# **Animert innføring**

Microsoft Office InfoPath 2003 er et nytt program i Microsoft Office System. Du få en animert innføring i programmet. Den gir deg en oversikt over InfoPath, inkludert hovedkonseptene og hovedfunksjonene. Du kan velge å gå gjennom hele innføringen eller bare få en innføring i oppgavene du er interessert i.

- 1. Velg **Innføring i Microsoft InfoPath** på **Hjelp**-menyen i InfoPath. Startsiden for innføringen vises i webleseren.
- 2. Klikk **Start innføring** på startsiden for innføringen. Innføringen vises i et nytt vindu.

#### **Merknader**

Du får best resultat ved å vise innføringen på en datamaskin med en skjermoppløsning på 800 x 600 eller høyere.

Macromedia Flash Player kreves for å vise innføringen. Dette programmet inkluderes med alle versjoner av Microsoft Windows som støttes.

<span id="page-1-0"></span>

# **Om InfoPath-arbeidsområdet**

Uavhengig av om du fyller ut eller utformer et skjema, er Microsoft Office InfoPath 2003-arbeidsområdet delt inn i to hovedområder: skjemaområdet og oppgaveruteområdet. Skjemaområdet vises på den venstre siden av skjermen, og oppgaveruteområdet vises på den høyre siden.

- [Skjemaområdet](#page-1-0)
- [Oppgaveruteområdet](#page-1-0)

<span id="page-3-0"></span>

### **Bytte mellom modi**

Microsoft Office InfoPath 2003 har to forskjellige modi, som er utformet for to forskjellige oppgaver – fylle ut skjemaer og utforme skjemaer.

Hvis du vil bytte mellom modiene, gjør du ett av følgende:

Hvis du vil fylle ut et skjema, velger du **Fyll ut et skjema** på **Fil**-menyen.

Hvis du vil utforme et skjema, velger du **Utform et skjema** på **Fil**menyen.

**Obs!** Du bytter ikke modi før du bruker kommandoene i de tilsvarende oppgaverutene til å lage eller åpne et skjema. Prefikset A (Utforming) vises i tittellinjen i programmet når du har byttet til [utformingsmodus](#page-3-0).

<span id="page-5-0"></span>

# **Om skjemaer og skjemamaler**

I Microsoft Office InfoPath 2003 kan du fylle ut et skjema eller lage et eget skjema i [utformingsmodus](#page-5-0). Når du lager et skjema i utformingsmodus, lager du faktisk en [skjemamal.](#page-5-0) Alle InfoPath-skjemaer er baserte på en skjemamal.

- [Skjemaer](#page-5-0)
- [Skjemamaler](#page-5-0)

<span id="page-7-0"></span>

# **Om skjemautvikling**

Microsoft Office InfoPath 2003 byr på mange funksjoner som gir utviklere muligheten til å utvide funksjonaliteten i skjemaene. Ved hjelp av disse funksjonene kan utviklere skrive skriptkode for å utføre mange forskjellige oppgaver, inkludert tilpasset [datavalidering,](#page-7-0) feilbehandling, skjemainnsending, skjemasammenslåing, tilgang til eksterne datakilder og å svare på skjema- og datavalideringshendelser.

InfoPath bruker utviklingsmiljøet for skriving og feilsøking av skriptkode som er integrert i Microsoft [Skriptredigering](#page-7-0). Når Microsoft Skriptredigering brukes med InfoPath-objektmodellen og [skjemadefinisjonsfilen](#page-7-0) (XSF), får utviklerne verktøyene de trenger til å tilpasse skjemaer.

Her er noen av utviklingsfunksjonene som er implementert i InfoPath:

Lage [hendelsesbehandling](#page-7-0) i [utformingsmodus](#page-7-0)

**MSF** 

Støtte for programmeringsspråkene Microsoft [JScript](#page-7-0) og Microsoft **[VBScript](#page-7-0)** 

Skriptfeilsøking

InfoPath-objektmodell

InfoPath-skjemadefinisjonsfil

Sikkerhetsforanstaltninger for objektmodell og skjema

Konvertering frem og tilbake av egendefinerte [visnings](#page-7-0)endringer

[Egendefinerte](#page-7-0) oppgaveruter

Egendefinerte verktøylinjer

Egendefinerte dialogbokser

Egendefinerte menyer

Utviklerhjelp i InfoPath Developer's Reference, inkludert begrepsmessige emner, en objektmodellreferanse for InfoPath, en XSF-referanse for InfoPath, dokumentasjon for utviklereksempelskjemaene og vanlige

programmeringsoppgaver

Dokumentasjon for MSE, JScript, VBScript og Microsoft XML Core Services (MSXML)

InfoPath [Developer](http://r.office.microsoft.com/r/rlidAWSContentRedir?AssetID=XT063755291044&CTT=11&Origin=HP010398751044) Center på Microsoft [Developer](#page-7-0) Network (MSDN)

<span id="page-10-0"></span>

### **Om eksempelskjemaer**

Microsoft Office InfoPath 2003 gir deg mange eksempelskjemaer som er utformet for å dekke forskjellige forretningsbehov. Du kan fylle dem ut slik de er, eller enkelt tilpasse dem til dine bestemte behov. Du kan for eksempel legge til eller fjerne kontroller fra et eksempelskjema, endre regler for [datavalidering](#page-10-0) eller legge til en firmalogo.

Du kan også bruke eksempelskjemaer som eksempler på å sette opp eller legge til funksjonalitet i skjemaene. Du kan for eksempel åpne eksempelskjemaet Utgiftsrapport i [utformingsmodus](#page-10-0) for å forstå bedre hvordan en [gjentatt](#page-10-0) tabell virker. Du kan vise tabellens egenskaper, kontrolltypene som brukes i den, og hvilke [felt](#page-10-0) eller [grupper](#page-10-0) kontrollene er bundet til. Dette kan være med på å gi deg ideer for å lage og legge til funksjonalitet i dine egne skjeamer.

<span id="page-12-0"></span>

# **Få hjelp med skjemautvikling**

Mange forskjellige ressurser er tilgjengelige hvis du vil ha hjelp med skjemautvikling for Microsoft Office InfoPath 2003. Du kan finne hjelp i hjelpesystemet for InfoPath og på forskjellige Microsoft-webområder.

#### **InfoPath Developer's Reference**

Følgende ressurser er tilgjengelige fra InfoPath Developer's Reference, som du finner i hjelpesystemet for InfoPath og i hjelpesystemet for Microsoft [Skriptredigering](#page-12-0):

**Programming Concepts** Dette emnesettet inkluderer begrepsmessig informasjon om programmering av InfoPath, inkludert InfoPathobjektmodellen og [skjemadefinisjonsfilen](#page-12-0) (XSF).

**Developer Sample Forms** Dette emnesettet inkluderer dokumentasjon for de fem eksempelskjemaene for utviklere som installeres sammen med InfoPath, og som viser noen av nøkkelfunksjonene for InfoPathskjemautvikling.

**InfoPath Object Model Reference** Dette emnesettet inneholder hele dokumentasjonssettet for InfoPath-objektmodellen, inkludert alle samlingene, objektene, egenskapene, metodene, hendelsene og opplistingene.

**InfoPath XSF Reference** Dette emnesettet inneholder hele dokumentasjonssettet for InfoPath XSF-filen, inkludert alle navneområdene, gruppene, typene, elementene og attributtene.

# **Hjelpesystemet for Microsoft Skriptredigering**

Følgende ressurser er tilgjengelige i hjelpesystemet for Microsoft Skriptredigering, som bare er tilgjengelig når du arbeider i Microsoft Skriptredigering:

**Hjelp for Microsoft Skriptredigering** Dette emnesettet inneholder informasjon om hvordan du bruker Microsoft Skriptredigering, fra egendefinering av skriptredigeringsprogrammet til feilsøkingsteknikker.

**Microsoft XML Core Services (MSXML) 5.0 SDK** Dette emnesettet inneholder informasjon om hvordan du bruker XML, XML-DOM [\(Document](#page-12-0) Object Model), [XML-skjemaer,](#page-12-0) [XSL-transformering](#page-12-0) (XSLT) og [XPath](#page-12-0). Det inkluderer forskjellige utviklerveiledninger og språkreferanser der hver av disse XML-baserte teknologiene diskuteres.

**JScript Reference** Dette emnesettet inneholder informasjon om hvordan du bruker programmeringsspråket Microsoft [JScript](#page-12-0), inkludert en språkreferanse og opplæring.

**VBScript Reference** Dette emnesettet inneholder informasjon om hvordan du bruker programmeringsspråket Microsoft [VBScript,](#page-12-0) inkludert en språkreferanse og opplæring.

#### **Elektroniske ressurser**

**InfoPath Developer Center** Dette webområdet inneholder informasjon om InfoPath-skjemautvikling, inkludert tekniske dokumenter, eksempelskjemaer, verktøy, artikler og generell informasjon om utvikling av InfoPath-skjemaer. Du får tilgang til InfoPath Developer Center fra InfoPath ved å velge **Utviklerressurser for Microsoft Office InfoPath** på **Hjelp**-menyen. Dette området oppdateres regelmessig med informasjon om [InfoPath-skjemautvikling.](http://r.office.microsoft.com/r/rlidAWSContentRedir?AssetID=XT063755291044&CTT=11&Origin=HP010398941044) Besøk InfoPath Developer Center.

**Office Developer Center** Dette webområdet inneholder informasjon om alle Microsoft Office-programmene som en utviklingsplattform. Office Developer Center oppdateres regelmessig med informasjon. Besøk Office [Developer](http://r.office.microsoft.com/r/rlidAWSContentRedir?AssetID=XT062559151044&CTT=11&Origin=HP010398941044) Center.

**Microsoft Developer Network (MSDN)** Dette webområdet inneholder informasjon om mange av Microsofts utviklingsplattformer og -verktøy. Microsoft Developer Network oppdateres regelmessig med informasjon. Besøk Microsoft [Developer](http://r.office.microsoft.com/r/rlidAWSContentRedir?AssetID=XT010406901044&CTT=11&Origin=HP010398941044) Network.

**Microsoft XML Developer Center** Dette webområdet inneholder informasjon om hvordan du bruker og utvikler [programmer](#page-12-0) med XML (Extensible Markup Language). Microsoft XML Developer Center oppdateres regelmessig med [informasjon.](http://r.office.microsoft.com/r/rlidAWSContentRedir?AssetID=XT063752401044&CTT=11&Origin=HP010398941044) Besøk Microsoft XML Developer Center.

**Microsoft Scripting Developer Center** Dette webområdet inneholder informasjon om hvordan du bruker forskjellige Microsoft-skriptspråk, inkludert JScript og VBScript. Microsoft Scripting Developer Center oppdateres regelmessig med [informasjon.](http://r.office.microsoft.com/r/rlidAWSContentRedir?AssetID=XT010406911044&CTT=11&Origin=HP010398941044) Besøk Microsoft Scripting Developer Center.

<span id="page-17-0"></span>

# **Hurtigtaster**

Dette hjelpemnet beskriver hurtigtastkombinasjoner for vanlige oppgaver i Microsoft Office InfoPath 2003, som for eksempelvis å fylle ut eller utforme skjemaer. Hurtigtastene referer til det norske tastaturoppsettet. Taster på andre oppsett tilsvarer kanskje ikke tastene på det norske tastaturet.

For hurtigtaster der du trykker to eller flere taster samtidig, er de to tastene skilt med et plusstegn (+). For hurtigtaster der du trykker én tast som følges like etterpå av en annen tast, er tastene skilt med et komma  $($ , $).$ 

Hvis du vil skrive ut dette emnet, trykker du TAB for å velge **Vis alt**, trykker ENTER, og trykker deretter CTRL+P.

# **Fylle ut skjemaer**

- Flytte [mellom](#page-17-0) felt
- ▶ [Sette](#page-17-0) tekst inn i felt
- ▶ [Merke](#page-17-0) tekst inn i felt
- [Formatere](#page-17-0) tekst i felt
- [Arbeide](#page-17-0) med tabeller
- Foreta [rettelser](#page-17-0) og lagre rettelser

# **Utforme skjemaer**

- Utvikle [skjemaer](#page-17-0)
- **▶ [Formatere](#page-17-0) tekst**
- [Arbeide](#page-17-0) med tabeller
- Foreta [rettelser](#page-17-0) og lagre rettelser
- [Forhåndsvise](#page-17-0) et skjema før utskrift

# **Få hjelp**

- Bruke [oppgaveruten](#page-17-0) **Hjelp for InfoPath**
- Bruke [hjelpevinduet](#page-17-0)
- Skrive inn et [søkespørsmål](#page-17-0)

# **Bruke menyer, verktøylinjer og oppgaveruter**

- Få tilgang til og bruke meny- og [verktøylinjer](#page-17-0)
- Få tilgang til og bruke [oppgaveruter](#page-17-0)

# **Bruke dialogbokser**

- Få tilgang til og velge alternativer i [dialogbokser](#page-17-0)
- Bruke [redigeringsbokser](#page-17-0) inne i dialogbokser

<span id="page-24-0"></span>

# **Legge til en knapp, meny eller kommando**

Du kan ordne på nytt og redigere verktøylinjeknapper, menyer og menykommandoer ved hjelp av musen, eller du kan bruke dialogboksen **Ordne kommandoer på nytt**, som er tilgjengelig fra en tastaturmeny. Disse oppgavene identifiseres som (tilgjengelige fra tastaturet).

Gjør ett eller flere av følgende:

- Legge til en knapp, meny eller kommando på en [verktøylinje](#page-24-0)
- Legge til en knapp, meny eller kommando på en verktøylinje [\(tastaturtilgang\)](#page-24-0)
- Legge til en [kommando](#page-24-0) på en meny
- Legge til en kommando på en meny [\(tastaturtilgang\)](#page-24-0)

<span id="page-26-0"></span>

# **Søke etter og åpne et skjema**

Når du fyller ut et skjema, kan du åpne nye, tomme skjemaer i tillegg til skjemaer du har lagret. Når du utformer et skjema, kan du åpne [skjemamaler](#page-26-0) som er installert på datamaskinen eller Internett, i tillegg til skjemamaler som er tilknyttet [skjemabiblioteker](#page-26-0).

#### **Åpne et skjema for å fylle det ut**

- Åpne et nytt [skjema](#page-26-0)
- Åpne et lagret [skjema](#page-26-0)

#### **Åpne et skjema i utformingsmodus**

- Åpne et tomt [skjema](#page-26-0)
- Åpne et [eksempelskjema](#page-26-0)
- Åpne en lagret [skjemamal](#page-26-0)
- Åpne skjemamalen til et [skjemabibliotek](#page-26-0)
- ▶ [Tips](#page-26-0)

# **Angi sideretning**

- 1. Velg **Skriv ut** på **Fil**-menyen.
- 2. Velg **Egenskaper** i dialogboksen **Skriv ut**.
- 3. Klikk **Stående** eller **Liggende** under **Retning**.

# **Skrive ut et skjema**

Klikk **Skriv ut** på **standardverktøylinjen**.

# **Forhåndsvise et skjema før utskrift**

- 1. Velg **Skriv ut** på **Fil**-menyen.
- 2. Klikk **Forhåndsvisning** i dialogboksen **Skriv ut**.
- 3. Bruk knappene på verktøylinjen til å gå gjennom skjemaet eller gjøre gjøre endringer før du skriver ut.

# **Kontrollere fremdriften til utskriftsjobben**

Dobbeltklikk **skriverikonet** i statusområdet på oppgavelinjen i Microsoft Windows.

Ikonet forsvinner når en fil skrives ut.

**Obs!** Hvis du skriver ut et enkelt skjema, kan det hende at skriverikonet ikke vises lenge nok i statusområdet til at du klarer å dobbeltklikke det.

<span id="page-32-0"></span>

### **Avbryte utskrift**

- 1. Dobbeltklikk **skriverikonet** i statusområdet på oppgavelinjen i Microsoft Windows.
- 2. Høyreklikk utskriftsjobben du vil avbryte, og velg deretter **Avbryt** på [hurtigmenyen.](#page-32-0)

**Obs!** Hvis du skriver ut et enkelt skjema, kan det hende at skriverikonet ikke vises lenge nok i statusområdet til at du klarer å dobbeltklikke det.

### **Bruke fet formatering**

1. Merk teksten du vil endre.

**Obs!** Når du utformer et skjema og vil angi formatet på teksten som brukerne skriver inn i kontroller, merker du først kontrollen du vil formatere.

#### 2. På **formateringsverktøylinjen** klikker du **Fet** .

**Obs!** Når du fyller ut et skjema, kan du bare gjøre tekst fet hvis den er skrevet inn i et felt som tillater tekstformatering. Alternativet **Fet** er ikke tilgjengelig for felt som ikke tillater tekstformatering.

### **Bruke kursiv formatering**

1. Merk teksten du vil endre.

**Obs!** Når du utformer et skjema og vil angi formatet på teksten som brukerne skriver inn i kontroller, merker du først kontrollen du vil formatere.

# 2. På **formateringsverktøylinjen** klikker du **Kursiv** .

**Obs!** Når du fyller ut et skjema, kan du bare gjøre tekst kursiv hvis den er skrevet inn i felt som tillater tekstformatering. Alternativet **Kursiv** er ikke tilgjengelig for felt som ikke tillater tekstformatering.
### **Bruke gjennomstreking**

1. Merk teksten du vil endre.

**Obs!** Når du utformer et skjema og vil angi formatet på teksten som brukerne skriver inn i kontroller, merker du først kontrollen du vil formatere.

- 2. På **formateringsverktøylinjen** klikker du Skrift 4.
- 3. Merk av for **Gjennomstreking** i oppgaveruten **Skrift**.

**Obs!** Når du fyller ut et skjema, kan du bare bruke gjennomstreking på tekst hvis den er skrevet inn i felt som tillater tekstformatering. Alternativet **Gjennomstreking** er ikke tilgjengelig for felt som ikke tillater tekstformatering.

# **Endre farge på tekst**

1. Merk teksten du vil endre.

**Obs!** Når du utformer et skjema og vil angi farge på teksten som brukerne skriver inn i kontroller, merker du først kontrollen du vil formatere.

- 2. Gjør ett av følgende:
- Hvis du vil bruke fargen du sist brukte på tekst, klikker du **Skriftfarge** på **formateringsverktøylinjen**.
- Hvis du vil bruke en annen farge, klikker du pilen ved siden av **Skriftfarge** <sup>A</sup>, og deretter velger du fargen du vil bruke.

**Obs!** Når du fyller ut et skjema, kan du bare endre fargen på tekst som er skrevet inn i felt som tillater tekstformatering. Alternativet **Skriftfarge** er ikke tilgjengelig for felt som ikke tillater tekstformatering.

#### **Endre skrift**

1. Merk teksten du vil endre.

**Obs!** Når du utformer et skjema og vil angi skrift for teksten som brukerne skriver inn i kontroller, merker du først kontrollen du vil formatere.

2. På **formateringsverktøylinjen** velger du et skriftnavn i **Skrift** $b$ oksen  $\boxed{\text{Arial}}$  .

**Obs!** Når du fyller ut et skjema, kan du bare endre skrift for tekst som er skrevet inn i felt som tillater tekstformatering. Alternativet **Skrift** er ikke tilgjengelig for felt som ikke tillater tekstformatering.

<span id="page-39-0"></span>

# **Bruke eller fjerne utheving**

Bruk uthevingsverktøyet til å merke og finne viktig tekst og viktige bilder i skjemaet.

Gjør ett av følgende:

- ▶ Bruke [utheving](#page-39-0)
- ▶ Fjerne [utheving](#page-39-0)

**Obs!** Når du fyller ut et skjema, kan du bare utheve tekst hvis den er skrevet inn i felt som tillater tekstformatering. Alternativet **Uthev** er ikke tilgjengelig for felt som ikke tillater tekstformatering.

### **Endre størrelse på tekst**

1. Merk teksten du vil endre.

**Obs!** Når du utformer et skjema og vil angi størrelse på teksten som brukerne skriver inn i kontroller, merker du først kontrollen du vil formatere.

2. På **formateringsverktøylinjen** klikker du en punktstørrelse i Skriftstørrelse-boksen <sup>10</sup> .

**Obs!** Når du fyller ut et skjema, kan du bare endre størrelse på tekst som er skrevet inn i felt som tillater tekstformatering. Alternativet Skriftstørrelse er ikke tilgjengelig for felt som ikke tillater tekstformatering.

## **Fjerne formatering fra tekst**

1. Merk teksten du vil fjerne formatering fra.

**Obs!** Når du utformer et skjema og vil fjerne formatering fra teksten som brukerne skriver inn i kontroller, merker du først kontrollen du vil fjerne formateringen fra.

- 2. På **formateringsverktøylinjen** klikker du Skrift 4
- 3. Velg **Fjern formatering** i boksen **Velg formatering** i oppgaveruten **Skrift**. Microsoft Office InfoPath 2003 gjenoppretter teksten til standardformateringen for skjemaet ditt.

**Obs!** Når du fyller ut et skjema, kan du bare bruke formatering på eller fjerne formatering fra tekst hvis den er skrevet inn i felt som tillater tekstformatering. Alternativet **Fjern formatering** er ikke tilgjengelig for felt som ikke tillater tekstformatering.

<span id="page-43-0"></span>

#### **Heve eller senke tekst**

1. Merk teksten du vil formatere som [hevet](#page-43-0) skrift eller [senket](#page-43-0) skrift.

**Obs!** Når du utformer et skjema og vil angi formatet på teksten som brukerne skriver inn i kontroller, merker du først kontrollen du vil formatere.

- 2. På **formateringsverktøylinjen** klikker du Skrift 4
- 3. Merk av for enten **Hevet skrift** eller **Senket skrift** i oppgaveruten **Skrift**.

**Obs!** Når du fyller ut et skjema, kan du bare formatere tekst som er skrevet inn i felt som tillater tekstformatering. Alternativene for tekstformatering er ikke tilgjengelige for felt som ikke tillater tekstformatering.

### **Understreke tekst**

1. Merk teksten du vil endre.

**Obs!** Når du utformer et skjema og vil angi formatet på teksten som brukerne skriver inn i kontroller, merker du først kontrollen du vil formatere.

#### 2. På **formateringsverktøylinjen** klikker du **Understreking** .

**Obs!** Når du fyller ut et skjema, kan du bare understreke tekst hvis den er skrevet inn i felt som tillater tekstformatering. Alternativet **Understreking** er ikke tilgjengelig for felt som ikke tillater tekstformatering.

<span id="page-46-0"></span>

# **Bruke et overskriftsformat på tekst**

▶ [Tips!](#page-46-0)

- 1. Merk teksten du vil endre formatering for.
- 2. På **formateringsverktøylinjen** klikker du **Skrift** .
- 3. Velg overskriftsstilen du vil bruke, i boksen **Velg formatering som skal brukes** i oppgaveruten **Skrift** . Microsoft Office InfoPath 2003 endrer teksten til formateringen som er angitt for stilen du valgte.

**Obs!** Når du fyller ut et skjema, kan du bare bruke et overskriftsformat på tekst som er skrevet inn i felt som tillater tekstformatering. Overskriftsalternativene er ikke tilgjengelige for felt som ikke tillater tekstformatering.

<span id="page-48-0"></span>

### **Venstre- eller høyrejustere tekst**

Når du fyller ut et skjema, kan du justere tekst som er skrevet inn i felt med rik tekst. Når du [utformer](#page-48-0) et skjema, kan du justere tekst som vises i skjemaet. Du kan også angi tekstjustering for brukerne når de skriver tekst inn i en kontroll for valg av dato, en uttrykksboks, en tekstboks eller en kontroll for rik tekst.

- [Justere](#page-48-0) tekst
- Angi [tekstjustering](#page-48-0) for en kontroll

<span id="page-50-0"></span>

# **Midtstille tekst**

Når du fyller ut et skjema, kan du [midtstille](#page-50-0) tekst som er skrevet inn i felt med rik tekst. Når du utformer et skjema, kan du midtstille tekst som vises i skjemaet. Du kan også angi teksten skal midtstilles når brukerne skriver tekst inn i en kontroll for valg av dato, en uttrykksboks, en tekstboks eller en kontroll for rik tekst.

- [Midtstille](#page-50-0) tekst
- Midtstille tekst som skrives inn i [kontroller](#page-50-0)

<span id="page-52-0"></span>

## **Blokkjustere tekst**

Når du fyller ut et skjema, kan du blokkjustere tekst som er skrevet inn i felt med rik [tekst.](#page-52-0) Når du utformer et skjema, kan du blokkjustere tekst som vises i skjemaet. Du kan også angi teksten skal blokkjusteres når brukerne skriver tekst inn i en kontroll for valg av dato, en uttrykksboks, en tekstboks og en kontroll for rik tekst.

- [Blokkjustere](#page-52-0) tekst
- [Blokkjustere](#page-52-0) tekst som skrives inn i kontroller

# **Rykke inn tekst**

Du kan øke eller redusere venstreinnrykket for tekst.

- 1. Merk teksten du vil rykke inn.
- 2. På **formateringsverktøylinjen** klikker du Øk innrykk **E** eller **Reduser innrykk** .

**Obs!** Når du fyller ut et skjema, kan du bare rykke inn tekst som er skrevet inn i felt som tillater tekstformatering. Innrykksalternativene er ikke tilgjengelige for felt som ikke tillater tekstformatering.

# **Om Autofullfør**

Microsoft Office InfoPath 2003 bruker Autofullfør-funksjonen fra Internet Explorer. Når du bruker Autofullfør, lagres tidligere oppføringer du har skrevet inn i felt, når du fyller ut et skjema. Hvis Autofullfør er slått på og aktivert for et felt i skjemaet, vises mulige samsvar med oppføringer du har skrevet inn tidligere, når du skriver inn de første få tegnene i dette feltet. Du kan deretter sette inn ønsket oppføring, eller du kan fortsette å skrive i feltet hvis ingen av forslagene samsvarer med det du skriver.

<span id="page-56-0"></span>

# **Endre innstillinger for Autofullfør**

Når du fyller ut et skjema, kan du konfigurere Autofullfør slik at bare informasjonen du ønsker, lagres og foreslås. Du kan velge om du vil bruke Autofullfør for webadresser, felt i skjemaer og passord, eller ikke i det hele tatt. Du kan også slette Autofullfør-oppføringer du har lagt til. Når du utformer et skjema, kan du angi om Autofullfør er aktivert for en tekstbokskontroll i et skjema.

Gjør ett av følgende:

- Slå [Autofullfør](#page-56-0) på eller av
- Slette tidligere [Autofullfør-oppføringer](#page-56-0)
- Aktivere eller deaktivere Autofullfør for en [tekstbokskontroll](#page-56-0)

<span id="page-58-0"></span>

# **Sette inn en hyperkobling**

Microsoft Office InfoPath 2003 setter automatisk inn en [hyperkobling](#page-58-0) for deg når du skriver inn en webadresse (for eksempel [www.Microsoft.com\)](http://r.office.microsoft.com/r/rlidAWSContentRedir?AssetID=XT010183291044&CTT=11&Origin=HP010035101044), en filplassering eller en e-postadresse når du fyller ut eller utformer et skjema. Når du fyller ut et skjema, kan du bare sette inn en hyperkobling i felt som tillater hyperkoblinger. Du kan også gjøre tekst eller et bilde om til en hyperkobling.

**Obs!** Hvis du vil automatisk opprette en hyperkobling for tekst som inkluderer mellomrom, setter du uttrykket i anførselstegn ("). Du må for eksempel skrive inn "www.tekst for hyperkobling" for at hele uttrykket skal kunne formateres som en hyperkobling.

- Sette inn en [hyperkobling](#page-58-0) når du fyller ut et skjema
- Sette inn en [hyperkobling](#page-58-0) når du utformer et skjema

# **Kopiere en hyperkobling**

- 1. Merk hyperkoblingen du vil kopiere.
- 2. På **standardverktøylinjen** klikker du **Kopier** .
- 3. Velg hvor du vil plassere en kopi av hyperkoblingen, i skjemaet, og klikk deretter **Lim inn** på **standardverktøylinjen**.

**Obs!** Hvis hyperkoblingen taper formateringen når du limer den inn i skjemaet mens du fyller det ut, kan det hende at du prøver å sette inn en hyperkobling i en del av et skjema der det ikke er tillatt.

<span id="page-61-0"></span>

# **Redigere en hyperkobling**

Du kan redigere både teksten og målet til en [hyperkobling.](#page-61-0)

- Redigere en [hyperkobling](#page-61-0) når du fyller ut et skjema
- Redigere en [hyperkobling](#page-61-0) når du utformer et skjema

<span id="page-63-0"></span>

# **Fjerne en hyperkobling**

Gjør ett av følgende:

- Fjerne en [hyperkobling](#page-63-0) fullstendig
- Fjerne en [hyperkobling,](#page-63-0) men beholde teksten eller bildet

**Obs!** Når du fyller ut et skjema, kan du bare fjerne hyperkoblinger som ikke er en del av skjemamalutformingen.

<span id="page-65-0"></span>

# **Sette inn et bilde**

Når du fyller ut et skjema, kan du sette inn bilder i bildefelt og felt med rik tekst. Når du utformer et skjema, kan du legge til bilder i [skjemaet](#page-65-0) som [innebygde](#page-65-0) objekter eller som koblede [objekter](#page-65-0), som kan være med på å redusere skjemaets filstørrelse. Når du utformer et skjema, kan du også sette inn en bildekontroll, som, på samme måte som tekstkontroller, gir brukere muligheten til å sette inn bilder i et skjema når de fyller det ut.

**Obs!** Du kan også sette inn bilder ved å bruke Microsoft Clip Organizer.

#### **Sette inn et bilde når du fyller ut et skjema**

- ▶ Sette inn et bilde i et [bildefelt](#page-65-0)
- Sette inn bilder i andre deler av et [skjema](#page-65-0)

#### **Sette inn et bilde når du utformer et skjema**

- ▶ [Bygge](#page-65-0) inn et bilde
- [Koble](#page-65-0) til et bilde
- Sette inn en [bildekontroll](#page-65-0)

### **Plassere et bilde i forhold til tekst**

- 1. Velg bildet du vil plassere.
- 2. Velg **Bilde** på **Format**-menyen.
- 3. Klikk ønsket tekstbrytingsstil i kategorien **Tekstbryting** i dialogboksen **Formater bilde**.

<span id="page-68-0"></span>

# **Endre størrelsen på et bilde**

Du kan endre størrelsen på bilder enten ved å bruke musen eller ved å bruke bestemte mål.

**Obs!** Når du fyller ut et skjema, kan du ikke endre størrelsen på bilder i bildefelt.

- Endre [størrelsen](#page-68-0) på et bilde ved å bruke musen
- Endre [størrelsen](#page-68-0) på et bilde ved å bruke bestemte mål

<span id="page-70-0"></span>

# **Angi alternativ tekst for et bilde**

Du kan angi [alternativ](#page-70-0) tekst som skal vises i stedet for bilder i skjemaet.

- 1. Klikk bildet.
- 2. Velg **Bilde** på **Format**-menyen, og velg deretter kategorien **Tekst**.
- 3. Skriv inn teksten i **Alternativ tekst**-boksen. Teksten kan være så lang du vil, men i noen weblesere vises kanskje bare et begrenset antall tegn.
<span id="page-72-0"></span>

# **Grafikkfiltyper som kan brukes i InfoPath**

Du kan sette inn mange populære [filformater](#page-72-0) for grafikk i Microsoft Office InfoPath 2003-skjemaene. Du kan sette dem inn direkte eller ved å bruke separate grafikkfiltre. Du trenger ikke å ha et atskilt grafikkfilter installert for å sette inn følgende filformater:

Utvidet metafil (.emf)

Graphics Interchange Format (.gif) Joint Photographic Experts Group (.jpg) Portable Network Graphics (.png) Microsoft Windows-punktgrafikk (.bmp, .rle, .dib) Windows-metafil (.wmf) Tagged Image File Format (.tiff) Encapsulated PostScript (.eps)

### **Filtyper som krever filtre**

Du må ha et grafikkfilter installert for å sette inn alle andre grafikkfilformater. De separate grafikkfiltrene følger ikke med den frittstående versjonen av Microsoft Office InfoPath 2003. Hvis du vil bruke filtrene, må du installere Microsoft Office-utgaven eller en frittstående versjon av Microsoft Word sammen med den frittstående versjonen av Office InfoPath 2003. Den følgende listen inneholder vanlige filtyper og de tilhørende grafikkfiltrene som støttes.

- ▶ [Computer](#page-72-0) Graphics Metafile (.cgm)
- [CorelDRAW](#page-72-0) (.cdr, .cdt, .cmx, og .pat)
- [Encapsulated](#page-72-0) PostScript (.eps)
- [Hanako](#page-72-0) (.jsh, .jah og .jbh)
- [Macintosh](#page-72-0) PICT (.pct)
- [WordPerfect](#page-72-0) Graphics (.wpg)
- **▶ [Andre](#page-72-0) filtre**

<span id="page-75-0"></span>

#### **Søke etter og erstatte tekst**

Du kan bruke Microsoft Office InfoPath 2003 til raskt å søke etter og erstatte tekst i skjemaet.

**Obs!** Når du fyller ut et skjema, kan du bruke funksjonen Søk og erstatt til å søke etter tekst du har skrevet inn i et skjema. Du kan ikke bruke denne funksjonen til å søke etter tekst som er en del av [skjemamalen](#page-75-0), for eksempel feltetiketter.

- [Søke](#page-75-0) etter tekst
- [Erstatte](#page-75-0) tekst

#### **Søkealternativer**

- Søke ved å bruke [jokertegn](#page-75-0)
- Søke ved å skille mellom store og små [bokstaver](#page-75-0)

# **Angre feil**

Hvis du vil angre det siste du gjorde, klikker du **Angre** på **standardverktøylinjen**.

**Obs!** Hvis du bestemmer deg for at du ikke ville angre en handling, klikker du **Gjør om** på **standardverktøylinjen**.

## **Gjøre om den siste handlingen**

På **standardverktøylinjen** klikker du **Kopier** .

**Obs!** Hvis du ikke kan gjøre om den siste handlingen, vises knappen **Gjør om** som nedtonet.

<span id="page-79-0"></span>

### **Justere innholdet i en tabellcelle**

Du kan endre den vannrette (venstre, midtstill, høyre eller blokkjustering) eller loddrette (topp, midtstill eller bunn) justeringen av innholdet i en tabellcelle.

- Justere innholdet i en [tabellcelle](#page-79-0) vannrett
- Justere innholdet i en [tabellcelle](#page-79-0) loddrett

<span id="page-81-0"></span>

## **Justere en tabell**

Når du fyller ut et skjema, kan du justere tabeller du har satt inn i felt med rik tekst. Du kan [imidlertid](#page-81-0) ikke endre tabeller som er en del av [skjemamalen.](#page-81-0) Når du utformer et skjema, kan du justere [oppsettstabeller](#page-81-0) for å organisere og plassere innholdet i skjemaet.

- 1. Høyreklikk tabellen du vil justere, og velg deretter **Egenskaper for tabell** på hurtigmenyen.
- 2. Velg et alternativ for vannrett justering i kategorien **Tabell** i dialogboksen **Egenskaper for tabell**.

**Obs!** Når du fyller ut skjemaet, kan det hende at alternativet **Egenskaper for tabell** ikke er tilgjengelig for tabeller som er en del av skjemamalen.

<span id="page-83-0"></span>

# **Endre celleutfylling for tabellceller**

Du kan justere mellomrommet mellom kanten av en celle og innholdet i den ved på endre celleutfyllingen. Når du fyller ut et skjema, kan du endre celleutfyllingen for tabeller du har satt inn i felt med rik [tekst](#page-83-0). Du kan imidlertid ikke endre tabeller som er en del av [skjemamalen](#page-83-0). Når du utformer et skjema, kan du endre celleutfyllingen for [oppsettstabeller.](#page-83-0)

1. Høyreklikk cellen(e) som inneholder det du vil plassere, og velg deretter **Egenskaper for tabell** på hurtigmenyen.

**Obs!** Når du fyller ut skjemaet, kan det hende at alternativet **Egenskaper for tabell** ikke er tilgjengelig for tabeller som er en del av skjemamalen.

- 2. Velg kategorien **Celle** i dialogboksen **Egenskaper for tabell**.
- 3. Velg målene du ønsker for celleutfyllingen, under **Celleutfylling**.

<span id="page-85-0"></span>

# **Kopiere eller flytte en tabell eller dens innhold**

Når du fyller ut et skjema, kan du kopiere eller flytte en hel tabell eller deler av den. Du kan imidlertid ikke flytte tabeller som er en del av [skjemamalen.](#page-85-0) Når du utformer et skjema, kan du kopiere og flytte en hel eller deler av en [oppsettstabell](#page-85-0) eller [gjentatt](#page-85-0) tabell.

**Obs!** Hvis du kopierer og limer inn gjentatte tabeller, kan dette føre til bindingsproblemer med de tilhørende feltene eller gruppene.

- 1. Merk tabellen, cellene, radene eller kolonnene du vil kopiere eller flytte.
- 2. Gjør ett av følgende:
- Hvis du vil kopiere de merkede elementene, klikker du **Kopier** på **standardverktøylinjen**.
- Hvis du vil flytte de merkede elementene til en annen plassering, klikker du **Klipp ut** på **standardverktøylinjen**.
- 3. Merk feltet der du vil sette inn elementene, og klikk deretter **Lim inn** på **standardverktøylinjen**.

<span id="page-87-0"></span>

# **Dele eller slå sammen tabellceller**

Når du fyller ut et skjema, kan du dele eller slå sammen cellene i tabeller du har satt inn i felt med rik [tekst](#page-87-0). Du kan imidlertid ikke endre tabeller som er en del av [skjemamalen](#page-87-0). Når du utformer et skjema, kan du dele eller slå sammen cellene i [oppsettstabeller](#page-87-0).

Gjør ett av følgende:

- ▶ Dele [tabellceller](#page-87-0) i flere celler
- Slå sammen flere [tabellceller](#page-87-0) i én enkelt celle

<span id="page-89-0"></span>

## **Endre størrelse på hele eller deler av en tabell**

Når du fyller ut et skjema, kan du endre størrelsen på tabeller du har satt inn i felt med rik [tekst](#page-89-0). Du kan imidlertid ikke endre tabeller som er en del av [skjemamalen.](#page-89-0) Når du utformer et skjema, kan du endre størrelsen på [oppsettstabeller](#page-89-0) og [gjentatte](#page-89-0) tabeller.

Gjør ett av følgende:

- Endre [størrelse](#page-89-0) på en hel tabell
- Endre [kolonnebredde](#page-89-0)
- Endre [radhøyde](#page-89-0)

<span id="page-91-0"></span>

#### **Slette rader eller kolonner fra en tabell**

Når du fyller ut et skjema, kan du slette rader eller kolonner fra tabeller du har satt inn i felt med rik [tekst](#page-91-0). Du kan imidlertid ikke slette kolonner fra tabeller som er en del av [skjemamalen](#page-91-0). Når du utformer et skjema, kan du slette rader og kolonner fra både [gjentatte](#page-91-0) tabeller og [oppsettstabeller.](#page-91-0)

Merk raden eller kolonnen du vil slette, og trykk **DEL**.

**Obs!** Hvis du i utformingsmodus sletter en kolonne fra en gjentatt tabell i en skjemamal som eksisterende skjemaer (XML-filer) er basert på, kan data gå tapt i disse skjemaene.

<span id="page-93-0"></span>

## **Slette en tabell**

Når du fyller ut et skjema, kan du slette tabeller som er satt inn i felt med rik tekst. Du kan imidlertid ikke slette tabeller som er en [nødvendig](#page-93-0) del av skjemaet. Når du utformer et skjema, kan du slette [gjentatte](#page-93-0) tabeller eller [oppsettstabeller.](#page-93-0)

**Obs!** Hvis du sletter en gjentatt tabell (eller noen av radene eller kolonnene i den) fra en [skjemamal](#page-93-0) som eksisterende skjemaer (XMLfiler) er basert på, kan data gå tapt i disse skjemaene.

- 1. Klikk i tabellen du vil slette.
- 2. Pek på **Slett**, og velg deretter **Tabell** på **Tabell**-menyen.

<span id="page-95-0"></span>

### **Sette inn en tabell**

Når du fyller ut et skjema, kan du sette inn tabeller i felt med rik [tekst.](#page-95-0) Når du utformer et skjema, kan du sette inn [oppsettstabeller](#page-95-0) for å organisere skjemaet og [gjentatte](#page-95-0) tabeller for å gi brukerne muligheten til å angi informasjon i skjemaet.

Gjør ett av følgende:

- Sette inn en tabell når du fyller ut et [skjema](#page-95-0)
- ▶ Sette inn en [oppsettstabell](#page-95-0)
- Sette inn en gjentatt tabell (opprette datakilden [automatisk\)](#page-95-0)
- Sette inn en gjentatt tabell (binde til en [eksisterende](#page-95-0) gruppe)

<span id="page-97-0"></span>

## **Legge til rader og kolonner i en tabell**

Når du fyller ut et skjema, kan du legge til rader i tabeller som er en del av [skjemamalen,](#page-97-0) eller legge til rader og kolonner i tabeller du har satt inn i felt med rik [tekst.](#page-97-0) Når du utformer et skjema, kan du legge til kolonner i [gjentatte](#page-97-0) tabeller, eller rader og kolonner i [oppsettstabeller.](#page-97-0)

#### **Legge til rader eller kolonner når du fyller ut et skjema**

Legge til rader i en tabell som er en del av [skjemamalen](#page-97-0)

Legge til rader eller [kolonner](#page-97-0) i en tabell som er satt inn i et felt med rik tekst

#### **Legge til rader eller kolonner når du utformer et skjema**

- Legge til rader eller kolonner i en [oppsettstabell](#page-97-0)
- Legge til kolonner i en gjentatt tabell (opprette datakilden [automatisk\)](#page-97-0)
- Legge til kolonner i en gjentatt tabell (binde til et [eksisterende](#page-97-0) felt)

<span id="page-99-0"></span>

### **Endre en liste**

Når du fyller ut et skjema, kan du endre lister du har satt inn i felt med rik tekst. Du kan imidlertid ikke endre lister som er en del av [skjemamalen.](#page-99-0) Når du utformer et skjema, kan du formatere lister og listekontroller.

- ▶ Endre [utseendet](#page-99-0) til en liste
- **► Endre [startnummeret](#page-99-0) for en liste**

<span id="page-101-0"></span>

# **Fjerne en liste**

Når du fyller ut et skjema, kan du fjerne punktlister eller nummererte lister du har satt inn i felt med rik [tekst](#page-101-0) i skjemaet. Du kan imidlertid ikke fjerne lister som er en del av [skjemamalen](#page-101-0). Når du utformer et skjema, kan du fjerne både punktlister og nummererte lister og listekontroller.

- Fjerne [punktmerking](#page-101-0) eller nummerering
- Fjerne en [listekontroll](#page-101-0) når du utformer et skjema

<span id="page-103-0"></span>

### **Sette inn en liste**

Når du fyller ut et skjema, kan du sette inn punktlister eller nummererte lister i felt med rik [tekst](#page-103-0) i skjemaet mens du skriver, eller du kan legge til punkt eller nummerering i eksisterende tekst. Når du utformer et skjema, kan du (i tillegg til å sette inn punktlister og nummererte lister) også sette inn [listekontroller,](#page-103-0) som automatisk formaterer tekst til lister mens brukerne skriver i dem.

#### **Sette inn en liste**

- Opprette [punktmerkede](#page-103-0) og nummererte lister mens du skriver
- Legge til punkt eller numre i [eksisterende](#page-103-0) tekst

#### **Sette inn en listekontroll når du utformer et skjema**

- Sette inn en listekontroll (opprette datakilden [automatisk\)](#page-103-0)
- Sette inn en liste (binde til et [eksisterende](#page-103-0) felt)

<span id="page-105-0"></span>

# **Kopiere og lime inn en inndeling**

Når du fyller ut et skjema, kan du bare lime inn kopierte inndelinger i felt med rik tekst eller over lignende inndelinger siden [skjemamalen](#page-105-0) angir strukturen og plasseringen til inndelinger i skjemaet.

**Forsiktig!** Når du utformer et skjema, må du være forsiktig når du kopierer og limer inn inndelinger (spesielt når du flytter kontroller fra en ikke-gjentatt inndeling til en gjentatt inndeling) siden dette kan føre til bindingsproblemer med de tilhørende feltene eller gruppene.

- 1. Pek på inndelingen du vil merke i skjemaet, til en stiplet kantlinje vises rundt inndelingen, og klikk deretter inndelingen.
	- ▶ [Tips!](#page-105-0)
- 2. Klikk hurtigmenyknappen som vises i øvre, venstre hjørne av den merkede inndelingen, og velg deretter **Kopier** på hurtigmenyen.
- 3. Hvis du vil kopiere inndelingen til et annet skjema, åpner du dette skjemaet.
- 4. Klikk der du vil sette inn inndelingen.
- 5. Klikk **Lim inn** på **standardverktøylinjen**.

<span id="page-107-0"></span>
# **Fjerne en inndeling**

Når du fyller ut et skjema, kan du fjerne noen inndelinger fra det. Hvis en inndeling er en nødvendig del av skjemaet, kan du ikke fjerne den. Når du utformer et skjema, kan du fjerne inndelinger, valgfrie [inndelinger](#page-107-0) og gjentatte [inndelinger,](#page-107-0) men hvis det finnes eksisterende skjemaer (XMLfiler) som er laget ut fra [skjemamalen,](#page-107-0) kan det hende at du taper data fra disse skjemaene hvis du fjerner inndelinger.

Gjør ett av følgende:

- Fjerne en [inndeling](#page-107-0) når du fyller ut et skjema
- Fjerne en [inndeling](#page-107-0) når du utformer et skjema

<span id="page-109-0"></span>

## **Sette inn en inndeling**

Når du fyller ut et skjema, kan du kanskje sette inn inndelinger ved å bruke **Sett inn**-menyen eller plassholdertekst. Når du utformer et skjema, kan du i tillegg sette inn en indeling for å organisere kontrollene i skjemaet for brukerne.

#### **Sette inn en inndeling når du fyller ut et skjema**

- Sette inn en [inndeling](#page-109-0) ved å bruke **Sett inn**-menyen
- Sette inn en valgfri inndeling ved å bruke [plassholdertekst](#page-109-0)
- **▶ [Tips!](#page-109-0)**

#### **Sette inn en inndeling når du utformer et skjema**

- Sette inn en inndeling (opprette datakilden [automatisk\)](#page-109-0)
- Sette inn en inndeling (binde til en [eksisterende](#page-109-0) gruppe)

<span id="page-111-0"></span>

## **Om visninger**

I Microsoft Office InfoPath 2003 er [visninger](#page-111-0) basert på [XSL-standarden](#page-111-0) (Extensible Style Language), som gjør at strukturerte skjemadata kan transformeres og presenteres. Hvert Office InfoPath 2003 skjema har en standardvisning, som vises til brukere når de åpner og fyller ut et skjema.

Skjemautformere kan også lage egendefinerte visninger for skjemaene. Å lage egendefinerte visninger kan være nyttig i forskjellige scenarioer. Hvis skjemautformingen for eksempel blir for lang eller for kopleks for alle i firmaet, kan du flytte deler av skjemaet til forskjellige egendefinerte visninger og la brukere velge hvilken visning som best dekker deres behov.

Du kan lage egendefinerte visninger i oppgaveruten **Visninger** i utformingsmodus. Brukere som fyller ut skjemaet, har tilgang til skjemaets visninger på **Vis**-menyen. Når en bruker bytter visning, endres ikke skjemaets data. Det er bare presentasjonen av skjemaet og mengden data som vises, som endres.

#### **▶ [Tips](#page-111-0)**

I tillegg til egendefinerte visninger kan du også lage utskriftsvisninger for skjemaene. Som standard når en bruker velger kommandoen **Skriv ut** ved utfylling av et skjema, skrives den gjeldende visningen ut. Skjemautformere kan også angi en hvilken som helst visning som en utskriftsvisning og angi tilpassede utskriftsalternativer for den, for eksempel topptekst, bunntekst og sideorienteringen for skjemaet. Når en bruker skriver ut et skjema de fyller ut, som inneholder en bestemt utskriftsvisning, skrives skjemaet ut, i Office InfoPath 2003, med utskriftsvisningen i stedet for den gjeldende visningen. Dette er nyttig når du vil at brukere skal skrive ut skjemaer ved å bruke et bestemt oppsett, eller bare skrive ut bestemte deler av skjemaet.

<span id="page-113-0"></span>

#### **Bytte mellom visninger**

Du kan bytte mellom [visninger](#page-113-0) når du fyller ut eller utformer et skjema.

- Bytte mellom [visninger](#page-113-0) når du fyller ut et skjema
- Bytte mellom [visninger](#page-113-0) når du utformer et skjema

<span id="page-115-0"></span>

## **Stavekontroll**

Som standard utføres en stavekontroll automatisk i Microsoft Office InfoPath 2003 mens du skriver. Bølget, rød understreking angir mulige stavefeil. Du kan også kontrollere alle stavefeil samtidig.

- Automatisk [stavekontroll](#page-115-0) mens du skriver
- [Kontrollere](#page-115-0) all staving samtidig

#### **Merknader**

Når du fyller ut et skjema, stavekontrolleres bare tekst som er skrevet inn i et felt som tillater stavekontroll. Tekst som er en del av skjemaets utforming, kontrolleres ikke.

Når du utformer et skjema, kan du angi hvor i skjemaet brukere kan kontrollere stavemåten.

<span id="page-117-0"></span>

# **Stavekontroll på andre språk**

Når du bruker Microsoft Office InfoPath 2003 med flere språk aktivert, kontrollerer InfoPath stavemåten i skjemaet for ett språk om gangen, Hvis du vil kontrollere tekst på et annet språk, må du bruke følgende prosedyre for å bytte til ordboken for det språket. Du kan gjenta denne prosedyren for hvert språk du vil kontrollere stavemåten for:

- 1. Velg **Angi språk** på **Verktøy**-menyen.
- 2. Velg språket du vil kontrollere stavemåten for, i dialogboksen **Språk**, og gjør deretter ett av følgende:
- Automatisk [stavekontroll](#page-117-0) mens du skriver
- [Kontrollere](#page-117-0) all staving samtidig

#### **Merknader**

Hvis alternativene for stavekontroll ikke er tilgjengelige for det språket du har valgt, kan det hende InfoPath må ha filer som er tilgjengelige i Microsoft Office 2003 Proofing Tools.

Når du fyller ut et skjema, stavekontrolleres bare tekst som skrives inn i et felt som tillater stavekontroll. Tekst som er en del av skjemaets utforming, kontrolleres ikke.

Når du utformer et skjema, kan du angi hvor i skjemaet brukere kan kontrollere stavemåten.

## **Slå automatisk stavekontroll på eller av**

- 1. Velg **Alternativer** på **Verktøy**-menyen, og velg deretter kategorien **Stavekontroll**.
- 2. Merk av for eller fjern merket for **Fortløpende stavekontroll**.

# **Vise eller skjule bølget understreking**

Du kan vise eller skjule den bølgete, røde understrekingen som vises når stavekontrollen foretas automatisk.

- 1. Velg **Alternativer** på **Verktøy**-menyen, og velg deretter kategorien **Stavekontroll**.
- 2. Kontroller at det er merket av for **Fortløpende stavekontroll**.
- 3. Merk av for eller fjern merket for **Skjul stavefeil i dette dokumentet**.

# **Angi innstillinger for stavekontroll**

- 1. Velg **Alternativer** på **Verktøy**-menyen, og velg deretter kategorien **Stavekontroll**.
- 2. Velg alternativene du vil bruke.

<span id="page-122-0"></span>

## **Kontrollere om det er datafeil i et skjema**

Microsoft Office InfoPath 2003 kontrollerer automatisk om det er datafeil i informasjonen du skriver inn i et skjema, mens du skriver. Hvis det er et problem med informasjonen du skriver inn, får du et vanlig dialogboksvarsel eller et [innlagt](#page-122-0) varsel.

- 1. Skriv inn i skjemaet.
- 2. Gjør ett av følgende:
	- ▶ Hvis et [dialogboksvarsel](#page-122-0) vises:
	- Hvis et [innlagt](#page-122-0) varsel vises:

<span id="page-124-0"></span>

# **Om datavalidering**

[Datavalidering](#page-124-0) kan brukes til å vise feilmeldinger når brukere angir feil verdier i et skjema. I stedet for å kontrollere om det er feil etter at et skjema er fylt ut, kontrolleres verdiene mens skjemaet fylles ut.

#### **Arbeide med datavalidering når du fyller ut et skjema**

I Microsoft Office InfoPath 2003 kontrolleres dataene du skriver inn i et skjema, automatisk, og en feilmelding vises hvis verdien ikke samsvarer med betingelsen angitt av datavalideringsregelen. De vanligste typene datavalidering inkluderer oppføringer som kreves (der du må skrive inn en verdi), områdekontroll (der verdien du angir, må være innenfor et bestemt område) og datatyper (der verdien du angir må være av en bestemt type, for eksempel et tall eller en dato). Hvis en verdi du angir, ikke samsvarer med den angitte betingelsen, vises en feilmelding.

Feilmeldinger kan være [dialogboksvarsler](#page-124-0) eller [innlagte](#page-124-0) varsler. Du kan rette feil øyeblikkelig, eller du kan bruke kommandoene på **Verktøy**menyen til å navigere gjennom og rette alle feilene i et skjema etterpå. Feil du ikke retter, merkes med en stiplet, rød kantlinje. Oppføringer som kreves merkes med en rød stjerne. Hvis du lagrer et skjema uten å rette feilene, får du en påminnelse om feilene i et dialogboksvarsel. Du kan lagre skjemaer med valideringsfeil, men du kan ikke sende dem til en database eller webtjeneste.

#### **Arbeide med datavalidering når du utformer et skjema**

Datavalidering er alltid tilknyttet en bestemt [kontroll](#page-124-0) og forekommer når en bruker fyller ut et skjema. Merk at Office InfoPath 2003 kontrollerer en betingelse ved å kontrollere verdien til [feltet](#page-124-0) som er [bundet](#page-124-0) til kontrollen, ikke selve kontrollen.

- [Datavalideringstyper](#page-124-0)
- [Feilmeldingstyper](#page-124-0)
- [Skjemabasert](#page-124-0) validering

Hvis du vil teste en datavalideringsbegrensning, inkludert betingelsene og feilmeldingene, kan du forhåndsvise skjemaet og angi gyldige og ugyldige data i kontrollen du vil teste. Feilmeldinger vises på nøyaktig samme måte som de vises for brukerne, i forhåndsvisningen.

**Obs!** Betinget [formatering](#page-124-0) er en annen effektiv måte å svare på dataoppføring på. Hvis du foretrekker å varsle brukere med endringer av farge eller tekstformatering og ikke trenger å vise en feilmelding, kan du bruke betinget formatering for områdekontroll og dynamiske sammenligninger.

<span id="page-128-0"></span>

#### **Om deling av skjemaer med andre**

Når du er ferdig å fylle ut et skjema, kan du dele skjemaet med andre på mange måter. I tillegg til å gjøre det tilgjengelig for andre ved å lagre det på en delt plassering, for eksempel et Windows SharePoint Servicesområde, kan du sende skjemaet i en e-postmelding, eksportere det til weben eller sende det direkte til en database eller webtjeneste.

**Obs!** Hvis du vil gjøre [skjemamaler](#page-128-0) tilgjengelige, slik at andre kan fylle dem ut, må du publisere dem på en delt plassering ved å bruke Microsoft Office InfoPath 2003-publiseringsveiviseren.

- Sende skjemaer i en [e-postmelding](#page-128-0)
- [Eksportere](#page-128-0) skjemaer til weben
- Sende skjemadata til en database eller [webtjeneste](#page-128-0)

<span id="page-130-0"></span>

## **Om lagring og publisering av skjemaer**

I Microsoft Office InfoPath 2003 kan du lagre et skjema du fyller ut, på datamaskinen eller en delt plassering. Alle skjemaer (XML-filer) du fyller ut, er basert på en [skjemamal](#page-130-0) (XSN-fil), som du lager i [utformingsmodus.](#page-130-0) Når du utformer skjemamaler, kan du lagre dem på datamaskinen mens du arbeider. Når du har fullført utformingen av en skjemamal, kan du [publisere](#page-130-0) den, slik at den er tilgjengelig for andre brukere.

- Lagre [skjemaer](#page-130-0) du fyller ut
- Lagre skjemamaler i [utformingsmodus](#page-130-0)
- Publisere skjemamaler i [utformingsmodus](#page-130-0)

<span id="page-132-0"></span>

### **Lagre et skjema**

Når du lagrer et skjema du har fylt ut, lagres det med filtypen XML. Når du lagrer et skjema i [utformingsmodus,](#page-132-0) lagrer du egentlig en [skjemamal,](#page-132-0) som lagres med filtypen XSN.

- ▶ [Tips](#page-132-0)
- Lagre når du fyller ut et [skjema](#page-132-0)
- Lagre en skjemamal i [utformingsmodus](#page-132-0)

<span id="page-134-0"></span>

#### **Lagre et skjema som en webside**

Når du fyller ut et skjema, kan du bruke funksjonen Eksporter til weben til å lagre skjemaet ditt som en Webside i enkelt fil [\(MHTML\)](#page-134-0). Dette formatet gir andre brukere muligheten til å vise skjemaet ditt i en webleser, men de kan ikke redigere dataene i skjemaet.

- 1. Åpne skjemaet du vil lagre som en webside. Hvis det er flere visninger i skjemaet, velger du visningen du vil lagre.
- 2. Pek på **Eksporter til**, og velg deretter **Web** på **Fil**-menyen.
- 3. Angi hvor du vil lagre skjemaet, i dialogboksen **Eksporter til weben**.
- 4. Skriv inn et navn på skjemaet i boksen **Filnavn**, og klikk deretter **Eksporter**.
- 5. Gjenta denne fremgangsmåten for hver visning av skjemaet du vil lagre som en webside.

#### **Sende et skjema**

Når du fyller ut et skjema, kan du sende dataene i skjemaet direkte til en database eller en webtjeneste hvis skjemaet du fyller ut, er utformet for å virke med en database eller en webtjeneste og du er riktig tilkoblet.

**Obs!** Hvis denne funksjonen ikke er aktivert for skjemaet du arbeider på, er ikke **Send**-kommandoen tilgjengelig.

Når du er ferdig med å fylle ut skjemaet og har kontrollert at det ikke inneholder datafeil, velger du **Send** på **Fil**-menyen.

**Sikkerhet** Før du sender et skjema du har fylt ut, til en database eller webtjeneste, kontrollerer du at skjemaet du mottok, er fra en klarert kilde.

<span id="page-137-0"></span>

#### **Sende et skjema via e-post**

Du kan dele skjemaene med andre ved å sende dem i brødteksten av en e-postmelding eller som et vedlegg.

**Obs!** Når du lagrer en [skjemamal](#page-137-0) (XSN-fil) på ett enkelt sted, fører dette til at skjemaer som er basert på skjemamalen, åpnes og virker riktig. Det anbefales derfor at du bruker publiseringsveiviseren for Microsoft Office InfoPath 2003 til å dele skjemamalene med andre.

- Sende et skjema i brødteksten av en [e-postmelding](#page-137-0)
- ▶ Sende et skjema som et [vedlegg](#page-137-0)

**Sikkerhet** Mottakeren av en e-postmelding får kanskje ikke et vedlegg avhengig av vedleggets filtype. Vedlegg med programfiltyper (EXE) blokkeres for eksempel av Microsoft Outlook. Sikkerhetsnivået for filtyper er i noen tilfeller angitt av administratoren for e-postserveren. Sørg for at du har en alternativ metode for å få tilgang til vedlegget.

<span id="page-139-0"></span>

# **Slå sammen flere skjemaer**

Når du fyller ut et skjema og har flere skjemaer som enten ble laget fra samme [skjemamal,](#page-139-0) eller som ble laget for å brukes sammen, kan du slå dem sammen i ett enkelt skjema. Skjemamalen angir om funksjonen Slå sammen skjemaer er aktivert for et bestemt skjema, hvordan det sammenslåtte skjemaet kommer til å se ut, og hvilke data som inkluderes eller slås sammen i det nye skjemaet.

- 1. Skriv inn eller angi dataene du vil ha i skjemaet, eller åpne et eksisterende skjema (XML-fil).
- 2. Velg **Slå sammen skjemaer** på **Fil**-menyen.
- 3. Velg filene du vil slå sammen med skjemaet du arbeider på, i dialogboksen **Slå sammen skjemaer**, og klikk deretter **Slå sammen**.

<span id="page-141-0"></span>

# **Eksportere et skjema til Excel**

Du kan eksportere dataene i Microsoft Office InfoPath 2003-skjemaer til Microsoft Office Excel 2003. Dette gir deg muligheten til å analysere og arbeide med dataene du har samlet inn i skjemaene som brukerne har fylt ut. Du kan eksportere data fra den gjeldende visningen av et åpent skjema ved å bruke veiviseren for eksport til Excel.

**Obs!** Veiviseren for eksport til Excel gir deg også muligheten til å eksportere data fra flere skjemaer samtidig.

1. Åpne skjemaet du vil eksportere til Office Excel 2003.

**Obs!** Hvis skjemaet du åpner, inneholder digitale [signaturer,](#page-141-0) må du først fjerne signaturene før du eksporterer skjemaet til Office Excel 2003.

- 2. Pek på **Eksporter til**, og velg deretter **Microsoft Excel** på **Fil**menyen.
- 3. Følg trinnene i veiviseren for eksport til Excel.
- 4. Hvis du vil eksportere data fra flere visninger av det samme skjemaet, gjentar du de forrige trinnene for hver visning.

<span id="page-143-0"></span>
# **Om datakilden**

Datakilden, der alle dataene som angis i et skjema, lagres, består av [felt](#page-143-0) og [grupper.](#page-143-0) Skjemafelt inneholder data, og grupper inneholder og organiserer feltene på samme måte som mapper på harddisken inneholder og organiserer filene. En gruppe kalt "navn" kan for eksempel inneholde feltene for fornavn, mellomnavn og etternavn.

Du kan arbeide med skjemaets felt og grupper i oppgaveruten **Datakilde**.

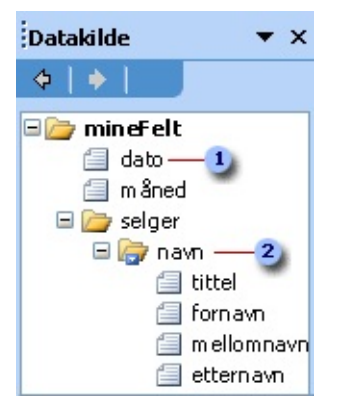

#### Felt

#### Gruppe

[Kontrollene](#page-143-0) i skjemaet ditt er [bundet](#page-143-0) til feltene og gruppene i [datakilden.](#page-143-0) Dermed kan data som angis i en kontroll, lagres. Informasjon som angis i en bundet kontroll, lagres i feltet den er tilknyttet.

Selv om strukturen til datakilden ikke alltid samsvarer nøyaktig med skjemaoppsettet, er likheter vanlig, spesielt for grupper og felt forbundet med [gjentatte](#page-143-0) tabeller, [inndelinger,](#page-143-0) gjentatte [inndelinger](#page-143-0) og valgfrie inndelinger. I disse tilfellene er en tabell eller inndeling bundet til en gruppe i datakilden, og alle kontrollene i tabellen eller inndelingen er bundet til felt som er en del av denne gruppen. I den følgende illustrasjonen består den gjentatte tabellen Spesifiserte utgifter av tre kolonner som inneholder datovelgeren Dato, tekstboksen Beskrivelse og tekstboksen Pris. Disse kontrollene er bundet til et datofelt, et beskrivelsesfelt, og et beløpsfelt. Selve tabellen er bundet til elementgruppen.

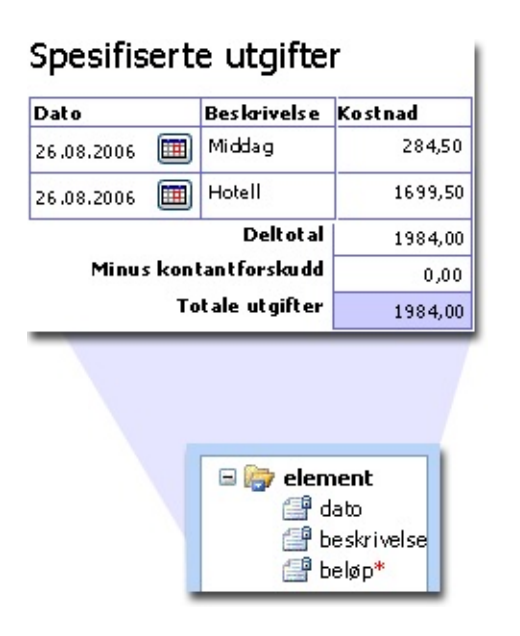

#### **Bruke oppgaveruten Datakilde til å sette inn kontroller**

Du kan sette inn kontroller ved å dra felt og grupper fra oppgaveruten **Datakilde** over på skjemaet. Hver gang du drar et felt eller en gruppe, foreslår Microsoft Office InfoPath 2003 kontrollen som samsvarer best med feltet eller gruppen. Hvis feltet for eksempel har en [datatype](#page-143-0) for dato, foreslår InfoPath en datovelger. Hvis gruppen er gjentatt og inneholder tre felt, foreslår InfoPath en gjentatt tabell eller gjentatt inndeling. Husk at du kan dra gruppen som inneholder et sett med felt, for å opprette gjentatte tabeller, gjentatte inndelinger og inndelinger automatisk. Hvis du vil se alle kontrollanbefalingene for et felt eller en gruppe, høyreklikker du feltet eller gruppen i oppgaveruten **Datakilde**.

#### **Endre felt og grupper i datakilden**

Når du arbeider direkte med datakilden i oppgaveruten **Datakilde**, kan du legge til, flytte, referere til og slette felt og grupper. I tillegg kan du endre følgende egenskaper for felt og grupper i datakilden:

**Navn** Navnet på et felt eller en gruppe. Navn kan ikke inneholde mellomrom. De må begynne med et alfabetisk tegn eller understrekingstegn ("\_"), og de kan bare inneholde alfanumeriske tegn, understrekingstegn, bindestreker ("-") og punktum (".").

**Type** Typen felt eller gruppe. Alternativer er elementfelt (standardtypen for felt), attributtfelt og gruppe. Felt lagrer data som angis i kontroller. Grupper inneholder felt og kan ikke lagre data.

**Datatype** Definerer hvilke typer data som kan lagres i feltet. Datatyper inkluderer Tekst, Rik tekst, Heltall, Desimal, Sann/usann, Hyperkobling, Dato, Klokkeslett, Dato og klokkeslett og Bilde. Bare felt kan ha datatyper.

**Standardverdi** Startverdien et felt har når skjemaet åpnes for første gang av en bruker. Bare felt kan ha standardverdier.

**Gjentatt** Bestemmer om feltet eller gruppen kan forekomme flere enn én gang i et skjema. Listekontroller, gjentatte inndelinger, gjentatte tabeller og kontroller som er en del av en gjentatt inndeling eller gjetatt tabell, er bundet til [gjentatt](#page-143-0) felt og [gjentatte](#page-143-0) grupper.

**Kan ikke være tom** Bestemmer om feltet må inneholde en verdi. Hvis feltet ikke kan være tomt, merkes eventuelle kontroller som er bundet til feltet og ikke inneholder en verdi, med en feilmelding.

Hvis brukerne alt har fylt ut skjemaer basert på [skjemamalen](#page-143-0), kan følgende endringer føre til tap av data i skjemaene:

Flytting, sletting eller endring av navnet på et felt eller en gruppe

Endring av et gjentatt felt eller en gjentatt gruppe til ikke-gjentatt

Endring av datatypen for rik tekst til en annen datatype

Du kan opprette samsvarende felt og grupper når du vil lagre den samme typen data på flere steder, for eksempel en fakturerings- og fraktadresse i et fakturaskjema. Når du refererer til et felt, opprettes et nytt felt med egenskaper som er koblet til og samsvarende med egenskapene til originalen. Begge felt blir referansefelt, og en endring i ett felt oppdaterer det andre feltet automatisk. Referansegrupper deler de samme egenskapene, slik som referansefelt. I tillegg inneholder de de samme feltene og gruppene.

#### **Relasjonen mellom datakilden og et XML-skjema**

Skjemaene som brukere fyller ut, lagres som XML-dokumenter. Når du lager datakilden for en skjemamal, lager du faktisk et [XML-skjema,](#page-143-0) som er en [XML](#page-143-0)-basert fil som bestemmer strukturen til disse XMLdokumentene. Hver gruppe i datakilden er et XML-element som kan inneholde andre elementer og attributter, men ikke data, og hvert

standardfelt i datakilden er et XML-element som kan inneholde data. Hvert attributtfelt er et XML-attributt. Du kan vise flere skjemadetaljer i kategorien **Detaljer** i dialogboksen **Egenskaper for felt eller gruppe**.

#### **Eksisterende XML-skjemaer, XML-dokumenter, databaser og webtjenester**

Når du utformer et skjema basert på et eksisterende XML-skjema, opprettes en datakilde basert på XML-skjemaet. Siden eksisterende XML-skjemaer er mer begrensede en nye, tomme skjemaer, kan du ikke endre eksisterende felt eller grupper i datakilden. I tillegg kan det hende at du ikke kan legge til felt eller grupper i deler av eller noe av datakilden. Når du utformer et skjema som er basert på et eksisterende XMLdokument, opprettes datakilden basert på informasjonen i dette XMLdokumentet. Jo mer detaljert XML-dokumentet ditt er, desto mer detaljert blir den resulterende datakilden.

Når du utformer et nytt skjema som er koblet til en database eller webtjeneste, opprettes en datastruktur for skjemaet basert på databasen eller operasjonene til webtjenesten. Det resulterende skjemaet kan brukes til å sende data til og spørre databasen eller webtjenesten. Siden datakilden må samsvare med databasen eller webtjenesten, kan du ikke endre eksisterende felt eller grupper i datakilden, og du kan bare legge til felt eller grupper i rotgruppen i datakilden.

<span id="page-148-0"></span>

### **Utforme et skjema basert på et eksisterende XMLdokument**

Når du utformer et nytt skjema basert på et eksisterende XML-dokument, kan du arbeide med skjemaet på samme måte som når du utformer et nytt tomt skjema, inkludert å sette inn og sette opp kontroller, sette inn og endre [felt](#page-148-0) og [grupper](#page-148-0) i datakilden, legge til [datavalidering](#page-148-0) og betinget formatering og publisere skjemaet.

**Obs!** Når du utformer et skjema som er basert på et eksisterende XMLdokument, opprettes en [datakilde](#page-148-0) basert på informasjonen som er i XMLfilen, i Microsoft Office InfoPath 2003. Jo mer detaljert XML-dokumentet ditt er, desto mer detaljert blir den resulterende datakilden.

- 1. Velg **Utform et skjema** på **Fil**-menyen.
- 2. Klikk **Nytt fra datakilde** i oppgaveruten **Utform et skjema**.
- 3. Klikk **XML-skjema eller XML-datafil** på den første siden i installasjonsveiviseren for datakilde, og klikk deretter **Neste**.
- 4. Klikk **Bla gjennom** på den andre siden i installasjonsveiviseren for datakilde, og bla deretter gjennom til og velg XMLdokumentet du vil basere skjemaet på, i dialogboksen **Åpne**.
- 5. Klikk **Fullfør** i installasjonsveiviseren for datakilde.
- 6. Gjør ett av følgende i dialogboksen som vises:
	- Hvis du vil bruke verdiene i XML-dokumentet til å lage standarddata for skjemaet ditt, klikker du **Ja**. Verdiene som er lagret i XML-dokumentet, blir standardverdiene for feltene i skjemaet.
- Hvis du bare vil bruke strukturen for XML-dokumentet og ikke verdiene i det, klikker du **Nei**.
- 7. Hvis du vil begynne med å legge til kontroller i skjemaet, høyreklikker du et felt eller en gruppe i oppgaveruten **Datakilde**, og deretter klikker du kontrollen du vil sette inn, på hurtigmenyen.

<span id="page-150-0"></span>

# **Utforme et skjema basert på et eksisterende XML-skjema**

Når du utformer et nytt skjema basert på en eksisterende XML-skjemafil (XSD-fil), kan du arbeide med skjemaet på mange av de samme måtene som når du utformer et nytt tomt skjema, inkludert å sette inn og sette opp kontroller, legge til [datavalidering](#page-150-0) og betinget [formatering](#page-150-0) og publisere skjemaet.

Det nye skjemaet bruker automatisk datavalideringen for det eksisterende XML-skjemaet på nytt.

- 1. Velg **Utform et skjema** på **Fil**-menyen.
- 2. Klikk **Nytt fra datakilde** i oppgaveruten **Utform et skjema**.
- 3. Klikk **XML-skjema eller XML-datafil** på den første siden i installasjonsveiviseren for datakilde, og klikk deretter **Neste**.
- 4. Klikk **Bla gjennom** på den andre siden i installasjonsveiviseren for datakilde, og bla deretter gjennom til og velg XML-skjemaet du vil basere skjemaet på, i dialogboksen **Åpne**.
- 5. Klikk **Fullfør** i installasjonsveiviseren for datakilde.
- 6. Hvis du vil begynne med å legge til kontroller i skjemaet, høyreklikker du et [felt](#page-150-0) eller en [gruppe](#page-150-0) i oppgaveruten **Datakilde**, og deretter klikker du kontrollen du vil sette inn, på hurtigmenyen.

#### **Merknader**

Siden eksisterende XML-skjemaer kan være mer begrenset enn nye, tomme skjemaer, gjelder følgende begrensninger:

Du kan ikke lage [datakilden](#page-150-0) automatisk når du setter inn kontroller.

Du kan ikke endre eksisterende felt eller grupper i datakilden.

I tillegg kan det hende at du ikke kan legge til felt eller grupper i deler av eller noe av datakilden, avhengig av skjemaet.

<span id="page-152-0"></span>

# **Tilpasse et eksempelskjema**

Når du lager et nytt skjema ved å tilpasse et eksempelskjema, kan du arbeide med skjemaet på mange av de samme måtene som når du utformer et nytt tomt skjema, inkludert å sette inn og sette opp kontroller, sette inn og endre [felt](#page-152-0) og [grupper](#page-152-0) i datakilden, legge til [datavalidering](#page-152-0) og betinget [formatering](#page-152-0) og publisere skjemaet.

- 1. Velg **Utform et skjema** på **Fil**-menyen.
- 2. Klikk **Tilpass et eksempel** i oppgaveruten **Utform et skjema**.
- 3. Dobbeltklikk eksempelskjemaet du vil tilpasse, i dialogboksen **Tilpass et eksempel**.

Når du tilpasser et eksempelskjema, gjelder følgende begrensninger:

Du kan ikke lage [datakilden](#page-152-0) automatisk når du setter inn kontroller.

Du kan ikke endre eksisterende felt eller grupper i datakilden.

I tillegg kan det hende at du ikke kan legge til felt eller grupper i deler av datakilden, avhengig av eksempelskjemaet.

<span id="page-154-0"></span>

### **Utforme et skjema som er koblet til en webtjeneste**

Når du utformer et nytt skjema som er koblet til en webtjeneste, genererer Microsoft Office InfoPath 2003 en datastruktur for skjemaet basert på operasjonene til webtjenesten. Det resulterende skjemaet kan deretter brukes til å sende data til og spørre webtjenesten. Du kan arbeide med skjemaet på mange av de samme måtene som når du utformer et nytt tomt skjema – du kan sette inn og sette opp kontroller, legge til eller fjerne [datavalidering](#page-154-0) og betinget [formatering](#page-154-0), og du kan publisere skjemaet.

Du kan utforme skjemaer som mottar data fra en webtjeneste, som sender data til en webtjeneste, eller som gjør begge deler.

**Obs!** InfoPath kan ikke opprette en kobling til webtjenesteoperasjoner som bruker RPC-koding. Bare document literal-koding støttes.

- Utforme et skjema som mottar data fra en [webtjeneste](#page-154-0)
- Utforme et skjema som sender data til en [webtjeneste](#page-154-0)

Utforme et skjema som mottar data fra og sender data til en [webtjeneste](#page-154-0)

**Obs!** Siden datastrukturen til skjemaet må samsvare med webtjenesten, gjelder følgende begrensninger:

Du kan ikke opprette [datakilden](#page-154-0) automatisk når du setter inn kontroller.

Du kan ikke endre eksisterende felt eller grupper i datakilden.

Du kan bare legge til felt eller grupper i rotgruppen i datakilden.

<span id="page-156-0"></span>

# **Utforme et skjema som er koblet til en database**

Når du utformer et nytt skjema som er koblet til en database, genererer Microsoft Office InfoPath 2003 en datastruktur for skjemaet basert på tabellene i og strukturen til databasen. Det resulterende skjemaet kan deretter brukes til å sende data til og spørre databasen. Du kan arbeide med skjemaet på mange av de samme måtene som når du utformer et nytt tomt skjema. Du kan sette inn og sette opp kontroller, legge til eller fjerne [datavalidering](#page-156-0) og betinget [formatering](#page-156-0), og du kan publisere skjemaet.

**Obs!** InfoPath kan bare koble til databaser for Microsoft SQL Server og Microsoft Access.

- 1. Klikk **Utform et skjema** på **Fil**-menyen.
- 2. Klikk **Nytt fra datakilde** i oppgaveruten **Utform et skjema**.
- 3. Klikk **Database (bare Microsoft SQL Server eller Microsoft Access)** på den første siden av installasjonsveiviseren for datakilde, og klikk deretter **Neste**.
- 4. Klikk **Velg database** på den andre siden i installasjonsveiviseren for datakilde, og bla deretter frem til og velg SQL-serveren eller Access-databasen du vil basere skjemaet på, i dialogboksen **Velg datakilde** og klikk **Åpne**.

**Obs!** Hvis det er flere enn én tabell i databasen, klikker du tabellen du vil ha som den primære overordnede tabellen for skjemaet, i dialogboksen **Merk tabell**, og deretter klikker du **OK**.

- 5. Hvis du vil legge til flere enn én tabell, gjør du følgende:
- Klikk **Legg til tabell**.
- Klikk tabellen du vil legge til i dialogboksen **Legg til tabell eller spørring**, og klikk deretter **Neste**.
- Kontroller at koblingsfeltene er riktige i dialogboksen **Rediger relasjon**. Hvis du vil legge til et sett med koblingsfelt, klikker du **Legg til relasjon** og merker de to feltene som er like når en post i én tabell er tilknyttet en post i en annen tabell, og deretter klikker du **OK**.
- I dialogboksen **Rediger relasjon** klikker du **Fullfør**.
- 6. Klikk **Neste** i installasjonsveiviseren for datakilde.
- 7. Kontroller i boksen **Sammendrag** at informasjonen samsvarer med alternativene du angav.
- 8. På slutten av veiviseren opprettes to visninger for skjemaet ditt: en spørrevisning, som alt inneholder kontroller, og en dataregistreringsvisning, som er tom. Gjør ett av følgende for å velge visningen du vil utforme først:
	- Klikk **Utform spørrevisning først** og klikk deretter **Fullfør** for å begynne med utforming av spørrevisningen, der brukere kan angi verdier for å spørre databasen.
	- Klikk **Utform datavisning først** og klikk deretter **Fullfør** for å begynne med utforming av dataregistreringsvisningen, der brukere kan angi nye poster som skal sendes til databasen, og redigere eksisterende poster.
- 9. Høyreklikk et [felt](#page-156-0) eller en [gruppe](#page-156-0) i oppgaveruten **Datakilde** og klikk deretter kontrollen du vil sette inn, på hurtigmenyen for å begynne med å legge til kontroller i skjemaet. Bruk bare spørringsfelt i spørrevisning og bare datafelt i dataregistreringsvisningen.

**Obs!** Siden datastrukturen til skjemaet må samsvare med databasen, gjelder følgende begrensninger:

Du kan ikke opprette [datakilden](#page-156-0) automatisk når du setter inn kontroller.

Du kan ikke endre eksisterende felt eller grupper i datakilden.

Du kan bare legge til felt eller grupper i rotgruppen i datakilden.

<span id="page-159-0"></span>

### **Legge til et felt eller en gruppe**

[Felt](#page-159-0) og [grupper](#page-159-0) som du legger til i [datakilden,](#page-159-0) definerer typen og strukturen til dataene som brukerne kan angi i skjemaet. Hvis du vil ha samsvar med egenskapene til en gruppe eller et felt som alt eksisterer, kan du legge til et [referansefelt](#page-159-0) eller en [referansegruppe](#page-159-0).

**Obs!** Hvis skjemamalen er basert på et [eksempelskjema,](#page-159-0) et XMLskjema som fantes tidligere, en database eller en webtjeneste, kan det hende at du ikke kan legge til enkelte eksisterende felt eller grupper.

- [Legge](#page-159-0) til et felt
- Legge til en [gruppe](#page-159-0)
- Legge til et [referansefelt](#page-159-0)
- Legge til en [referansegruppe](#page-159-0)

<span id="page-161-0"></span>

# **Endre navnet til et felt eller en gruppe**

Hvis brukerne allerede har fylt ut skjemaer basert på skjemamalen, kan endring av navnet til et [felt](#page-161-0) eller en [gruppe](#page-161-0) føre til at du mister data i de skjemaene.

Hvis skjemamalen i tillegg er basert på et [eksempelskjema,](#page-161-0) et XMLskjema, en database eller en webtjeneste, kan du bare endre navnet på felt eller grupper som du har lagt til i datakilden.

- 1. Hvis oppgaveruten **Datakilde** ikke vises i utformingsmodus, velger du **Datakilde** på **Vis**-menyen.
- 2. I oppgaveruten **Datakilde** høyreklikker du feltet eller gruppen som du vil endre navnet til. Deretter klikker du **Egenskaper** på hurtigmenyen.
- 3. I dialogboksen **Egenskaper for felt eller gruppe** skriver du inn navnet i boksen **Navn**.

**Obs!** Navn kan ikke inneholde mellomrom. De må starte med et alfabetisk tegn eller understrekingstegn ("\_"), og de kan bare inneholde alfanumeriske tegn, understrekingstegn, bindestrek og ("-") punktum (".").

**▶ [Tips!](#page-161-0)** 

<span id="page-163-0"></span>

### **Endre datatypen**

Verdiene du kan angi i en kontroll, bestemmes av [datatypen](#page-163-0) til [feltet](#page-163-0) som er bundet til kontrollen. Hvis en bruker skriver inn en verdi med feil datatype, vises et standard [innlagt](#page-163-0) varsel.

Du kan endre datatypen til et felt ved å bruke kontrollens egenskaper for tekstbokser, lister, datovelgere, avmerkingsbokser og alternativknapper. Andre kontroller, for eksempel inndelinger, listekontroller og bildekontroller, enten har ingen datatype, eller de kan bare lagre én datatype. Du kan endre datatypen direkte i [datakilden](#page-163-0) for felt som ikke har en kontroll bundet til seg.

Endre datatypen til et felt ved å bruke [egenskapene](#page-163-0) til kontrollen

#### Endre datatypen til et felt direkte i [datakilden](#page-163-0)

**Obs!** Hvis skjemamalen er basert på et [eksempelskjema,](#page-163-0) et XMLskjema som fantes tidligere, en database eller en webtjeneste, kan du bare endre datatypen for felt du har lagt til i datakilden.

<span id="page-165-0"></span>

# **Flytte et felt eller en gruppe**

**Obs!** Hvis brukerne alt har fylt ut skjemaer basert på skjemamalen, kan det hende at data i disse skjemaene går tapt hvis du flytter et felt eller en gruppe.

- 1. Hvis oppgaveruten **Datakilde** ikke vises i utformingsmodus, velger du **Datakilde** på **Vis**-menyen.
- 2. Høyreklikk feltet eller gruppen du vil slette, i oppgaveruten **Datakilde**, og velg deretter **Flytt** på hurtigmenyen.

**Obs!** Hvis skjemamalen er basert på et eksempelskjema, et XML-skjema som fantes tidligere, en database eller en webtjeneste, kan du bare flytte felt og grupper du har lagt til i datakilden.

- 3. Velg en ny plassering for feltet eller gruppen i dialogboksen **Flytt felt eller gruppe**.
- 4. Kontroller følgende:
- Hyis feltet eller gruppen flyttes inn i en [gjentatt](#page-165-0) gruppe, skal kontrollen som er bundet til feltet eller gruppen, være en del av en [gjentatt](#page-165-0) tabell eller gjentatt [inndeling](#page-165-0).
- Hvis feltet eller gruppen flyttes ut av en gjentatt gruppe, skal kontrollen som er bundet til feltet eller gruppen, ikke være en del av en gjentatt tabell eller gjentatt inndeling.
- Hvis feltet eller gruppen flyttes inn i en gruppe som er bundet til en valgfri [inndeling,](#page-165-0) kontrollerer du at kontrollen som er bundet til feltet eller gruppen, er del av den valgfrie inndelingen.
- Hvis feltet eller gruppen flyttes ut av en gruppe som er bundet til en valgfri inndeling, kontrollerer du at kontrollen som er bundet til feltet eller gruppen, ikke er del av den valgfrie inndelingen.

<span id="page-167-0"></span>

### **Vise detaljene for et felt eller en gruppe**

Du kan vise [XML-skjema](#page-167-0)egenskapene for et felt eller en gruppe ved å bruke dialogboksen **Egenskaper for felt eller gruppe**.

- 1. Hvis oppgaveruten **Datakilde** ikke vises i utformingsmodus, velger du **Datakilde** på **Vis**-menyen.
- 2. Høyreklikk feltet eller gruppen du vil vise detaljene for, i oppgaveruten **Datakilde**, og velg deretter **Egenskaper** på hurtigmenyen.
- 3. Velg kategorien **Detaljer** i dialogboksen **Egenskaper for felt eller gruppe**.

<span id="page-169-0"></span>

### **Slette et felt eller en gruppe**

**Obs!** Hvis du sletter et felt eller en gruppe, fører dette til feil i alle kontroller i skjemaet som er [bundet](#page-169-0) til dette feltet eller denne gruppen. Hvis brukerne alt har fylt ut skjemaer basert på skjemamalen, kan det hende at data i disse skjemaene går tapt hvis du sletter et felt eller en gruppe.

- 1. Hvis oppgaveruten **Datakilde** ikke vises i utformingsmodus, velger du **Datakilde** på **Vis**-menyen.
- 2. Høyreklikk feltet eller gruppen du vil slette, i oppgaveruten **Datakilde**, og velg deretter **Slett** på hurtigmenyen.

**Obs!** Hvis skjemamalen er basert på et eksempelskjema, et XML-skjema som fantes tidligere, en database eller en webtjeneste, kan du bare slette felt og grupper du har lagt til i datakilden.

<span id="page-171-0"></span>

### **Angi standardverdien for en kontroll**

En standardverdi er startverdien en kontroll inneholder når skjemaet åpnes for første gang av en bruker. Standardverdier lagres i [felt](#page-171-0) og vises i kontrollene som er [bundet](#page-171-0) til disse feltene.

Angi [standardverdien](#page-171-0) for en tekstboks, en boks for rik tekst, en kontroll for valg av dato eller en listekontroll

- Angi [standardverdien](#page-171-0) for en liste eller rullegardinliste
- Angi standardverdien og [standardtilstanden](#page-171-0) for en avmerkingsboks

Angi standardverdien og [standardtilstanden](#page-171-0) for en gruppe alternativknapper

**Obs!** Hvis du vil angi standardverdier for en valgfri [inndeling](#page-171-0), gjentatt inndeling eller [gjentatt](#page-171-0) tabell, kan du bruke [fremgangsmåtene](#page-171-0) ovenfor for enkeltkontrollene i inndelingen eller tabellen.

<span id="page-173-0"></span>

### **Angi standardverdier for et skjema**

Standardverdiene til et skjema, som er startverdiene et skjema inneholder når det åpnes for første gang av en bruker, kan alle angis samtidig. Standardverdier lagres i [felt](#page-173-0) og vises i kontrollene som er [bundet](#page-173-0) til disse feltene.

**Obs!** Felt som ikke vises i [datakilden](#page-173-0), er ikke det samme som felt med tomme verdier. Hvis et felt ikke vises i datakilden, må kontrollen som er bundet til dette feltet, være en valgfri [inndeling](#page-173-0) eller en del av en valgfri inndeling.

- 1. Velg **Alternativer for skjema** på **Verktøy**-menyen i utformingsmodus, og klikk deretter **Rediger standardverdier**.
- 2. Velg feltet du vil angi standardverdi for, i dialogboksen **Rediger standardverdier**.

**Obs!** Hvis du vil endre standardverdiene til et felt, må du merke av for avmerkingsboksen for feltet, og du må merke selve feltnavnet. Et felt med en tom avmerkingsboks vises ikke i datakilden til å begynne med.

- 3. Skriv inn standardverdien til feltet i **Standardverdi**-boksen. Bare felt kan ha standardverdier.
- 4. Hvis feltet er et gjentatt felt og du vil angi antallet forekomster av feltet som skal vises på skjemaet til å begynne med, skriver du dette antallet inn i boksen **Antall forekomster av feltet eller gruppen som skal settes inn**.
- 5. Gjenta trinn 2 til og med 4 for hvert felt du vil angi en standardverdi for.

<span id="page-175-0"></span>

# **Om skjemautforming**

Når du utformer et [skjema](#page-175-0) i Microsoft Office InfoPath 2003, oppnår du størst fleksibilitet hvis du begynner med et tomt skjema, og du har muligheten til å lage en utforming som passer best for dine behov. Selv om du står fritt til å eksperimentere og arbeide på måten som passer deg best, kan du spare tid hvis du følger trinnene nedenfor.

Når du går inn i [utformingsmodus,](#page-175-0) viser Office InfoPath 2003 oppgaveruten **Utform oppgaver**, som inneholder koblinger til utformingsverktøy i den anbefalte rekkefølgen av utformingsoppgaver. Disse oppgavene vises nedenfor og gir nyttig informasjon om hvordan du utformer et skjema.

**Obs!** Hvis du har slått av oppgaveruter, kan du slå dem på igjen ved å trykke CTRL+F1. Du kan også vise oppgaveruten **Utform oppgaver** ved å klikke **Utform oppgaver** på **standardverktøylinjen**.

# **1. Lag et skjemaoppsett**

Vurder å lage et skjemaoppsett før du begynner å legge til elementer i et nytt, tomt skjema. [Oppsettstabeller](#page-175-0) hjelper deg med å definere dimensjonene og rekkefølgen til skjemainndelingene og -områdene der du plasserer tekst, bilder og kontroller. Fra oppgaveruten **Oppsett** kan du dra forskjellige [oppsettstabeller,](#page-175-0) valgfrie [inndelinger](#page-175-0) og gjentatte inndelinger inn i skjemaet. I denne oppgaveruten er det dessuten enkelt å tilpasse oppsettstabeller ved å bruke kjente Microsoft Office 2003 kommandoer for tabellredigering, for eksempel legge til rader og kolonner og dele og slå sammen tabellceller.

**▶ [Tips](#page-175-0)** 

# **2. Legg til kontroller i skjemaet**

Når du er ferdig med å lage skjemaoppsettet, kan du legge til funksjoner i skjemaet ved å sette inn [kontroller](#page-175-0). I oppgaveruten **Kontroller** finner du alle kontrollene som støttes av Office InfoPath 2003. Dobbeltklikk eller dra kontroller inn i skjemaet for å lage funksjoner. Brukerne som fyller ut skjemaet, kan for eksempel skrive inn tekst i felt, velge blant alternativknapper og avmerkingsbokser, velge fra lister og klikke kommandoknapper for å utføre kommandoer. Dette er det du som velger når du utformer skjemaet.

# **3. Bind kontroller til datakilden**

Når du har plassert og formatert kontroller i skjemaet, må du [binde](#page-175-0) dem til [datakilden](#page-175-0) til skjemaet. Hvis kontrollene ikke bindes, lagres ikke dataene som brukerne skriver inn i skjemaet.Office InfoPath 2003 lager automatisk en [XML](#page-175-0)-datakilde når du oppretter et nytt, tomt skjema og legger til kontroller. Hvis du arbeider fra et [XML-skjema](#page-175-0) eller en datakilde som alt eksisterer, blir du bedt om å binde kontrollene når du legger dem til i skjemaoppsettet. Du kan uansett bruke oppgaveruten **Datakilde** til å vise strukturen til dataene i skjemaet, vise og skjule informasjon om hvert av feltene og gruppene og endre tilknytning for dem.
## **4. Lag tilpassede visninger**

Hvert skjema du åpner eller oppretter i Office InfoPath 2003, har en [visning](#page-175-0) som er standard. Selv om standardvisningen passer for de fleste skjemaer, gir flere visninger av de samme dataene deg muligheten til å se på dem på forskjellige måter. En leder ønsker for eksempel kanskje å se en oppsummering av den detaljerte statusrapporten til en ansatt. I Office InfoPath 2003 kan du endre standardvisningen og lage tilpassede visninger, inkludert utskriftsvisninger som angir tilpassede utskriftsinnstillinger for brukere som fyller ut skjemaet og skriver ut det ferdige skjemaet.

## **5. Publiser skjemaet**

Selv om du kan lagre skjemaet du utformer, på den lokale harddisken når som helst, må du publisere det ferdige skjemaet på en delt plassering for å gjøre det tilgjengelig for andre brukere. Før du publiserer skjemaet, bør du teste oppsettet og funksjonene for å kontrollere at det ser ut og virker som forventet. I utformingsmodus kan du bruke kommandoen **Forhåndsvisning** til å vise skjemaet akkurat slik det vises for en bruker som fyller det ut . Når alt ser bra ut, bruker du publiseringsveiviseren til å publisere det ferdige skjemaet til en delt mappe på datamaskinen eller firmanettverket, til intranettet eller en webserver eller til et Windows SharePoint Services-område.

<span id="page-182-0"></span>

# **Om skjemaoppsett**

I Microsoft Office InfoPath 2003 lager du skjemaets visuelle struktur eller oppsett ved å bruke [oppsettstabeller.](#page-182-0) Når du har definert skjemaets oppsett, kan du skrive inn tekst i det, for eksempel en tittel, sette inn felt og kontroller og legge til inndelinger og tabeller som brukerne kan bruke.

I tillegg til oppsettstabeller kan du legge til valgfrie [inndelinger](#page-182-0) og gjentatte [inndelinger](#page-182-0) i skjemaet. Disse beholderne tillater brukere å legge til eller fjerne ekstra informasjonsområder i skjemaet når de fyller det ut. Slik som i oppsettstabeller kan du plassere felt, kontroller og til og med andre oppsettstabeller, inndelinger eller gjentatte tabeller i disse beholderne.

Valgfrie inndelinger verken vises i eller lagres med skjemaet med mindre en bruker velger å legge dem til. Selv om for eksempel alle ansatte i et firma kan bruke en målsettingsinndeling i skjemaet Medarbeiderevaluering, er det bare ledere som kan velge å legge til en valgfri inndeling om lederskapsmål.

Gjentatte inndelinger gir brukere muligheten til å utvide innholdet i et skjema når det er utfylt, slik at bare det nødvendige antallet oppføringer vises i en serie. De spesifiserte utgiftene i et utgiftsrapportskjema kan for eksempel formateres som en gjentatt tabell. Dette gir brukeren som fyller ut skjemaet, muligheten til å sette inn ekstra tabellrader for det aktuelle antallet elementer.

Oppgaveruten **Oppsett** har en samling oppsettstabeller og inndelinger med dra-og-slipp-funksjon som du kan plassere i et tomt skjema. Hvis ingen av de tilgjengelige oppsettstabellene og inndelingene passer for dine formål, kan du sette inn en egendefinert tabell med det nøyaktige antallet rader og kolonner du ønsker. Oppsettstabeller kan formateres og endres på samme måte som tabeller i andre Microsoft Officeprogrammer. Bruk **Tabell**-menyen til å formatere en merket tabell, eller høyreklikk en tabell for å angi egenskapene for den.

#### ▶ [Tips](#page-182-0)

# **Fargevalg**

Du kan bruke fargevalg til å lage skjemaer med et profesjonelt utseende i Microsoft Office InfoPath 2003 på en rask og enkel måte. Når du bruker et fargevalg på et skjema i utformingsmodus, tilpasser Office InfoPath 2003 bestemte elementer av skjemaoppsettet med med farger basert på ditt valg. Dette kan inkludere brødtekst- og overskriftsstiler, tabellceller og tabellkantlinjer, avhengig av hvordan skjemaet ble utformet. Hvis du vil endre fargen på disse elementene, klikker du på et av de tilgjengelige fargevalgene i oppgaveruten **Fargevalg**.

# **Bruke et fargevalg**

**Obs!** Fargevalg påvirker bare bestemte deler av et skjema. Dette kan inkludere brødtekst- og overskriftsstiler, tabellceller og tabellkantlinjer. Hvis du ikke har brukt noe av dette i skjemaet, kan det hende at du ikke får en visuell tilbakemelding på endringen når du bruker et fargevalg.

- 1. Velg **Fargevalg** på **Format**-menyen i utformingsmodus.
- 2. Gjør ett av følgende i oppgaveruten **Fargevalg**:
- Hvis du vil bruke et fargevalg, velger du et fargevalg fra listen **Bruk et fargevalg**.
- Hvis du vil fjerne fargevalget som brukes, velger du **Ingen** fra listen **Bruk et fargevalg**.

<span id="page-186-0"></span>

# **Legge til eller slette en visning**

Hvert Microsoft Office InfoPath 2003-skjema har en [visning](#page-186-0) som er standard, som kalles Visning 1. Det er denne brukerne ser når de fyller ut et skjema. Når du utformer et skjema, kan du legge til nye visninger i skjemaet og slette visninger du ikke lenger trenger.

- 1. Velg **Administrer visninger** på **Vis**-menyen i utformingsmodus.
- 2. Gjør ett av følgende i oppgaveruten **Visninger**:
- Hvis du vil legge til en ny visning, klikker du **Legg til en ny visning** under **Handlinger**, og deretter skriver du inn et navn på visningen i dialogboksen **Legg til visning**.
- Hvis du vil slette en visning, klikker du nedoverpilen ved siden av visningen du vil slette, og deretter klikker du **Slett**.

**Obs!** Du kan ikke gjenopprette slettede visninger. Hvis du sletter standardvisningen, opprettes en ny standardvisning automatisk.

<span id="page-188-0"></span>

#### **Gi nytt navn til en visning**

- 1. Velg **Administrer visninger** på **Vis**-menyen i utformingsmodus.
- 2. Velg visningen du vil gi et nytt navn, i oppgaveruten **Visninger**, og klikk deretter **Visningsegenskaper**.
- 3. Skriv inn et nytt navn for den gjeldende visningen i boksen **Visningsnavn** i kategorien **Generelt** i dialogboksen **Egenskaper for visning**.

**Obs!** Når du har gitt en visning et nytt navn, kan du ikke angre. Hvis du har knyttet et egendefinert skript til en bestemt [visning](#page-188-0) av skjemaet ditt, brytes skripttilknytningen når du gir visningen et nytt navn.

<span id="page-190-0"></span>

#### **Endre visningsegenskaper**

I [utformingsmodus](#page-190-0) kan du angi alternativer for bakgrunnsfarge, bredde for oppsett og tekstformatering for skjemaets standard[visning](#page-190-0). Du kan også vise eller skjule en visning og lage en utskriftsvisning for et skjema. Gjør ett av følgende:

- Angi [bakgrunnsfarge](#page-190-0)
- Angi bredden for [oppsettet](#page-190-0)
- Angi [tekstformateringsalternativer](#page-190-0) for kontroller
- Vise eller skjule en [visning](#page-190-0)
- **Lage en [utskriftsvisning](#page-190-0)**

<span id="page-192-0"></span>

# **Angi standardvisningen**

Hvert Microsoft Office InfoPath 2003-skjema har en [visning](#page-192-0) som er standard, som kalles Visning 1. Det er denne brukerne ser når de fyller ut skjemaet. Hvis du lager egendefinerte visninger for et skjema, kan du velge hvilken av de tilgjengelige visningene som skal være standardvisningen for brukerne.

- 1. Velg **Administrer visninger** på **Vis**-menyen i utformingsmodus.
- 2. Klikk nedoverpilen ved siden av visningen du vil angi som standardvisning, i oppgaveruten **Visninger**, og klikk deretter **Bruk som standard**.

**Obs!** Hvis bare én visning vises i listen **Velg en visning**, blir den automatisk standardvisning.

<span id="page-194-0"></span>

# **Om kontroller**

Når brukere fyller ut skjemaer, skriver de inn informasjon ved å skrive i tekstbokser, velge elementer fra en liste, merke av i avmerkingsbokser og så videre. Objektene som brukerne bruker, kalles [kontroller.](#page-194-0) En kontroll er et grafisk objekt, for eksempel en tekstboks, avmerkingsboks eller knapp som vises i et skjema. Informasjonen som angis i en kontroll, lagres i skjemaets [datakilde.](#page-194-0) Når du utformer et skjema, bruker du oppgaveruten **Kontroller** til å sette inn kontroller.

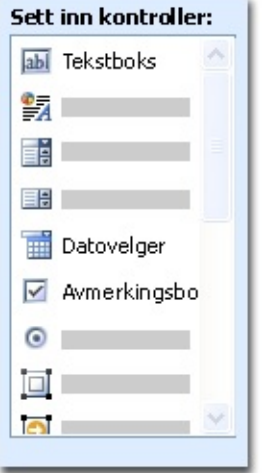

Du kan tilpasse utseendet til en kontroll, inkludert skrift, farge, justering, standardverdien og datatypen for den og andre egenskaper, for eksempel skjermtipset, som vises når en bruker holder musepekeren over kontrollen, og en hurtigtast til å manipulere kontrollen med uten en mus. Hvis du vi vise egenskapene for en kontroll, dobbeltklikker du kontrollen i skjemaet.

# **Kontroller og datakilden**

Nesten alle kontroller i et InfoPath-skjema er tilknyttet, eller [bundet](#page-194-0) til, datakilden. De fleste kontroller, inkludert tekstbokser, avmerkingsbokser og lister, er bundet til [felt.](#page-194-0) Et felt er der informasjonen som angis i en kontroll, lagres. Hvis en kontroll ikke er bundet, eller ikke bundet riktig, kan ikke informasjonen som angis i kontrollen, lagres. Når du utformer skjemaer i Microsoft Office InfoPath 2003, kan du velge å opprette feltene i datakilden skal automatisk hver gang du setter inn en kontroll, eller du kan binde kontroller til eksisterende felt.

I det følgende eksemplet vises forholdet mellom to rullegardinlister og feltene der dataene deres lagres.

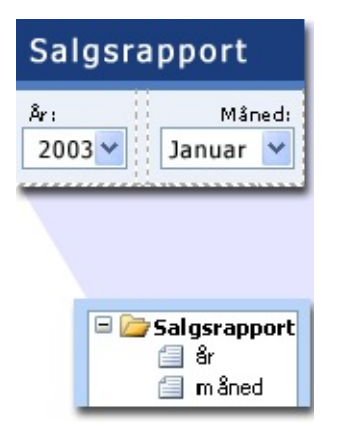

En kontroll og feltet for kontrollen avgjør sammen hvilken type informasjon brukere kan angi, og hvordan de kan angi den. En kontroll for valg av dato, for eksempel, gjør det enkelt for brukere å angi datoer, og feltet som kontrollen for valg av dato er bundet til, lagrer bare verdier som er datoer (feltet har med andre ord en [datatype](#page-194-0) for dato).

### **Sette inn kontroller i skjemaet ditt**

Når du utformer et skjema, kan du bruke oppgaveruten **Kontroller** til å sette inn kontroller. Du kan velge å opprette datakilden automatisk når du setter inn en kontroll (i så fall opprettes et felt eller en [gruppe](#page-194-0) automatisk for hver kontroll du legger til, eller du kan binde kontrollen til et eksisterende felt eller en eksisterende gruppe. Hvis du velger å binde til et eksisterende felt eller en eksisterende gruppe, får du beskjed om å velge et felt eller en gruppe fra datakilden når du setter inn kontrollen. Hvis du vil bytte mellom å opprette datakilden automatisk og å binde kontroller til et eksisterende felt eller en eksisterende gruppe, bruker du avmerkingsboksen **Opprett datakilde automatisk** i oppgaveruten **Kontroller**.

Du kan også sette inn kontroller ved å dra felt og grupper fra oppgaveruten **Datakilde** over på skjemaet. Hver gang du drar et felt eller en gruppe, foreslår InfoPath kontrollen som samsvarer best med feltet eller gruppen. Hvis feltet har en datatype for dato, for eksempel, foreslår InfoPath en kontroll for valg av dato.

# **Kontrolltyper**

- [Standardkontroller](#page-194-0)
- Gjentatte og valgfrie [kontroller](#page-194-0)
- [Hyperkoblings-](#page-194-0) og bildekontroller
- Knapper og [uttrykksbokser](#page-194-0)

#### **Teste kontroller**

Hvis du vil teste kontroller, kan du forhåndsvise skjemaet og angi informasjon i kontrollene, legge til og fjerne rader og inndelinger fra gjentatte kontroller og legge til og slette valgfrie inndelinger. I tillegg kan du merke en kontroll for å vise et ikon som angir om kontrollen er riktig bundet til feltet dens. Det finnes tre forskjellige ikoner:

**Bindingen er riktig.** 

**D** Det kan hende at kontrollen ikke virker som forventet på grunn av et mulig bindingsproblem. Høyreklikk kontrollen, og velg deretter **Flere detaljer** på hurtigmenyen for å identifisere det mulige problemet.

 $\bullet$  Kontrollen virker ikke som forventet på grunn av et bindingsproblem. Høyreklikk kontrollen, og velg deretter **Flere detaljer** på hurtigmenyen for å identifisere problemet.

<span id="page-200-0"></span>

#### **Sette inn en knapp**

Du kan lage en knapp i skjemaet for å gjøre det enkelt for brukere å utføre vanlige oppgaver, for eksempel å sende skjemaet. Du kan også tilknytte en knapp med skript som kjører når en bruker klikker knappen.

- 1. Plasser innsettingspunktet der du vil sette inn knappen, i utformingsmodus.
- 2. Hvis oppgaveruten **Kontroller** ikke vises, velger du **Flere kontroller** på **Sett inn**-menyen.
- 3. Klikk **Knapp** i oppgaveruten **Kontroller**.
- 4. Dobbeltklikk knappeikonet, og velg handlingen du vil at knappen skal utføre, fra listen **Handling** i dialogboksen **Egenskaper for knapp**.
	- [Tilgjengelige](#page-200-0) handlinger
- 5. Skriv inn teksten du vil vise på knappen, i **Etikett**-boksen.
- 6. Hvis du velger Skript-handlingen og vil skrive et skript som du kan tilknytte knappen, klikker du **Microsoft Skriptredigering**. Skriv skriptet du vil kjøre når en bruker klikker knappen, i Microsoft Skriptredigering.

<span id="page-202-0"></span>

#### **Sette inn en avmerkingsboks**

Du kan lage en avmerkingsboks i skjemaet, slik at brukere kan angi verdiene sann og usann enkelt og nøyaktig. Avmerkingsbokser er [bundet](#page-202-0) til [felt.](#page-202-0)

- Sette inn en [avmerkingsboks](#page-202-0) (opprette datakilden automatisk)
- Sette inn en [avmerkingsboks](#page-202-0) (binde til et eksisterende felt)
- ▶ [Tips!](#page-202-0)

<span id="page-204-0"></span>

# **Sette en kontroll inn i en inndeling**

Når du setter en kontroll inn i en eksisterende [inndeling](#page-204-0), gjentatt [inndeling](#page-204-0) eller valgfri [inndeling](#page-204-0), må kontrollens [felt](#page-204-0) være en del av inndelingens [gruppe.](#page-204-0) Hvis du lager datakilden automatisk mens du setter inn kontrollen, blir feltets plassering riktig. Hvis kontrollen er bundet til et eksisterende felt, må du kontrollere at feltet er en del av inndelingens gruppe.

- ▶ Sette inn en kontroll (opprette datakilden [automatisk\)](#page-204-0)
- Sette inn en kontroll (binde til et [eksisterende](#page-204-0) felt)
- ▶ [Tips!](#page-204-0)

<span id="page-206-0"></span>

#### **Sette inn en datovelger**

Du kan lage en datovelger i skjemaet, slik at brukere kan angi datoer enkelt. Datovelgere er [bundet](#page-206-0) til [felt](#page-206-0).

- Sette inn en datovelger (opprette datakilden [automatisk\)](#page-206-0)
- Sette inn en datovelger (binde til et [eksisterende](#page-206-0) felt)
- ▶ [Tips!](#page-206-0)

<span id="page-208-0"></span>

### **Sette inn en liste**

Du kan lage en liste eller rullegardinliste i skjemaet, slik at brukere kan angi forhåndsdefinerte verdier enkelt og nøyaktig. Lister er [bundet](#page-208-0) til [felt](#page-208-0), og de kan slå opp verdiene i en fast liste, et XML-dokument, en Microsoft Access-database eller Microsoft SQL Server-database eller en webtjeneste.

- Sette inn en liste som slår opp [verdier](#page-208-0) i en fast liste
- Sette inn en liste som slår opp verdier i en [XML-datafil](#page-208-0)
- Sette inn en liste som slår opp verdier i en [database](#page-208-0)
- Sette inn en liste som slår opp verdier fra en [webtjeneste](#page-208-0)
- ▶ [Tips!](#page-208-0)

<span id="page-210-0"></span>

# **Sette inn en valgfri inndeling**

Du kan lage en valgfri inndeling i skjemaet som brukere kan sette inn og slette. Som standard vises ikke en valgfri inndeling i skjemaet før en bruker setter den inn. Valgfrie inndelinger er [bundet](#page-210-0) til [grupper.](#page-210-0) Alle kontroller i en valgfri inndeling må være bundet til et [felt](#page-210-0) som er en del av gruppen til den valgfrie inndelingen. I motsetning til betinget [formatering,](#page-210-0) som kan gjøre en inndeling usynlig, men som ikke fjerner den fra databasen, er ikke en valgfri inndeling en del av datakilden for skjemaet før en bruker setter den inn.

- Sette inn en valgfri inndeling (opprette datakilden [automatisk\)](#page-210-0)
- Sette inn en valgfri inndeling (binde til en [eksisterende](#page-210-0) gruppe)
- ▶ [Tips!](#page-210-0)

<span id="page-212-0"></span>

# **Sette inn en gjentatt inndeling**

Du kan lage en gjentatt inndeling i skjemaet, slik at brukere kan legge til flere inndelinger mens de fyller ut skjemaet. Gjentatte inndelinger er [bundet](#page-212-0) til [grupper.](#page-212-0) Alle kontroller i en gjentatt inndeling må være bundet til et [felt](#page-212-0) som er en del av gruppen til den gjentatte inndelingen.

- Sette inn en gjentatt inndeling (opprette datakilden [automatisk\)](#page-212-0)
- Sette inn en gjentatt inndeling (binde til en [eksisterende](#page-212-0) gruppe)
- ▶ [Tips!](#page-212-0)

<span id="page-214-0"></span>

#### **Sette inn en boks for rik tekst**

Du kan lage en boks for rik tekst i skjemaet, der brukere kan skrive inn formatert tekst, angi avsnittsskift og sette inn tabeller, lister og bilder. Bokser for rik tekst er [bundet](#page-214-0) til [felt](#page-214-0).

- Sette inn en boks for rik tekst (opprette datakilden [automatisk\)](#page-214-0)
- Sette inn en boks for rik tekst (binde til et [eksisterende](#page-214-0) felt)
- ▶ [Tips!](#page-214-0)
<span id="page-216-0"></span>

#### **Sette inn en tekstboks**

Du kan lage en tekstboks i skjemaet som brukere kan skrive inn data i. Tekstbokser er [bundet](#page-216-0) til [felt](#page-216-0).

- Sette inn en tekstboks (opprette datakilden [automatisk\)](#page-216-0)
- Sette inn en tekstboks (binde til et [eksisterende](#page-216-0) felt)
- ▶ [Tips!](#page-216-0)

<span id="page-218-0"></span>

### **Sette inn alternativknapper**

Du kan lage en gruppe alternativknapper i skjemaet, slik at brukerne kan angi bestemte verdier enkelt og nøyaktig. En gruppe alternativknapper er [bundet](#page-218-0) til ett enkelt [felt](#page-218-0) i datakilden. Når en bruker klikker en alternativknapp, lagres verdien som er tilknyttet denne alternativknappen, i feltet.

- Sette inn en gruppe [alternativknapper](#page-218-0) (opprette datakilden automatisk)
- Sette inn en gruppe [alternativknapper](#page-218-0) (binde til et eksisterende felt)
- ▶ [Tips!](#page-218-0)

<span id="page-220-0"></span>

# **Sette inn en frihåndstegningskontroll**

Du kan lage en frihåndstegningskontroll i skjemaet ditt, der personer som bruker tavle-PCer, kan tegne bilder. Frihåndstegningskontroller er [bundet](#page-220-0) til [felt.](#page-220-0)

- Sette inn en [frihåndstegningskontroll](#page-220-0) (opprette datakilden automatisk)
- Sette inn en [frihåndstegningskontroll](#page-220-0) (binde til et eksisterende felt)

**Sikkerhet** Frihåndstegningskontroller er ikke en sikker metode for innsamling og lagring av signaturer. Hvis du vil samle inn og lagre sikre signaturer i skjemaet ditt, anbefales du å bruke digitale [signaturer.](#page-220-0)

▶ [Tips!](#page-220-0)

<span id="page-222-0"></span>

### **Legge til en etikett for en kontroll**

- Legge til en etikett for én enkelt [kontroll](#page-222-0)
- Legge til og justere en gruppe etiketter og [kontroller](#page-222-0)

**Obs!** Når du lager en kontroll ved å sette inn et [felt](#page-222-0) eller en [gruppe](#page-222-0) i skjemaet fra oppgaveruten **Datakilde**, opprettes etiketten til kontrollen automatisk. Hvis du ikke vil at dette skal skje, velger du **Alternativer** på **Verktøy**-menyen, og deretter velger du kategorien **Utforming** og fjerner merket for **Opprett etiketter for kontroller automatisk når du legger til fra datakilde**.

# **Legge til plassholdertekst for en kontroll**

Du kan legge til plassholdertekst for kontroller i skjemaet for å fortelle brukerne hvordan de fyller ut skjemaet. Et eksempel på plassholdertekst kan være "Klikk her, og begynn å skrive."

**Obs!** Dette alternativet er bare tilgjengelig for tekstbokser, bokser for rik tekst og kontroller for valg av dato.

- 1. Høyreklikk kontrollen du vil legge til plassholdertekst for, i utformingsmodus, og velg deretter **Egenskaper for** *Kontroll* på hurtigmenyen.
- 2. I dialogboksen **Egenskaper for** *Kontroll* velger du kategorien **Visning**.
- 3. Skriv inn teksten du vil vise i kontrollen, i **Plassholder**-boksen.

## **Endre en kontroll til en annen kontroll**

Høyreklikk kontrollen du vil endre, i utformingsmodus, pek på **Endre til** på hurtigmenyen, og klikk deretter kontrolltypen du vil endre den til.

#### **Merknader**

Hvis alternativet du ønsker, ikke vises på hurtigmenyen, kontrollerer du egenskapene til feltet eller gruppen som er bundet til kontrollen. Egenskapene til et felt eller en gruppe bestemmer hvilken type kontroll som kan bindes til den eller det.

Du kan ikke endre en knapp, en hyperkoblingskontroll, en uttrykksboks eller en kontroll for koblet bilde til en annen kontroll.

# **Endre tekstjusteringen i en kontroll**

Når du utformer et skjema, kan du angi justeringen av teksten brukerne skriver inn i en kontroll.

**Obs!** Dette alternativet er bare tilgjengelig for tekstbokser, bokser for rik tekst, kontroller for valg av dato og uttrykksbokser.

- 1. Høyreklikk kontrollen du vil legge angi tekstjustering for, i utformingsmodus, og velg deretter **Egenskaper for** *Kontroll* på hurtigmenyen.
- 2. I dialogboksen **Egenskaper for** *Kontroll* velger du kategorien**Visning**.
- 3. Velg tekstjusteringsalternativet du vil bruke, i **Justering**-boksen.

<span id="page-227-0"></span>

# **Endre utfyllingen i en kontroll**

Etter at du har satt inn en kontroll i skjemaet, kan du endre hvor stort tomrom eller hvor stor "utfylling" du vil ha, mellom en kontrolls kantlinje og selve innholdet. Hvis du for eksempel vil legge til mer tomrom nederst i en tekstboks, kan du endre innstillingen til bunnmargen for tekstboksen.

- **▶ [Tips](#page-227-0)** 
	- 1. Høyreklikk kontrollen du vil endre utfyllingen for, i utformingsmodus, og klikk deretter **Egenskaper for** *kontroll* på hurtigmenyen.
	- 2. I dialogboksen **Egenskaper for** *Kontroll* velger du kategorien **Størrelse**.
	- 3. Skriv inn hvor stort tomrom du vil skal vises mellom kontrollens kantlinje og teksten innenfor, i boksene **Topp**, **Bunn**, **Venstre** og **Høyre** under **Utfylling**, og velg deretter en målenhet fra listen for hver størrelse.
- ▶ [Tips!](#page-227-0)

<span id="page-229-0"></span>

### **Endre margene for en kontroll**

Etter at du har satt inn en kontroll i skjemaet, kan du angi hvor stort tomrom som skal vises mellom den kontrollen og teksten, tabellene og andre kontroller som omgir den. Du kan for eksempel øke marginnstillingen for tekstboksen ved å sette inn ekstra tomrom mellom etiketteksten og tekstboksen.

- 1. Høyreklikk kontrollen du vil endre margene for, i utformingsmodus, og klikk deretter **Egenskaper for** *kontroll* på hurtigmenyen.
- 2. I dialogboksen **Egenskaper for** *Kontroll* velger du kategorien **Størrelse**.
- 3. Skriv inn hvor stort tomrom du vil ha mellom kontrollen og omkringliggende tekst, tabeller eller andre kontroller, i boksene **Topp**, **Bunn**, **Venstre** og **Høyre** under **Marger**, og velg deretter en målenhet fra listen for hver størrelse.

▶ [Tips](#page-229-0)

# **Endre størrelsen på en kontroll**

- 1. Høyreklikk kontrollen du vil formatere, i utformingsmodus, og klikk deretter **Egenskaper for** *Kontroll* på Snarvei-menyen.
- 2. I dialogboksen **Egenskaper for** *Kontroll* velger du kategorien**Størrelse**.
- 3. Gjør ett av følgende under **Størrelse**:
- Hvis du vil angi høyden til kontrollen, skriver du den inn i **Høyde**-boksen, og deretter velger du en målenhet fra listen.
- Hvis du vil angi bredden til kontrollen, skriver du den inn i **Bredde**-boksen, og deretter velger du en målenhet fra listen.

#### **Merknader**

Hvis du vil at høyden til kontrollen skal justeres automatisk, skriver du **auto** i **Høyde**-boksen.

Minimumshøyden til lister og rullegardinlister er avhengig av antallet listeelementer i skjemaet.

<span id="page-232-0"></span>

#### **Endre standardtilstanden til en avmerkingsboks**

- 1. Høyreklikk avmerkingsboksen i utformingsmodus, og velg deretter **Egenskaper for avmerkingsboks**.
- 2. Gjør ett av følgende i kategorien **Data** i dialogboksen **Egenskaper for avmerkingsboks**:
- Hvis du vil at standardtilstanden skal være at det ikke er merket av for alternativet, klikker du **Fjernet**.
- Hvis du vil at standardtilstanden skal være at det er merket av for alternativet, klikker du **Avmerket**.

**Obs!** Standardtilstanden til avmerkingsboksen bestemmer verdien som lagres i [datakilden,](#page-232-0) Hvis standardtilstanden for eksempel er at det er merket av for alternativet, svarer verdien i datakilden til verdien som er valgt fra listen **Verdi når avmerket**.

<span id="page-234-0"></span>

# **Endre bindingen til en kontroll**

Høyreklikk kontrollen du vil endre [binding](#page-234-0) for, i utformingsmodus, velg **Endre binding** på hurtigmenyen, og gjør deretter ett av følgende:

Hvis du vil lage et nytt [felt](#page-234-0) eller en ny [gruppe](#page-234-0) som du vil binde kontrollen til, høyreklikker du gruppen du vil legge til det nye feltet eller den nye gruppen i, og deretter velger du **Legg til** på hurtigmenyen. Angi egenskaper i dialogboksen **Legg til felt eller gruppe**, og klikk deretter **OK** to ganger.

Hvis du vil binde kontrollen til en eksisterende kontroll, klikker du feltet eller gruppen du vil binde kontrollen til, og deretter klikker du **OK**.

**Obs!** Siden [datavalidering](#page-234-0) er basert på felt og grupper, ikke kontroller, endres en eksisterende datavalidering for en kontroll når du endrer feltet eller gruppen som kontrollen er bundet til.

▶ [Tips!](#page-234-0)

<span id="page-236-0"></span>

## **Kopiere og lime inn en kontroll**

Du kan lage en ny kontroll som samsvarer med formateringen til en eksisterende kontroll, ved å bruke kommandoene **Kopier** og **Lim inn**. Du må endre [bindingen](#page-236-0) for den nye kontrollen, slik at den ikke lagrer dataene i det samme [feltet](#page-236-0) eller den samme [gruppen](#page-236-0) som den originale kontrollen.

1. Merk kontrollen du vil kopiere, i utformingsmodus.

#### ▶ [Tips!](#page-236-0)

- 2. Klikk **Kopier** på **Rediger**-menyen.
- 3. Plasser innsettingspunktet der du vil sette inn den nye kontrollen, og velg deretter **Lim inn** på **Rediger**-menyen.
- 4. Høyreklikk den nye kontrollen, velg **Endre binding** på hurtigmenyen, og gjør deretter ett av følgende:
- Hvis du vil lage et nytt felt eller en ny gruppe som du vil binde kontrollen til, høyreklikker du gruppen du vil legge til feltet eller gruppen i, og deretter velger du **Legg til** på hurtigmenyen. Angi egenskaper i dialogboksen **Legg til felt eller gruppe**, og klikk deretter **OK** to ganger.
- Hvis du vil binde kontrollen til et eksisterende felt eller en eksisterende gruppe, klikker du feltet eller gruppen du vil binde kontrollen til, og deretter klikker du **OK**.

#### **Merknader**

Når du kopierer og limer inn en kontroll med betinget [formatering,](#page-236-0) kopieres de opprinnelige betingelsene til den nye kontrollen.

Siden [datavalidering](#page-236-0) er basert på felt og grupper, ikke kontroller, endres en eksisterende datavalidering for en kontroll når du endrer feltet eller gruppen som kontrollen er bundet til.

#### ▶ [Tips!](#page-236-0)

<span id="page-238-0"></span>

## **Slette en kontroll**

Merk kontrollen i utformingsmodus, og trykk DEL.

**Obs!** Når du sletter en kontroll fra en skjemamal, slettes den også fra alle skjemaer som er basert på denne skjemamalen, og som alt er fylt ut. Når du sletter kontrollen, kan ikke brukerne se eller arbeide med dataene som ble vist i kontrollen. Når du sletter en kontroll, slettes ikke [feltet](#page-238-0) eller [gruppen](#page-238-0) som kontrollen var [bundet](#page-238-0) til.

<span id="page-240-0"></span>

## **Aktivere eller deaktivere tegnformatering i en kontroll**

Hvis du aktiverer tegnformatering for en valgt kontroll, kan brukerne formatere informasjonen de skriver inn når de fyller ut et skjema. Når du aktiverer tegnformatering, kan brukerne for eksempel bruke farge på teksten eller gjøre den fet.

**Obs!** Dette alternativet er bare tilgjengelig for kontroller for bokser for rik tekst, punktlister, nummererte lister og enkle lister. For at tegnformatering for listekontroller skal aktiveres, må datatypene til disse kontrollene bindes til rik tekst [XHTML](#page-240-0).

- 1. Høyreklikk kontrollen du vil aktivere eller deaktivere tegnformatering for, i utformingsmodus, og velg deretter **Egenskaper for** *Kontroll* på hurtigmenyen.
- 2. I dialogboksen **Egenskaper for** *Kontroll* velger du kategorien **Visning**.
- 3. Du aktiverer eller deaktiverer tegnformatering for den valgte kontrollen ved å merke av for eller fjerne merket for **Tegnformatering**.

#### **Aktivere eller deaktivere formatering for fullstendig rikt tekstformat i en kontroll**

Du kan aktivere fullstendig rik tekstformatering i bokskontroller for rikt tekst. Dette gir brukere som skriver inn informasjon i kontrollen, muligheten til å legge til mer kompleks formatering, for eksempel tabeller og bilder.

- 1. Høyreklikk bokskontrollen for rik tekst som du vil aktivere eller deaktivere fullstendig rik tekstformatering for, i utformingsmodus, og velg deretter **Egenskaper for Boks for rik tekst** på hurtigmenyen.
- 2. Velg kategorien **Visning** i dialogboksen **Egenskaper for Boks for rik tekst**.
- 3. Du aktiverer eller deaktiverer fullstendig rik tekstformatering for den valgte kontrollen ved å merke av for eller fjerne merket for **Fullstendig rikt tekstformat (bilder, tabeller, etc.)**.

# **Aktivere eller deaktivere avsnittsskift i en kontroll**

Hvis du aktiverer avsnittsskift for en bokskontroll for rik tekst, kan brukere lage nye avsnitt med tekst når de skriver inn informasjon i kontrollen.

- 1. Høyreklikk bokskontrollen for rik tekst som du vil aktivere eller deaktivere avsnittsskift for, i utformingsmodus, og velg deretter **Egenskaper for Boks for rik tekst** på hurtigmenyen.
- 2. Velg kategorien **Visning** i dialogboksen **Egenskaper for Boks for rik tekst**.
- 3. Du aktiverer eller deaktiverer avsnittsskift ved å merke av for eller fjerne merket for **Avsnittsskift**.

#### **Aktivere eller deaktivere stavekontroll for en kontroll**

Du kan angi om Microsoft Office InfoPath 2003 skal kontrollere stavemåten til dataene som brukerne skriver inn i en tekstboks, en boks for rik tekst eller en liste. Stavekontroll er aktivert som standard.

- 1. Høyreklikk kontrollen du vil aktivere eller deaktivere stavekontroll for, i utformingsmodus, og klikk deretter **Egenskaper for** *Kontroll*.
- 2. Gjør ett av følgende i kategorien **Visning** i dialogboksen **Egenskaper for** *Kontroll*:
- Hvis du vil aktivere stavekontroll for kontrollen, merker du av for **Aktiver stavekontroll**.
- Hvis du vil deaktivere stavekontroll for kontrollen, fjerner du merket for **Aktiver stavekontroll**.

<span id="page-245-0"></span>

## **Aktivere eller deaktivere tekstbryting for en kontroll**

Du kan aktivere tekstbryting for flere kontroller i Microsoft Office InfoPath 2003, inkludert tekstbokser, bokser for rik tekst og uttrykksbokser. Når dette alternativet er aktivert, brytes teksten automatisk på innsiden av kontrollen når brukeren skriver inn tekst i dem. Når alternativet ikke er aktivert, vil all tekst som er lengre enn bredden til kontrollen, bli skjult. Du kan også velge en tekstbrytingsstil for bildekontroller.

Aktivere eller deaktivere tekstbryting for en tekstboks, en boks for rik tekst eller en [uttrykksboks](#page-245-0)

Aktivere eller deaktivere tekstbryting for en [bildekontroll](#page-245-0)

<span id="page-247-0"></span>

# **Angi tekstrulling i en kontroll**

Hvis avsnittsskift er aktivert for en kontroll eller hvis du angir at teksten skal brytes på innsiden av boksen, kan du angi rullealternativene for den kontrollen. Du kan for eksempel få rullefelt til å vises i en tekstboks når brukeren skriver inn mer tekst enn tekstboksen kan vise som standard.

**Obs!** Rullealternativer er tilgjengelige for kontrollene tekstboks, boks for rik tekst og [uttrykksboks.](#page-247-0) Som standard ruller en tekstboks automatisk etter hvert som brukeren skriver, mens en boks for rik tekst og en uttrykksboks utvides til å vise hele teksten.

- 1. Høyreklikk kontrollen du vil angi et alternativ for tekstrulling for, i utformingsmodus, og velg deretter **Egenskaper for** *Kontroll* på hurtigmenyen.
- 2. I dialogboksen **Egenskaper for** *Kontroll* velger du kategorien **Visning**.
- 3. I listen **Rulling** klikker du alternativet for tekstrulling du vil bruke.
- **▶ [Tips](#page-247-0)**

<span id="page-249-0"></span>

## **Flytte en kontroll**

- 1. Flytt kontrollen til den nye plasseringen ved å dra eller ved å bruke kommandoene **Klipp ut** og **Lim inn** på **Rediger**-menyen i utformingsmodus.
- 2. Hvis du flytter en kontroll inn i eller ut av en gjentatt [inndeling,](#page-249-0) valgfri [inndeling](#page-249-0) eller [gjentatt](#page-249-0) tabell, kontrollerer du at [datakilden](#page-249-0) for kontrollen og inndelingen eller tabellen er riktig strukturert. Kontroller spesielt det følgende:
- Hvis du flytter kontrollen inn i en gjentatt inndeling, valgfri inndeling eller gjentatt tabell, må kontrollens [felt](#page-249-0) være en del av [gruppen](#page-249-0) til inndelingen eller tabellen.
- Hvis du flytter kontrollen ut av en gjentatt inndeling, valgfri inndeling eller gjentatt tabell, må kontrollens felt ikke være en del av gruppen til inndelingen eller tabellen.

▶ [Tips!](#page-249-0)

## **Angi en kontroll som skrivebeskyttet**

Hvis du merker en kontroll som skrivebeskyttet, kan ikke brukere skrive inn informasjon i den.

**Obs!** Dette alternativet er bare tilgjengelig for kontroller for tekstbokser, punktlister, nummererte lister og enkle lister.

- 1. Høyreklikk kontrollen du vil merke som skrivebeskyttet, i utformingsmodus, og velg deretter **Egenskaper for** *Kontroll* på hurtigmenyen.
- 2. I dialogboksen **Egenskaper for** *Kontroll* velger du kategorien **Visning**, og deretter merker du av for eller fjerner du merket for **Skrivebeskyttet**.
<span id="page-252-0"></span>

### **Tilpasse meny- og verktøylinjekommandoer for en gjentatt inndeling**

Du kan tilpasse kommandoene brukerne bruker til å legge til og fjerne rader i en gjentatt [inndeling](#page-252-0). Hvis du vil raskt oppdatere alle standardmenykommandoene tilknyttet en gjentatt inndeling, kan du endre navnet på inndelingen. Hvis du vil ha mer kontroll over bestemte kommandoer, eller hvis du ikke vil endre navnet på inndelingen, kan du tilpasse hvert kommandonavn separat.

**Obs!** Hvis du endrer navnet på inndelingen, endres bare de kommandoene som inneholder navnet på inndelingen. Hvis du for eksempel fjerner navnet på inndelingen fra en enkeltkommando for innsetting av inndelinger, oppdateres ikke denne kommandoen når du endrer navnet på inndelingen.

Tilpasse alle [menykommandoene](#page-252-0) for en gjentatt inndeling ved å endre navnet på inndelingen

Legge til eller tilpasse ett enkelt [kommandonavn](#page-252-0) på en meny eller verktøylinje for en gjentatt inndeling

<span id="page-254-0"></span>

# **Tilpasse kommandoer for en valgfri inndeling**

Du kan tilpasse kommandoene brukerne bruker til å legge til og fjerne en valgfri [inndeling.](#page-254-0) Hvis du raskt vil oppdatere alle standardmenykommandoene som er tilknyttet en valgfri inndeling, kan du endre navnet på [gruppen](#page-254-0) eller [feltet](#page-254-0) som den valgfrie inndelingen er [bundet](#page-254-0) til. Hvis du vil ha mer kontroll over bestemte kommandoer, eller hvis du ikke vil endre navnet på gruppen eller feltet, kan du tilpasse hvert kommandonavn separat. Du kan også tilpasse veiledningsteksten som vises i skjemaet, som brukere klikker for å sette inn inndelingen.

**Obs!** Hvis du endrer navnet på gruppen eller feltet, endres bare de kommandoene som inneholder navnet på gruppen eller feltet. Hvis du for eksempel fjerner navnet på gruppen fra en enkeltkommando for innsetting av en inndeling, oppdateres ikke denne kommandoen når du endrer navnet på gruppen.

- Tilpasse alle [menykommandoene](#page-254-0) for en valgfri inndeling ved å endre navnet på gruppen eller feltet
- Legge til eller tilpasse ett enkelt [kommandonavn](#page-254-0) på en meny eller verktøylinje for en valgfri inndeling
- Tilpasse [veiledningsteksten](#page-254-0) for en valgfri inndeling

<span id="page-256-0"></span>

## **Angi alternativer for skjemainnsending**

Hvis skjemamalen er konfigurert slik at brukerne kan sende skjemaene, kan du tilpasse kommandoen Send og virkemåten til skjemaet etter innsending.

- Tilpasse [kommandoen](#page-256-0) Send på Fil-menyen
- Angi [virkemåte](#page-256-0) for skjemaet etter sending
- Tilpasse [meldingene](#page-256-0) som vises ved vellykket og mislykket sending

<span id="page-258-0"></span>

#### **Tilpasse meny- og verktøylinjekommandoer for en gjentatt tabell**

Du kan tilpasse kommandoene brukerne bruker til å legge til og fjerne rader i en [gjentatt](#page-258-0) tabell. Hvis du vil raskt oppdatere alle standardmenykommandoene tilknyttet en gjentatt tabell, kan du endre navnet på den [gjentatte](#page-258-0) gruppen som tabellen er [bundet](#page-258-0) til. Hvis du vil ha mer kontroll over bestemte kommandoer, eller hvis du ikke vil endre navnet på gruppen eller feltet, kan du tilpasse hvert kommandonavn separat.

**Obs!** Hvis du endrer navnet på gruppen eller feltet, endres bare de kommandoene som inneholder navnet på gruppen eller feltet. Hvis du for eksempel fjerner navnet på gruppen fra en enkeltkommando for innsetting av rader, oppdateres ikke denne kommandoen når du endrer navnet på gruppen.

Tilpasse alle [menykommandoene](#page-258-0) for en gjentatt tabell ved å endre navnet på gruppen eller feltet

Legge til eller tilpasse ett enkelt [kommandonavn](#page-258-0) på en meny eller verktøylinje for en gjentatt tabell

<span id="page-260-0"></span>

## **Legge til datavalidering**

[Datavalidering](#page-260-0) kan brukes til å vise feilmeldinger når brukere angir feil verdier i en [kontroll.](#page-260-0) Du kan også skrive skript som utfører avansert validering. Merk at Microsoft Office InfoPath 2003 kontrollerer en betingelse ved å kontrollere verdien til [feltet](#page-260-0) som er [bundet](#page-260-0) til kontrollen, ikke selve kontrollen.

- Kreve en bestemt [datatype](#page-260-0)
- Kreve en bestemt verdi eller et [verdiområde](#page-260-0)
- Legge til [skriptbasert](#page-260-0) validering

<span id="page-262-0"></span>

# **Gjøre en kontroll påkrevd**

Hvis du vil at brukerne skal måtte angi en verdi i en [kontroll,](#page-262-0) må du gjøre kontrollens [felt](#page-262-0) påkrevd. Avhengig av hvordan du vil at feilmeldinger skal vises, og fleksibiliteten til skjemamalen, kan du gjøre et felt påkrevd ved å enten vise en standard feilmelding eller en tilpasset feilmelding.

**Obs!** Hvis skjemamalen forhindrer deg fra å merke av for **Kan ikke være tom** i dialogboksen **Egenskaper** for Kontroll, må du vise en tilpasset feilmelding.

- Vise en standard [feilmelding](#page-262-0) når en kontroll er tom
- Vise en tilpasset [feilmelding](#page-262-0) når en kontroll er tom

<span id="page-264-0"></span>

## **Fjerne datavalidering**

Hvis du vil hindre uønskede varsler om [datavalidering](#page-264-0) i å vises når brukere fyller ut et skjema, kan du fjerne betingelser for datavalidering, endre [datatypen](#page-264-0) eller endre kontrollen fra nødvendig til valgfri.

- ▶ Fjerne betingelser for [datavalidering](#page-264-0)
- ▶ Endre [datatypen](#page-264-0)
- Endre en kontroll fra [nødvendig](#page-264-0) til valgfri

**Obs!** Hvis en skjemamal er basert på et [eksempelskjema](#page-264-0) eller et XMLskjema som alt finnes, kan det hende at skjemaet inneholder valideringsbetingelser du ikke kan endre ved å bruke Office InfoPath 2003.

<span id="page-266-0"></span>

# **Om betinget formatering**

Du kan bruke betinget formatering i Microsoft Office InfoPath 2003 til å endre utseendet til en kontroll basert på verdier brukere skriver inn i skjemaet ditt. For hver kontroll kan du angi betingelser som kontrollerer formatering, for eksempel skriftstil, tekstfarge og bakgrunnsfarge. Du kan også skjule en kontroll fullstendig. Kontroller kan ha flere betingelser, som betyr at utseendet til en kontroll kan endres på forskjellige måter basert på forskjellige verdier. Du kan også endre utseendet til en kontroll basert på verdiene som angis i andre kontroller i skjemaet.

Du kan bruke betingelser til å bestemme om verdien til en kontroll er tom, er innenfor et angitt område, er lik verdien til en annen kontroll eller begynner med eller inneholder bestemte tegn. Betinget formatering gir deg muligheten til å utheve viktige data og by på en mer interaktiv opplevelse for personen som fyller ut skjemaet. Du kan for eksempel bruke betinget formatering til å:

Skjule en kontroll hvis det ikke er merket av i en bestemt avmerkingsboks.

Endre skriftfargen til blå og stilen fet for alle utgifter som krever en kvittering.

Endre radfarger i en gjentatt tabell basert på verdien i en tekstboks i raden.

Merke finansoppføringer i rød tekst når de er under NOK 0, og grønn tekst når de er lik eller over NOK 0.

**Obs!** Hvis du vil vise feilmeldinger når brukere skriver inn feil verdier i et skjema, kan du også bruke [datavalidering](#page-266-0).

<span id="page-268-0"></span>

## **Legge til eller endre betinget formatering**

Du kan bruke betinget [formatering](#page-268-0) til å endre utseendet til en kontroll basert på verdier brukere skriver inn i skjemaet.

**Obs!** Disse kontrollene kan ha betinget formatering: tekstbokser, bokser for rik tekst, inndelinger, valgfrie inndelinger, gjentatte inndelinger, gjentatte tabeller og uttrykksbokser.

- Legge til betinget [formatering](#page-268-0)
- Endre betinget [formatering](#page-268-0)

<span id="page-270-0"></span>

## **Legge til betinget formatering basert på en annen kontroll**

Du kan legge til betinget [formatering](#page-270-0) for en kontroll som er basert på verdien til en annen kontroll i skjemaet.

**Obs!** Disse kontrollene kan ha betinget formatering: tekstbokser, bokser for rik tekst, inndelinger, valgfrie inndelinger, gjentatte inndelinger, gjentatte tabeller og uttrykksbokser.

- 1. Merk kontrollen du vil legge til betinget formatering for, i utformingsmodus, og velg deretter **Betinget formatering** på **Format**-menyen.
- 2. Klikk **Legg til** i dialogboksen **Betinget formatering**.
- 3. Klikk **Velg et felt eller en gruppe** i den første boksen under **Hvis betingelsen oppfylles**.
- 4. Velg feltet eller gruppen hvis verdi du vil evaluere, i dialogboksen **Velg et felt eller en gruppe**, og klikk deretter **OK**.

**Obs!** Microsoft Office InfoPath 2003 kontrollerer en betingelse ved å kontrollere verdien til [feltet](#page-270-0) som er [bundet](#page-270-0) til kontrollen, ikke selve kontrollen.

- 5. Angi resten av betingelsen.
- 6. Velg formateringen du vil bruke når betingelsen oppfylles.

<span id="page-272-0"></span>

# **Skjule en kontroll basert på verdier i et skjema**

Du kan bruke betinget [formatering](#page-272-0) til å skjule en kontroll basert på verdien til en annen kontroll i skjemaet. Du kan for eksempel skjule en tekstboks for førerkortnummer med mindre brukeren skriver inn en passende alder i en annen kontroll i skjemaet.

**Obs!** Disse kontrollene kan ha betinget formatering: tekstbokser, bokser for rik tekst, inndelinger, valgfrie inndelinger, gjentatte inndelinger, gjentatte tabeller og uttrykksbokser.

- 1. Merk kontrollen du vil skjule, i utformingsmodus, og velg deretter **Betinget formatering** på **Format**-menyen.
- 2. Klikk **Legg til** i dialogboksen **Betinget formatering**.
- 3. Klikk **Velg et felt eller en gruppe** i den første boksen under **Hvis betingelsen oppfylles**.
- 4. Velg feltet som inneholder verdien som skal bestemme om kontrollen skal skjules, i dialogboksen **Velg et felt eller en gruppe**, og klikk deretter **OK**.

**Obs!** Microsoft Office InfoPath 2003 kontrollerer en betingelse ved å kontrollere verdien til [feltet](#page-272-0) som er [bundet](#page-272-0) til kontrollen, ikke selve kontrollen.

- 5. Angi resten av betingelsen.
- 6. Merk av for **Skjul denne kontrollen**.

<span id="page-274-0"></span>

# **Fjerne betinget formatering**

Slik fjerner du betinget [formatering](#page-274-0) fra en kontroll:

- 1. Merk ønsket kontroll i utformingsmodus, og velg deretter **Betinget formatering** på **Format**-menyen.
- 2. Velg den betingede formateringen du vil fjerne, i dialogboksen **Betinget formatering**, og klikk deretter **Fjern**.

<span id="page-276-0"></span>

## **Legge til eller fjerne et valutasymbol**

- 1. Høyreklikk tekstboksen eller uttrykksboksen som inneholder dataene du vil formatere, i utformingsmodus, og klikk deretter **Egenskaper**.
- 2. Klikk **Format**i kategorien **Data** eller **Generelt** i dialogboksen **Egenskaper**.

**Obs!** Du kan bare legge til valutasymboler for tekstbokser med [datatypen](#page-276-0) desimaltall eller heltall eller for uttrykksbokser som er formatert som et desimaltall eller et heltall.

- 3. Gjør ett av følgende i dialogboksen **Format**:
- Hvis du vil legge til et valutasymbol, klikker du **Valuta**, og deretter velger du valutatypen du vil vise, fra **Valuta**-listen.
- Klikk **Tall** for å fjerne et valutasymbol.

**Obs!** Når du legger til eller fjerner et valutasymbol, påvirkes bare verdien som vises, ikke verdien som lagres i [datakilden.](#page-276-0)

<span id="page-278-0"></span>

## **Legge til eller fjerne et tusenskilletegn i et tall**

- 1. Høyreklikk tekstboksen eller uttrykksboksen som inneholder dataene du vil formatere, i utformingsmodus, og klikk deretter **Egenskaper**.
- 2. Klikk **Format**i kategorien **Data** eller **Generelt** i dialogboksen **Egenskaper**.

**Obs!** Du kan bare legge til et tusenskilletegn for tekstbokser med [datatypen](#page-278-0) desimaltall eller heltall eller for uttrykksbokser som er formatert som et desimaltall eller et heltall.

- 3. Gjør ett av følgende i dialogboksen **Format**:
- Hvis du vil legge til et tusenskilletegn for tallet, merker du av for **Bruk et grupperingssymbol for sifre**.
- Hvis du vil fjerne et tusenskilletegn for tallet, fjerner du merket for **Bruk et grupperingssymbol for sifre**.

#### **Merknader**

Skilletegnet kan skille mer eller mindre enn tusener, avhengig av nasjonale innstillinger.

Når du legger til eller fjerner et tusenskilletegn, påvirkes bare verdien som vises, ikke verdien som lagres i [datakilden.](#page-278-0)

<span id="page-280-0"></span>

# **Legge til eller fjerne prosentformatering for et tall**

Hvis du vil vise et tall som en prosent, kan du formatere tekstboksen eller uttrykksboksen slik at tall vises som prosenter. Da vises for eksempel verdien 0,2 som 20. Denne formateringen fungerer både for visning og innskriving. Hvis en bruker skriver inn **30** i en tekstboks med dataformatet prosent, lagres verdien som 0,30.

- 1. Høyreklikk tekstboksen eller uttrykksboksen som inneholder dataene du vil formatere, i utformingsmodus, og klikk deretter **Egenskaper**.
- 2. Klikk **Format**i kategorien **Data** eller **Generelt** i dialogboksen **Egenskaper**.

**Obs!** Du kan bare legge til prosentformatering for tekstbokser med [datatypen](#page-280-0) desimaltall eller for uttrykksbokser som er formatert som et desimaltall.

- 3. Gjør ett av følgende i dialogboksen **Desimalformat**:
	- Hvis du vil formatere tallet som en prosent, klikker du **Prosent**.
	- Hvis du vil fjerne prosentformatering, klikker du **Tall**.

**Obs!** Microsoft Office InfoPath 2003 legger ikke til prosenttegn etter tall som er formatert som prosenter. Hvis du vil legge til et prosenttegn til etiketten til en kontroll, klikker du der du vil at prosenttegnet skal vises, og deretter skriver du inn **%**.

<span id="page-282-0"></span>

## **Endre hvordan en dato eller et klokkeslett vises**

- 1. Høyreklikk datovelgeren, tekstboksen, uttrykksboksen som inneholder dataene du vil formatere, i utformingsmodus, og klikk deretter **Egenskaper**.
- 2. Klikk **Format**i kategorien **Data** eller **Generelt** i dialogboksen **Egenskaper**.

**Obs!** Du kan bare angi hvordan datoer og klokkeslett vises, for datovelgere og tekstbokser som har [datatypen](#page-282-0) dato, klokkeslett eller dato og klokkeslett, eller for uttrykksbokser som er formatert som en av disse datatypene.

- 3. Gjør ett av følgende eller begge i dialogboksen **Format**, avhengig av hva du har valgt å formatere:
- Hvis du vil formatere datoen, velger du visningsstilen du vil bruke, fra listen **Vis datoen slik**.
- Hvis du vil formatere klokkeslettet, velger du visningsstilen du vil bruke, fra listen **Vis klokkeslettet slik**.

**Obs!** Visningsstiler som er merket med en stjerne (\*), oppdateres basert på systsminnstillingene til brukeren.

4. Hvis du vil endre nasjonale innstillinger for dato og klokkeslett, velger du ønsket region fra **Nasjonal innstilling**-listen.

**Obs!** Når du endrer hvordan en dato eller et klokkeslett vises, påvirkes bare verdien som vises, ikke verdien som lagres i [datakilden.](#page-282-0)

<span id="page-284-0"></span>

#### **Endre hvordan negative tall vises**

- 1. Høyreklikk tekstboksen eller uttrykksboksen som inneholder dataene du vil formatere, i utformingsmodus, og klikk deretter **Egenskaper**.
- 2. Klikk **Format**i kategorien **Data** eller **Generelt** i dialogboksen **Egenskaper**.

**Obs!** Du kan bare angi hvordan negative tall vises, for tekstbokser med [datatypen](#page-284-0) desimaltall eller heltall eller for uttrykksbokser som er formatert som et desimaltall eller et heltall.

3. Velg visningsstilen du ønsker, fra listen **Vis negative tall slik** i dialogboksen **Format**.

<span id="page-286-0"></span>

#### **Angi antallet desimaler som skal vises**

- 1. Høyreklikk tekstboksen eller uttrykksboksen som inneholder dataene du vil formatere, i utformingsmodus, og klikk deretter **Egenskaper**.
- 2. Klikk **Format**i kategorien **Data** eller **Generelt** i dialogboksen **Egenskaper**.

**Obs!** Du kan bare angi antallet desimaler for tekstbokser med [datatypen](#page-286-0) desimaltall eller for uttrykksbokser som er formatert som et desimaltall.

- 3. Gjør ett av følgende i listen **Antall desimaler** i dialogboksen **Desimalformat**:
- Hvis du alltid vil vise et fast antall desimaler, klikker du antallet desimaler du ønsker.
- Hvis du vil vise antallet desimaler brukeren skriver inn i kontrollen, klikker du **Automatisk**.

**Obs!** Når du endrer antallet desimaler, påvirkes bare verdien som vises, ikke verdien som lagres i [datakilden.](#page-286-0)
<span id="page-288-0"></span>

#### **Legge til, trekke fra, multiplisere og dividere verdier**

Du kan bruke uttrykksbokser til å legge til, trekke fra, multiplisere og dividere verdier. I tillegg kan du utføre andre beregninger. Når du lager formler i en uttrykksboks, henviser du til [feltene](#page-288-0) og [gruppene](#page-288-0) som kontroller på skjemaet er [bundet](#page-288-0) til, ikke selve kontrollene. Du lager formlene ved å bruke [XPath](#page-288-0), men du kan følge disse trinnene uten å kjenne til XPath.

- 1. Plasser innsettingspunktet der du vil sette inn uttrykksboksen, i utformingsmodus.
- 2. Hvis oppgaveruten **Kontroller** ikke vises, velger du **Flere kontroller** på **Sett inn**-menyen.
- 3. Klikk **Uttrykksboks** i oppgaveruten **Kontroller**.
- 4. Hvis du vil legge til, trekke fra, multiplisere eller dividere verdier i to felt, skriver du inn et uttrykk som dem nedenfor i boksen **XPath** i dialogboksen **Sett inn uttrykksboks**.

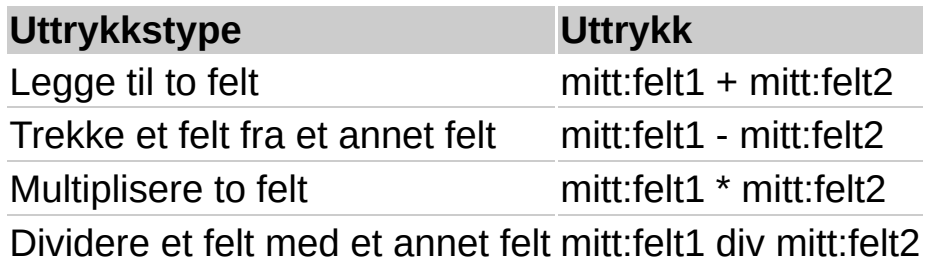

**Obs!** I tabellen ovenfor er *mitt:felt1* og *mitt:felt2* bare eksempler. Når du skriver inn et uttrykk, må du bruke et XPathuttrykk som identifiserer feltene dine.

#### ▶ [Hvordan?](#page-288-0)

5. Klikk**Forhåndsvis skjema** på **standardverktøylinjen** for å teste formelen.

**Obs!** Hvis det er et tomt felt i en formel som legger til, trekker fra, dividerer eller multipliserer, vises resultatet som **NaN** eller **1. #QNAN** (Not a Number) i uttrykksboksen. Du kan unngå dette ved å lage en standardverdi for feltene som brukes i formelen.

<span id="page-290-0"></span>

## **Beregne gjennomsnittet for en kolonne med tall**

Du kan bruke uttrykksbokser til å beregne gjennomsnittet for en kolonne med tall. I tillegg kan du utføre andre beregninger. Når du lager formler i en uttrykksboks, henviser du til [feltene](#page-290-0) og [gruppene](#page-290-0) som kontroller på skjemaet er [bundet](#page-290-0) til, ikke selve kontrollene. Du lager formlene ved å bruke [XPath](#page-290-0), men du kan følge disse trinnene uten å kjenne til XPath.

- 1. Plasser innsettingspunktet der du vil sette inn uttrykksboksen, i utformingsmodus.
- 2. Hvis oppgaveruten **Kontroller** ikke vises, velger du **Flere kontroller** på **Sett inn**-menyen.
- 3. Klikk **Uttrykksboks** i oppgaveruten **Kontroller**.
- 4. Skriv inn et uttrykk som det nedenfor i **XPath**-boksen i dialogboksen **Sett inn uttrykksboks**:

#### **(sum(min:gruppe1/min:gruppe2/mitt:felt3)) div (count(min:gruppe1/min:gruppe2/mitt:felt3))**

**Obs!** I dette uttrykket er *min:gruppe1/min:gruppe2/mitt:felt3* bare et eksempel. Når du skriver inn gjennomsnittsuttrykket, må du bruke et XPath-uttrykk som identifiserer feltet ditt.

▶ [Hvordan?](#page-290-0)

5. Klikk**Forhåndsvis skjema** på **standardverktøylinjen** for å teste formelen.

**Obs!** Hvis det er et tomt felt i en gjennomsnittsformel, vises resultatet som **NaN** eller **1. #QNAN** (Not a Number) i uttrykksboksen. Du kan unngå dette ved å lage en standardverdi for feltene som brukes i formelen.

<span id="page-292-0"></span>

#### **Telle forekomstene av et felt**

Du kan bruke uttrykksbokser til å telle forekomstene av et felt. I tillegg kan du utføre andre beregninger. Når du lager formler i en uttrykksboks, henviser du til [feltene](#page-292-0) og [gruppene](#page-292-0) som kontroller på skjemaet er [bundet](#page-292-0) til, ikke selve kontrollene. Du lager formlene ved å bruke [XPath,](#page-292-0) men du kan følge disse trinnene uten å kjenne til XPath.

- 1. Plasser innsettingspunktet der du vil sette inn uttrykksboksen, i utformingsmodus.
- 2. Hvis oppgaveruten **Kontroller** ikke vises, velger du **Flere kontroller** på **Sett inn**-menyen.
- 3. Klikk **Uttrykksboks** i oppgaveruten **Kontroller**.
- 4. Skriv inn et uttrykk som det nedenfor i **XPath**-boksen i dialogboksen **Sett inn uttrykksboks**:

#### **antall(min:gruppe1/min:gruppe2/mitt:felt3)**

**Obs!** I dette uttrykket er *min:gruppe1/min:gruppe2/mitt:felt3* bare et eksempel. Når du skriver inn count-uttrykket, må du bruke et XPath-uttrykk som identifiserer feltet ditt.

▶ [Hvordan?](#page-292-0)

5. Klikk**Forhåndsvis skjema** på **standardverktøylinjen** for å teste formelen.

<span id="page-294-0"></span>

# **Vise innoholdet til to felt i én kontroll**

Du kan bruke uttrykksbokser til å vise innholdet i to felt i én kontroll (eller sette sammen to felt). I tillegg kan du utføre andre beregninger. Når du lager formler i en uttrykksboks, henviser du til [feltene](#page-294-0) og [gruppene](#page-294-0) som kontroller på skjemaet er [bundet](#page-294-0) til, ikke selve kontrollene. Du lager formlene ved å bruke [XPath](#page-294-0), men du kan følge disse trinnene uten å kjenne til XPath.

- 1. Plasser innsettingspunktet der du vil sette inn uttrykksboksen, i utformingsmodus.
- 2. Hvis oppgaveruten **Kontroller** ikke vises, velger du **Flere kontroller** på **Sett inn**-menyen.
- 3. Klikk **Uttrykksboks** i oppgaveruten **Kontroller**.
- 4. Skriv inn et uttrykk som ett av de følgende, i **XPath**-boksen i dialogboksen **Sett inn uttrykksboks**:

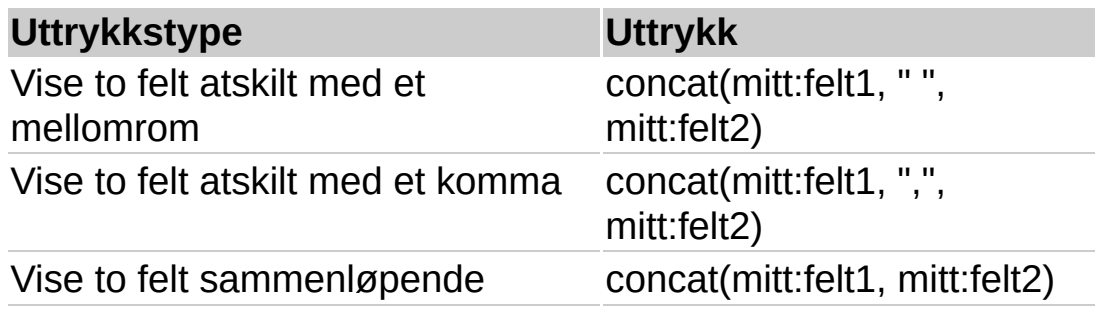

I tabellen ovenfor er *mitt:felt1* og *mitt:felt2* bare eksempler. Når du skriver inn sammensettingsuttrykket, må du erstatte eksemplene med XPath-uttrykk som identifiserer dine bestemte felt. I tillegg kan du endre teksten som atskiller de to feltene.

#### ▶ [Hvordan?](#page-294-0)

5. Klikk**Forhåndsvis skjema** på **standardverktøylinjen** for å teste formelen.

<span id="page-296-0"></span>

### **Vise radnummeret i en gjentatt tabell**

Du kan bruke uttrykksbokser til å vise radnummeret i en gjentatt tabell. I tillegg kan du utføre andre beregninger. Når du lager formler i en uttrykksboks, henviser du til [feltene](#page-296-0) og [gruppene](#page-296-0) som kontroller på skjemaet er [bundet](#page-296-0) til, ikke selve kontrollene. Du lager formlene ved å bruke [XPath](#page-296-0), men du kan følge disse trinnene uten å kjenne til XPath.

1. Plasser innsettingspunktet der du vil sette inn uttrykksboksen, i utformingsmodus.

**Obs!** Uttrykksboksen må være en del av den gjentatt tabellen.

- 2. Hvis oppgaveruten **Kontroller** ikke vises, velger du **Flere kontroller** på **Sett inn**-menyen.
- 3. Klikk **Uttrykksboks** i oppgaveruten **Kontroller**.
- 4. I dialogboksen **Sett inn uttrykksboks** skriver du inn **position()** i **XPath**-boksen.
- 5. Klikk**Forhåndsvis skjema** på **standardverktøylinjen** for å teste formelen.

<span id="page-298-0"></span>

#### **Summere en kolonne med tall**

Du kan bruke uttrykksbokser til å summere en kolonne med tall. I tillegg kan du utføre andre beregninger. Når du lager formler i en uttrykksboks, henviser du til [feltene](#page-298-0) og [gruppene](#page-298-0) som kontroller på skjemaet er [bundet](#page-298-0) til, ikke selve kontrollene. Du lager formlene ved å bruke [XPath,](#page-298-0) men du kan følge disse trinnene uten å kjenne til XPath.

- 1. Plasser innsettingspunktet der du vil sette inn uttrykksboksen, i utformingsmodus.
- 2. Hvis oppgaveruten **Kontroller** ikke vises, velger du **Flere kontroller** på **Sett inn**-menyen.
- 3. Klikk **Uttrykksboks** i oppgaveruten **Kontroller**.
- 4. Skriv inn et uttrykk som det nedenfor i **XPath**-boksen i dialogboksen **Sett inn uttrykksboks**:

#### **sum(min:gruppe1/min:gruppe2/mitt:felt3)**

**Obs!** I dette uttrykket er *min:gruppe1/min:gruppe2/mitt:felt3* bare et eksempel. Når du skriver inn summeringsuttrykket, må du erstatte eksemplet med et XPath-uttrykk som identifiserer ditt bestemte felt.

▶ [Hvordan?](#page-298-0)

5. Klikk**Forhåndsvis skjema** på **standardverktøylinjen** for å teste formelen.

**Obs!** Hvis det er et tomt felt i en summeringsformel, vises resultatet som **NaN** eller **1. #QNAN** (Ikke et tall). Du kan unngå dette ved å lage en standardverdi for feltene som brukes i formelen, eller du kan filtrere bort tomme felt ved å legge til følgende tekst på slutten av feltnavnet i XPathuttrykket: **[.!=""]**. Eksempel:

**sum(min:gruppe1/min:gruppe2/mitt:felt1[.!=""])**

<span id="page-300-0"></span>

# **Aktivere skjemainnsending**

Microsoft Office InfoPath 2003-skjemainnsending kan aktiveres på flere måter: skjemaer kan sendes direkte til en database (bare Microsoft Access eller Microsoft SQL Server) eller en webtjeneste, via HTTP eller med egendefinert skript. Dette emnet dekker sending via HTTP og sending med egendefinert skript. Hvis du vil ha informasjon om sending til en database eller webtjeneste, ser du emnene som handler om utforming av et skjema som er koblet til en database, og utforming av et skjema som er koblet til en webtjeneste.

- [Aktivere](#page-300-0) sending via HTTP
- Aktivere sending med [egendefinert](#page-300-0) skript

<span id="page-302-0"></span>

### **Aktivere en egendefinert oppgaverute**

En egendefinert oppgraverute er en HTML-fil der innholdet vises i oppgaveruten i Microsoft Office InfoPath 2003 når en bruker fyller ut et skjema. Egendefinerte oppgaveruter kan ha skjemaspesifikke kommandoer og hjelpeinnhold. Før du aktiverer en egendefinert oppgaverute, må du lage en HTML-fil ved å bruke et HTMLredigeringsprogram, for eksempel Microsoft FrontPage. Du kan legge til en egendefinert oppgraverute direkte i skjemamalen, slik at brukere kan arbeide med skjemaet og oppgaveruten mens de er frakoblet, eller du kan koble den egendefinerte oppgaveruten til skjemaet fra et annet sted.

- Aktivere en egendefinert oppgaverute som er del av [skjemamalen](#page-302-0)
- Aktivere en egendefinert oppgaverute som er koblet til [skjemamalen](#page-302-0)

<span id="page-304-0"></span>

## **Aktivere eller deaktivere skjemafletting for en skjemamal**

Du kan konfigurere en skjemamal slik at brukerne kan flette data fra flere [skjemaer](#page-304-0) i ett skjema. Data som flettes, må vanligvis lagres i et gjentatt felt eller i et felt som er en del av en [gjentatt](#page-304-0) gruppe. Disse gjentatte feltene og gruppene er [bundet](#page-304-0) til listekontroller, [gjentatte](#page-304-0) tabeller eller gjentatte [inndelinger.](#page-304-0) Data som er lagret i en boks for rik tekst, flettes i én boks for rik tekst.

- 1. Velg **Alternativer for skjema** på **Verktøy**-menyen i utformingsmodus.
- 2. Gjør ett av følgende i kategorien **Generelt** i dialogboksen **Alternativer for skjema**:
- Hvis du vil aktivere fletting, merker du av for **Aktiver skjemafletting**.
- Hvis du vil deaktivere fletting, fjerner du merket for **Aktiver skjemafletting**.

<span id="page-306-0"></span>

## **Legge til en ressursfil i en skjemamal**

Ressursfiler kan inneholde HTML-sidene som utgjør en egendefinert oppgaverute, eller [XML-dokumentet](#page-306-0) som inneholder elementene i en rullegardinliste. Du kan legge til ressursfilene i skjemaet for å sørge for at alle brukerne har tilgang til dem.

- 1. Velg **Ressursbehandling** på **Verktøy**-menyen i utformingsmodus.
- 2. Klikk **Legg til** i dialogboksen **Ressursbehandling**.
- 3. Bla gjennom til og velg filen du vil legge til, i dialogboksen **Legg til fil**.

<span id="page-308-0"></span>

# **Om forhåndsvisning og testing av skjemaer**

Når du utformer et skjema, kan du bruke funksjonen Forhåndsvis skjema til å teste funksjonaliteten og utseendet til skjemaet før du gjør det tilgjengelig for brukerne som skal fylle det ut. Hvis du forhåndsviser og tester skjemaet, kan du vise og arbeide med skjemaet fra brukerens perspektiv.

**Obs!** I motsetning til funksjonen Forhåndsvisning, som bare gir et statisk bilde av skjemaet, er Forhåndsvis skjema interaktiv og gir deg en enkel måte å teste skjemaet på uten å gå ut av [utformingsmodus](#page-308-0).

Når du klikker **Forhåndsvis skjema** på **standardverktøylinjen**, åpnes skjemaet i et nytt vindu. I dette nye vinduet kan du teste skjemaet ved å skrive inn data i kontroller for å kontrollere forskjellige funksjoner, for eksempel tekstformatering, betinget [formatering](#page-308-0) og [datavalidering](#page-308-0). Dette gir deg muligheten til å finne feil i forhåndsvisningsvinduet og deretter raskt bytte til utformingsvinduet, der du kan rette dem.

**Obs! Forhåndsvisning** vises i vinduets tittellinje i stedet for **Utforming**, som vises når du er i utformingsmodus, slik at du kan se hvilket vindu du er i når du forhåndsviser et skjema.

I tillegg til å forhåndsvise et skjema kan du også bruke eksempeldata til å raskt teste utseende til skjemaet ditt. Eksempeldata er plassholdertekst som vises i kontrollene i skjemaet, og de er et eksempel på hvordan tekst vises i kontrollen når en bruker fyller den ut. Du kan bare se eksempeldata i utformingsmodus. De er ikke synlige når du forhåndsviser eller fyller ut et skjema.

<span id="page-310-0"></span>

# **Forhåndsvise et skjema**

Når du utformer et skjema, kan du forhåndsvise det for å teste utseendet og funksjonaliteten til det og kontrollere at det virker slik du vil, når brukere fyller det ut.

**Obs!** Før du publiserer [skjemamalen](#page-310-0) og gjør den tilgjengelig for andres bruk, anbefales du å forhåndsvise og teste utseendet og funksjonaliteten til skjemaet.

Klikk **Forhåndsvis skjema** på **standardverktøylinjen**. Skjemaet åpnes i et nytt vindu.

### **Vise eller skjule eksempeldata**

Når du utformer et skjema, kan du bruke eksempeldata til å kontrollere tekstformateringen til kontrollene raskt. Eksempeldata gir deg et inntrykk av hvordan tekst kommer til å vises i skjemaet når brukerne fyller det ut. De vises ikke når du forhåndsviser et skjema, eller når en bruker fyller det ut.

Velg **Eksempeldata** på **Vis**-menyen i utformingsmodus.

<span id="page-313-0"></span>

#### **Publisere en skjemamal**

Hvis du vil gjøre [skjemamalen](#page-313-0) tilgjengelig for andre brukere, må du publisere den ved å bruke publiseringsveiviseren i Microsoft Office InfoPath 2003.

- 1. Velg **Publiser** på **Fil**-menyen.
- 2. Følg instruksjonene i veiviseren.
- ▶ [Tips!](#page-313-0)

<span id="page-315-0"></span>

# **Lagre skjemafilene til en skjemamal i en mappe**

Når du utformer et skjema, kan du vise og arbeide med [skjemafilene](#page-315-0) til et skjema ved å lagre dem i en mappe. Du bruker funksjonen Trekk ut skjemafiler til å lagre skjemafilene i en mappe. Da kan du endre enkeltfiler manuelt. Når du for eksempel trekker ut skjemafiler, kan du gjøre manuelle endringer i [skjemadefinisjonsfilen](#page-315-0) (XSF).

- 1. Åpne skjemamalen (en XSN-fil) du vil lagre i en prosjektmappe, i utformingsmodus.
- 2. Velg **Trekk ut skjemafiler** på **Fil**-menyen.
- 3. Velg mappen du vil lagre i, i dialogboksen **Bla gjennom etter mappe**.

<span id="page-317-0"></span>

# **Om endring av en publisert skjemamal**

Når du har publisert [skjemamalen](#page-317-0), kan det hende at du må endre den. Du trenger for eksempel kanskje å legge til flere kontroller, endre regler for [datavalidering](#page-317-0) eller endre teksten som vises i skjemaet. Før du endrer en skjemamal, må du være oppmerksom på hvordan endringene kommer til å påvirke eksisterende skjemaer.

Når du endrer en skjemamal i [utformingsmodus](#page-317-0), sørger Microsoft Office InfoPath 2003-alternativet **Oppgrader eksisterende skjemaer automatisk** (aktivert som standard) for at endringer du gjør i en publisert skjemamal, ikke hindrer brukere i å åpne og arbeide med eventuelle eksisterende skjemaer (XML-filer) som er basert på den. Denne funksjonen gir brukere muligheten til å åpne eksisterende skjemaer selv om [XML-skjemaet](#page-317-0) for skjemamalen har blitt endret. Årsaken til dette er at InfoPath kan rekonstruere XML-filen skjematisk, slik at den er kompatibel med det nye XML-skjemaet for den endrede skjemamalen.

Selv om brukere fortsatt kan åpne og arbeide med eksisterende skjemaer, kan noen av endringene du gjør i skjemamalen, føre til at dataene fjernes permanent fra disse skjemaene. Hvis du for eksempel sletter et [felt](#page-317-0) fra [datakilden](#page-317-0) for en skjemamal, slettes eventuelle data som brukere har skrevet inn i dette feltet, fra alle eksisterende skjemaer som er basert på denne skjemamalen. Årsaken til dette er at skjemamalens skjema nå angir at feltet ikke eksisterer. Den følgende listen inneholder endringer som kan føre til lignende sletting av data fra eksisterende skjemaer:

Gi nytt navn til, flytte eller slette et felt eller en [gruppe](#page-317-0) fra datakilden

Endre et [gjentatt](#page-317-0) felt eller en [gjentatt](#page-317-0) gruppe til et ikke-gjentatt felt eller en ikke-gjentatt gruppe

Endre [datatypen](#page-317-0) til et felt for rik tekst

Endre versjonsnummeret for skjemamalen manuelt

#### ▶ [Tips!](#page-317-0)

#### **Merknader**

Hvis alternativet **Oppgrader eksisterende skjemaer automatisk** ikke er

aktivert når du endrer en skjemamal, blir ikke eksisterende skjemaer som er basert på denne malen, automatisk oppgradert for å være kompatibel med endringene, og det kan hende at de ikke åpnes eller virker riktig.

Hvis du endrer navn på eller flytter en skjemamal som eksisterende skjemaer er basert på, kan det hende at disse skjemaene ikke åpnes eller virker riktig siden de ikke refererer til det nye navnet på eller den nye plasseringen til skjemamalen.

<span id="page-320-0"></span>

## **Om oppgradering av skjemaer**

Når du endrer en [skjemamal](#page-320-0) i [utformingsmodus](#page-320-0), kan det hende at de eksisterende skjemaene (XML-filer) som er basert på den, må oppgraderes, slik at de blir kompatible med den endrede skjemamalen. Dette sørger for at brukere kan fortsette å arbeide med de eksisterende skjemaene. Hvis skjemaer ikke oppgraderes, kan det hende de ikke åpnes eller fungerer riktig, og data fra eksisterende skjemaer kan gå tapt. Når du oppgraderer skjemaer ved å bruke Microsoft Office InfoPath 2003, kan du enten oppgradere eksisterende skjemaer automatisk eller lage en egendefinert versjonsoppgradering ved å bruke skript.

Hvis du velger å oppgradere eksisterende skjemaer automatisk når du endrer skjemamalen for dem, er dette med på å sørge for at endringer du gjør i en publisert skjemamal, ikke hindrer brukere i å åpne og arbeide med eksisterende skjemaer (XML-filer) som er basert på den. Hvis du velger å oppgradere eksisterende skjemaer automatisk, får brukere også muligheten til å åpne de eksisterende skjemaene selv om skjemamalens [XML-skjema](#page-320-0) har blitt endret. Årsaken til dette er at InfoPath kan rekonstruere XML-filen skjematisk, slik at den er kompatibel i forhold til den endrede skjemamalens nye XML-skjema.

Hvis du velger å lage en egendefinert versjonsoppgradering av skjemaene ved å bruke skript, kan du håndtere mer kompliserte oppgraderingsoppgaver automatisk. Når du lager en egendefinert versjonsoppgradering ved å bruke skript, kan du øyeblikkelig redigere skriptfilen i Microsoft [Skriptredigering](#page-320-0) og deretter oppdatere skjemamalen med din egendefinerte kode for håndtering av versjonsoppgraderinger.

<span id="page-322-0"></span>

## **Angi en metode for skjemaoppgradering**

Når du endrer en [skjemamal](#page-322-0) i [utformingsmodus](#page-322-0), kan det hende at de eksisterende skjemaene (XML-filer) som er basert på den, må oppgraderes, slik at de blir kompatible med den nye versjonen av skjemamalen. Dette fører til at brukerne kan fortsette å arbeide med de eksisterende skjemaene. Med Microsoft Office InfoPath 2003 kan du velge hvordan versjonene av de eksisterende skjemaene skal oppgraderes.

- 1. Velg **Alternativer for skjema** på **Verktøy**-menyen i utformingsmodus.
- 2. Velg kategorien **Avansert** i dialogboksen **Alternativer for skjema**.
- 3. Velg motoden for versjonsoppgradering du vil bruke, under **Skjemamalversjon** i rullegardinlisten **Ved versjonsoppgradering**.
<span id="page-324-0"></span>

## **Endre et skjemabiblioteks skjemamal**

Hvis du må gjøre endringer eller oppdateringer i den eksisterende skjemamalen for et [skjemabibliotek](#page-324-0) i Microsoft Windows SharePoint Services, kan du endre den direkte fra skjemabiblioteket.

**Obs!** Noen endringer som gjøres i en [skjemamal](#page-324-0), kan føre til at data går tapt i eksisterende skjemaer som er basert på den skjemamalen. Hvis du for eksempel fjerner en kontroll i en skjemamal som samlet bestemte data, vises ikke kontrollen lenger i de eksisterende skjemaene som er basert på den skjemamalen, og dataene går tapt. Hvis du vil unngå kompatibilitetsproblemer med eksisterende skjemaer, publiserer du den nye skjemamalen på nytt på en annen plassering.

#### ▶ [Tips!](#page-324-0)

- 1. Gå til området der skjemabiblioteket finnes.
- 2. Klikk **Endre innstillinger og kolonner** under **Handlinger** på siden som viser skjemabiblioteket.
- 3. I delen **Generelle innstillinger** på **Tilpass**-siden klikker du **Rediger mal** til høyre for **Mal**-plasseringen. Skjemamalen åpnes i utformingsmodus i Microsoft Office InfoPath 2003.
- 4. Gjør endringer, og klikk deretter **Lagre** på **standardverktøylinjen**.

<span id="page-326-0"></span>

## **Skjemabiblioteker**

[Skjemabiblioteker](#page-326-0) gir deg en enkel måte å bruke og dele Microsoft Office InfoPath 2003[-skjemaer](#page-326-0) på. Skjemabiblioteker ligger på Windows SharePoint Services-områder og virker som en filserver, der brukere kan fylle ut og lagre skjemaer basert på den samme [skjemamalen.](#page-326-0) Én skjemamal er tilknyttet hvert skjemabibliotek, slik at hvert skjema som opprettes fra biblioteket har samme struktur og utseende. Du kan for eksempel lage et skjemabibliotek som gir ett enkelt sted for gruppemedlemmene der de raskt kan fylle ut, lagre og vise statusrapportskjemaene sine.

Andre fordeler ved å bruke et skjemabibliotek til å lagre skjemaene dine er muligheten til å bruke kolonner for [skjemabibliotek](#page-326-0) og å slå sammen skjemaer. Kolonner for skjemabibliotek fylles direkte med data fra skjemaene som er lagret i skjemabiblioteket. Dette gir ikke bare brukere muligheten til å vise viktig informasjon uten å måtte åpne og vise hvert skjema, men det gir også brukere en enkel måte å sortere og gruppere skjemaer på i henhold til innholdet i dem. Hvis du for eksempel lagrer gruppens utgiftsrapporter i et skjemabibliotek, kan den ansattes navn, forretningsformålet og totalbeløpet som ønskes dekket, vises i kolonnene for skjemabiblioteket. Dette vises for vert skjema i skjemabiblioteket. Siden kolonner for skjemabibliotek gir deg muligheten til enkelt å vise og sortere skjemaer basert på innholdet i dem, kan du enkelt lage en oppsummeringsrapport ved å slå sammen flere skjemaer til ett enkelt skjema.

#### **Opprette et skjemabibliotek**

- 1. Åpne skjemamalen du vil angi som standardmal for alle skjemaer som lages i skjemabiblioteket, i utformingsmodus.
- 2. Velg **Publiser** på **Fil**-menyen.
- 3. Velg **Til et SharePoint-skjemabibliotek** og deretter **Neste** på den andre siden i publiseringsveiviseren.
- 4. Velg **Opprett et nytt skjemabibliotek (anbefales)** og deretter **Neste** på neste side i veiviseren.
- 5. Følg de gjenværende trinnene i veiviseren.

<span id="page-329-0"></span>

## **Legge til, fjerne eller endre kolonner for skjemabibliotek**

Når du utformer et skjema, kan du legge til, fjerne eller endre kolonner for skjemabibiliotek, som vises i [standardvisningen](#page-329-0) for et Microsoft Windows SharePoint Services[-skjemabibliotek](#page-329-0).

**Obs!** Du kan også legge til kolonner for skjemabibliotek i skjemaet når du publiserer det til et Windows SharePoint Services-form library.

Gjør ett av følgende:

Legg til kolonner for [skjemabibliotek](#page-329-0) når et skjema publiseres

Legge til, fjerne eller endre kolonner for [skjemabibliotek](#page-329-0) når et skjema utformes.

<span id="page-331-0"></span>

## **Hvordan InfoPath bruker XML-teknologier**

Microsoft Office InfoPath 2003 bruker mange forskjellige [XML](#page-331-0)teknologier, inkludert [XSLT,](#page-331-0) [XML-skjemaer,](#page-331-0) [XHTML](#page-331-0), [XPath,](#page-331-0) [DOM](#page-331-0), XMLsignaturer og en [XML-prosessor](#page-331-0) som virker med alle disse teknologiene. Disse teknologiene styres av World Wide Web [Consortium](#page-331-0) (W3C), som anbefaler et bestemt sett av regler, retningslinjer og konvensjoner for produksjon av filer som kan enkelt genereres og behandles av forskjellige datamaskiner og programmer. I tillegg til XML-teknologiene som Office InfoPath 2003 støtter, bruker også Office InfoPath 2003 spesielle [behandlingsinstruksjoner](#page-331-0) og [navneområder](#page-331-0) og har mange metoder for å få tilgang til DOM gjennom Office InfoPath 2003 objektmodellen.

Office InfoPath 2003 er et Microsoft Windows-basert program som brukes til å lage skjemaer basert på XML og dets tilhørende teknologier. Selv om det ikke er nødvendig å forstå alle detaljene ved disse XMLteknologiene, kan den følgende tabellen hjelpe deg med å forstå hvordan de brukes i Office InfoPath 2003.

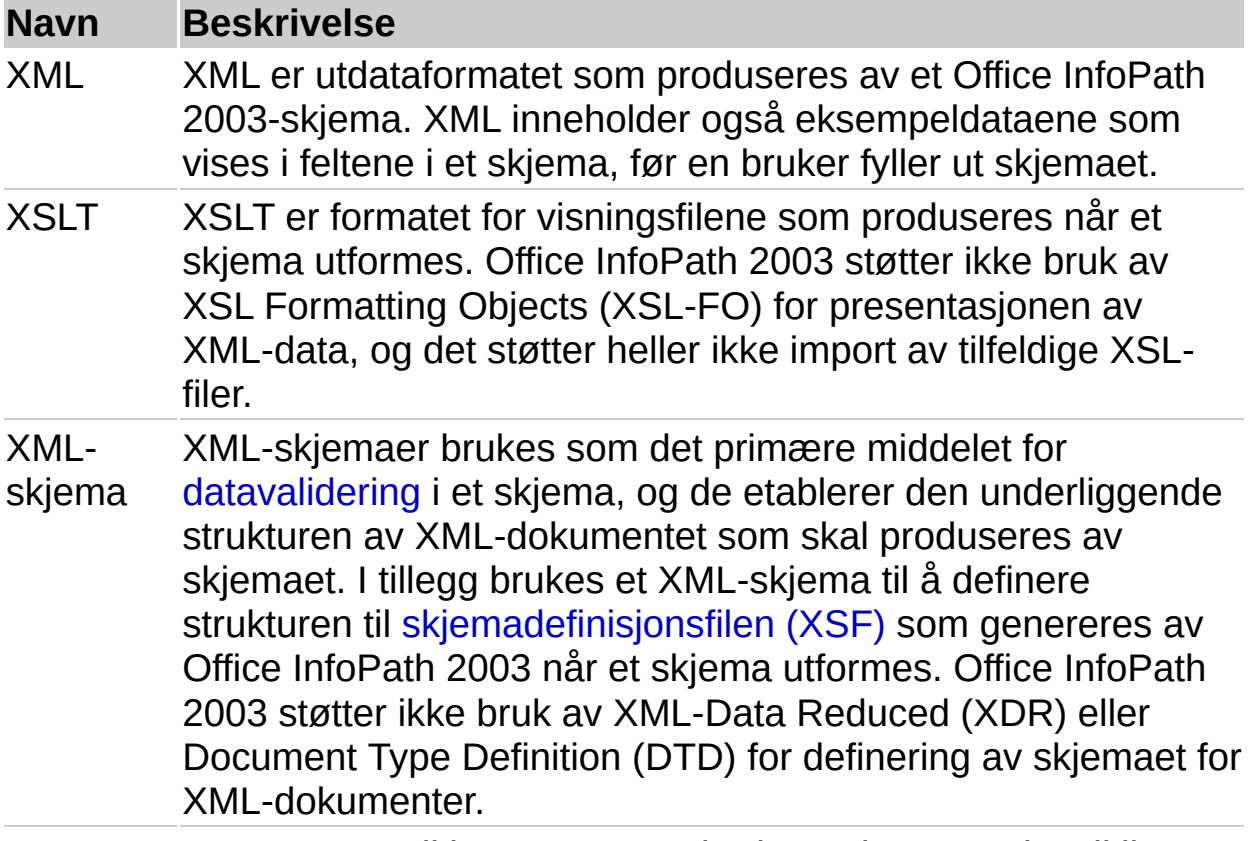

XHTML XHTML er godkjent HTML, og brukes primært ved utvikling av

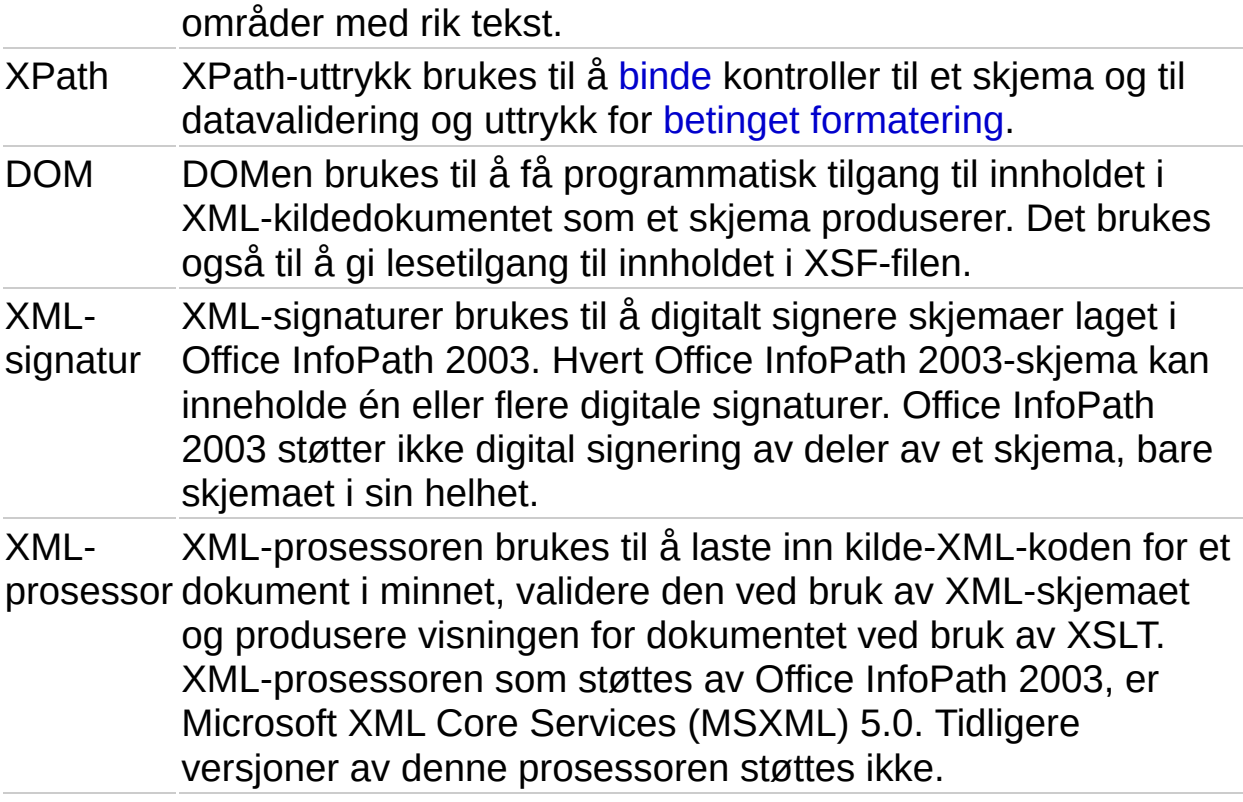

<span id="page-334-0"></span>

# **Om XML**

Extensible Markup Language, eller XML, er et kodespråk som er definert av World Wide Web [Consortium](#page-334-0) (W3C) sin XML Working Group. XML ligner på Hypertext Markup [Language](#page-334-0) (HTML) ved at det er et kodebasert språk som er laget spesielt for å publisere informasjon på weben. XML er forskjellig fra HTML ved at kodene ikke er forhåndsdefinerte. I stedet inneholder W3C sin XML-anbefaling et sett med regler som må følges for at du skal kunne lage dine egne koder.

- [XML-regler](#page-334-0)
- Strukturen til [XML-dokumenter](#page-334-0)

<span id="page-336-0"></span>

## **Om XSLT**

XSLT (Extensible Stylesheet Language Transformation) er et deklarativt, XML-basert språk som brukes til å presentere eller transformere XMLdata. I transformeringen av XML-data tar du kildedokumentet, som anses for å være et tre av noder, og lager et nytt XML-dokument utfra det i et annet format. XSLT-stilarket gir reglene og formatet som angir hvordan utdatadokumentet bygges. Hvis utdataene er i et passende format, for eksempel HTML, kan det brukes til presentasjon av kildedokumentet.

XSLT tilordner komponenter (eller noder) i et XML-dokument (ved å bruke [XPath](#page-336-0)-uttrykk) med XSLT-maler og bruker deretter transformasjons- og formateringsregler på de tilordnede komponentene. XSLT-maler er strukturer som spesifiserer komponentene i XMLdokumentet som skal transformeres, og det endelige formatet som de tilordnede komponentene skal transformeres til. Siden XSLT er implementert i XML, definerer det et spesialsett med elementer og attributter som kan brukes til å lage transformasjonene. XSLT kan brukes til å transformere alle typer XML-dokumenter, inkludert XML-data, XMLskjemaer eller andre XSLT-stilark.

Utfra et programmeringsperspektiv støtter XSLT mange generelle metoder for behandling av XML-data:

**Datatyper** Et lite sett med datatyper, inkludert Boolean, number, string og node-set.

**Operasjoner** Forskjellige operasjoner som kan utføres på XMLdataene, inkludert **template**, **apply-template**, **sort** og **output**.

**Flytkontroll** Programmeringsuttrykk som brukes til å kontrollere flyten av transformeringen, inkludert **if**, **for-each** og **choose**.

<span id="page-338-0"></span>

#### **Om XML-skjemaer**

Et XML-skjema er en XML-fil med filtypen XSD. Et XML-skjema brukes til å definere strukturen og datatypen som et XML-dokument kan inneholde. Det angir [elementene,](#page-338-0) [attributtene](#page-338-0) og datatypene som kan brukes i et XML-dokument, sammen med strukturen som må følges for at XMLdokumentet skal være gyldig for dette XML-skjemaet.

Skjemafiler har et rotelement med navnet **schema**, og alle element-, attributt- og datatypedefinisjoner er nestet i det.

XML-skjemaet kan også brukes til å validere dataene i elementene og attributtene. I listen nedenfor finner du noen typer datavalidering som kan utføres av et XML-skjema:

**Data types** Kontrollerer datatypene som et element eller attributt kan inneholde. Eksempler er streng, boolsk, flyttall, heltall, dato og klokkeslett.

**Constraining facets** Begrenser verdiområdet til datatyper. Eksempler er lengde, mønster, opplisting, minimums og maksimumsområdet og presisjon.

**Cardinality** Kontrollerer antallet tillatte forekomster. Eksempler er én, null eller én, null eller flere og én eller flere.

**Choice** Begrenser verdiene til dem som finnes i en verdiliste.

**Sequence** Definerer rekkefølgen elementene kan brukes i.

**Defaults** Angir verdier som brukes når ingen andre verdier er angitt.

[Navneområdet](#page-338-0) for XML-skjemaer er:

xmlns:xsd="http://www.w3.org/2001/XMLSchema"

## **Om XPath**

XML Path Language (XPath) er et spørringsspråk som brukes til å søke etter og hente informasjon som finnes i nodene i et XML-dokument, som i Microsoft Office InfoPath 2003 svarer til feltene eller kontrollene i et skjema. XPath-spørringer formes som uttrykk. Disse uttrykkene brukes til å adressere de forskjellige delene i et XML-dokument, til å manipulere strenger, tall og boolske verdier og til å oppnå samsvar mellom et sett med noder i dokumentet.

XPath ser på et XML-dokument som et tre med forskjellige nodetyper. XPath-uttrykk identifiserer disse nodene i XML-dokumentet basert på typen, navnet og verdiene deres i tillegg til forholdet til en node til andre noder i dokumentet. Et XPath-uttrykk gir en av følgende grunnleggende objekter:

**Nodesett** En samling noder som som samsvarer uttrykket. Nodetyper inkluderer rot (dokument), element, attributt, navneområde, behandlingsinstruksjon, kommentar og tekst.

**Boolsk** En **sann** eller **usann** verdi.

**Tall** En numerisk verdi.

**Streng** En tekstverdi.

XPath-uttrykk former du ved å bruke mønstre som angir plasseringsbanen til en node eller et nodesett, og som er i forhold til kontekstnoden. Kontekstnoden er delen av XML-dokumentet som du for øyeblikket er plassert utfra, og den er representert i XPath som et punktum (.). XPath støtter også bruk av mønstre som har absolutte plasseringer basert på dokumentroten. Dokumentroten er representert i XPath som en skråstrek (/).

I tillegg til plasseringsbaner har XPath mange funksjoner som kan brukes til å hente data fra et XML-dokument. Det følgende er en liste over funksjonstypene som XPath støtter:

**Node** Brukes til å arbeide med de forskjellige nodetypene. Eksempler på nodefunksjoner inkluderer **name**, **node**, **processing-instruction**, **comment** og **text**.

**Positional** Brukes for noder som tilhører et nodesett. Disse funksjonene bestemmer eller samsvarer med posisjonen til nodene. Eksempler på posisjonsfunksjoner inkluderer **name**, **id**, **last** og **count**.

**Numeric** Brukes til å returnere numeriske verdier. Eksempler på numeriske funksjoner inkluderer **ceiling**, **floor**, **number**, **round** og **sum**.

**Boolean** Brukes til å evaluere XPath-uttrykk til **sann** eller **usann**. Eksempler på boolske funksjoner inkluderer **boolean**, **false**, **not** og **true**.

**String** Brukes til å manipulere og parse tekststrenger. Eksempler på strengfunksjoner inkluderer **concat**, **contains**, **starts-with**, **string**, **substring** og **translate**.

<span id="page-342-0"></span>

## **Om navneområder**

XML-navneområder brukes til å identifisere unike [elementer](#page-342-0) og [attributter](#page-342-0) i et XML-dokument for å unngå navnekonflikter. Navneområder er deklarert som en URI (Uniform [Resource](#page-342-0) Identifier) og er vanligvis plassert i startkoden av [rotelementet](#page-342-0) til et XML-dokument. De kan også defineres på nodenivået, der de er gyldige for denne noden og alle dens etterfølgere. Tilknytting av en URI til et navneområde sørger for at elementer med samme navn holdes atskilt.

W3C (World Wide Web [Consortium\)](#page-342-0) Navneområder i XML-anbefalingen bruker **xmlns**-attributtet til å definere et unikt navneområde for et XMLdokument. Det følgende er et eksempel på et navneområde som brukes til å definere vokabularet for XSLT (Extensible Stylesheet Language [Transformation\):](#page-342-0)

xmlns:xsl="http://www.w3.org/1999/XSL/Transform"

Et navneområde er delt i tre:

**XMLNS-nøkkelord** Nøkkelordet defineres av W3C for identifisering av XML-navneområder. Denne delen defineres først og skilles fra navneområdeprefikset med et kolon (:).

**Prefiks** Det forkortede navnet på navneområdet som brukes til å deklarere alle elementer og attributter som tilhører det. Prefikset kan være et hvilket som helst navn utenom XMLNS eller XML, som er reserverte ord.

**Definisjon** URIen som definerer navneområdet unikt. Kan også defineres som en [URN](#page-342-0) eller en [URL-adresse](#page-342-0).

Når et navneområde er deklarert for et XML-dokument, brukes navneområdeprefikset i deklarasjonen til alle elementer eller attributter som tilhører dette navneområdet. XSLT-filer bruker for eksempel XSLnavneområdeprefikset, slik som i det følgende eksemplet:

```
<?xml version="1.0" encoding="UTF-8"?>
\langle xsl:stylesheet version="1.0" xmlns:xsI="http://www.w3.org/1999/XS<xsl:output method="html" indent="no"/>
 <xsl:template match="myNode:myNodes">
```
 $\cdots$  $\langle xsl:template \rangle$ <br>\timplate>

<span id="page-345-0"></span>

# **Om behandlingsinstruksjoner**

Behandlingsinstruksjoner brukes til å gi informasjon i et XMl-dokument som XML-parseren sender videre til programmet som kaller. Behandlingsinstruksjoner brukes primært til å angi hvordan et program skal behandle dataene i et XML-dokument. Behandlingsinstruksjoner må begynne med en identifikator kalt et *mål*, som følger regler som ligner på de som gjelder for navn på [element](#page-345-0) og [attributt](#page-345-0). Det skilles mellom store og små bokstaver i mål, og det første tegnet må være en bokstav eller et understrekingstegn. Resten av målet kan inneholde bokstaver, tall, bindestreker, understrekingstegn, punktum og kolon. Et hvilket som helst gyldig XML-teksttegn kan komme etter målet. Det følgende er et eksempel på en behandlingsinstruksjon som brukes til å angi at XMLdokumentet skal vises ved å bruke et XSL-stilark:

<?xml-stylesheet type="text/xsl" href="MittStilark.xsl"?>

Du kan plassere behandlingsinstruksjoner hvor som helst utenfor annen kode i et XML-dokument. Du kan plassere dem i prologen, etter rotelementet, eller i verdien til et element. Det er vanlig å plassere dem i prologen til et XML-dokument.

### **Om XML-DOMen**

XML-DOMen (Document Object Model) brukes til å få tilgang til og å oppdatere innholdet, stilen og strukturen til XML-dokumenter gjennom et programmatisk grensesnitt. Dette grensesnittet tar form av en objektmodell som består av objekter, egenskaper, metoder og hendelser som kan representere og manipulere komponentene av et XMLdokument. DOMen lagrer dataene i et XML-dokument i en hierarkisk, trelignende struktur som etterligner strukturen til selve dokumentet.

DOMen kan brukes til å få tilgang til en hvilken som helst komponent i et XML-dokument, inkludert elementene, behandlingsinstruksjonene, kommentarene og enhetsdeklarasjoner. Alle XML-dokumenter kan lastes inn i DOMen. Når et XML-dokument lastes inn i DOMen, leses det fra begynnelse til slutt og lagres i DOMen som en logisk nodemodell.

DOM-programmeringsgrensesnittet gjør at programmer kan traversere treet og manipulere nodene i det. Hver node er definert som en bestemt nodetype i henhold til nummererte XML-DOM-konstanter, som også definerer gyldige overordnede og underordnede noder for hver nodetype. For de fleste XML-dokumenter er de mest vanlige nodetypene element, attributt og tekst. Attributter har en spesiell plass i objektmodellen siden de ikke behandles som underordnede noder til en overordnet node. I stedet behandles de som egenskaper ved elementer.

I den følgende tabellen vises noen av DOM-objektene som kan brukes til å virke med et XML-dokument, og XML-nodetypene de representerer.

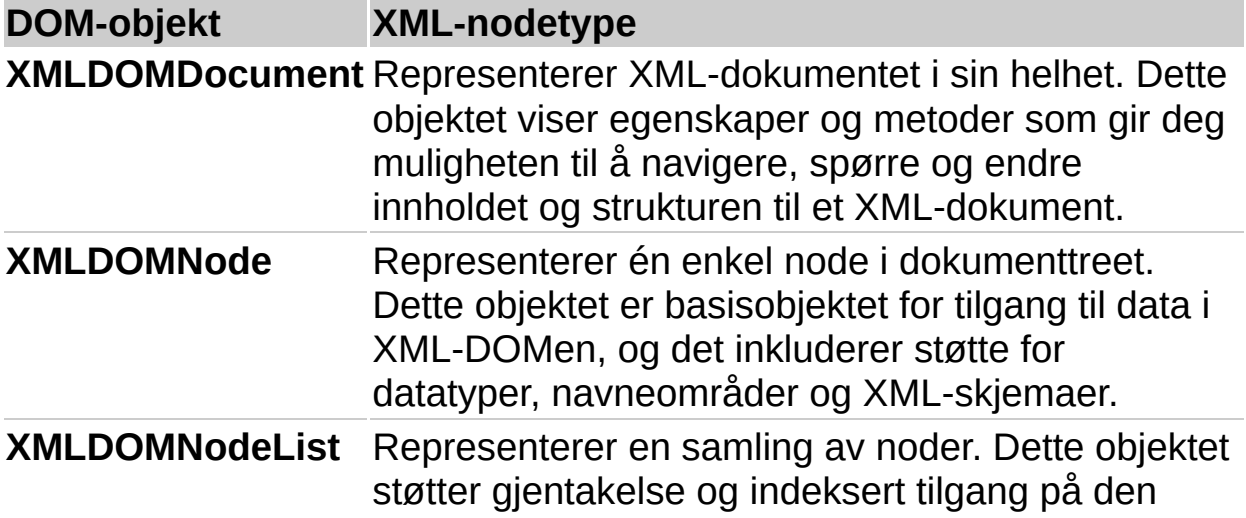

aktive samlingen av IXMLDOMNode. **XMLDOMElement** Representerer et element av XML-dokumentet **XMLDOMAttribute** Representerer et attributt av XML-dokumentet

<span id="page-349-0"></span>

#### **Om XML-parsere**

XML-parsere er programmer som brukes til å analysere XML-dokumenter og gi deg tilgang til innholdet og strukturen deres. XML-parsere kan også brukes til å validere strukturen til XML-dokumenter og endre dem til mange forskjellige formater.

XML-dokumenter er tekstfiler som inneholder data som er formatert som en serie med [elementer](#page-349-0) og [attributter.](#page-349-0) Du kan også tenke på elementer i et XML-dokument som nodene til dokumentet. [Rotelementet](#page-349-0) i dokumentet er rotnoden, og alle de andre elementene er underordnede noder av rotnoden. Attributter er tilleggsdata som er knyttet til et element, og som betraktes som egenskapene til elementet. Første gang et XMLdokument lastes inn i en XML-parser, analyseres nodene til dokumentet. Deretter plasseres de i RAM i form av en DOM [\(Document](#page-349-0) Object Model).

Når et XML-dokument er analysert og lastet inn i DOMen, kan du bruke de programmatiske grensesnittene til DOMen til å få tilgang til og endre XML-dokumentet den inneholder. Hvis en [XSL-transformering](#page-349-0) (XSLT) er tilknyttet et XML-dokument, kan XML-parseren brukes til å bruke den på dokumentet for å få utdataformatet du har angitt.

<span id="page-351-0"></span>

#### **Om XML-signaturer**

XML-signaturer er digitale [signaturer](#page-351-0) som er utformet for bruk i XMLbaserte transaksjoner. De er definert gjennom et samarbeid mellom World Wide Web [Consortium](#page-351-0) (W3C) og Internet Engineering Task Force (IETF). XML-signaturer inneholder en serie med XML-[elementer](#page-351-0) og [attributter](#page-351-0) som definerer forskjellige komponenter som trengs for å signere et XML-dokument sikkert, inkludert informasjon om plasseringen til XML-dokumentet som skal signeres, algoritmen som brukes ved signering, og informasjon om nøkkelen som brukes ved signering.

En viktig egenskap til XML-signaturer er muligheten til å ha flere digitale signaturer i ett XML-dokument. Dette gjør det mulig for flere brukere å arbeide på samme XML-dokument. Dette skjer ved at hver bruker legger til en ny digital signatur oppå signaturer som er lagt til av andre brukere.

Hvis du legger til en digital signatur i et XML-dokument, hjelper dette til med å sikre dataene i dokumentet, og identiteten til den som signerte XML-dokumentet, kan på denne måten kontrolleres.

<span id="page-353-0"></span>

## **Om InfoPath-sikkerhet**

MicrosoftOffice InfoPath 2003-sikkerhetsmodellen er basert på sikkerhetsmodellen implementert av Microsoft Internet Explorer. Internet Explorer-modellen omfatter beskyttelse av datamaskinen mot usikre operasjoner ved bruk av sikkerhetssoner og -nivåer. InfoPath tar også hensyn til andre sikkerhetsforanstaltninger, inkludert beskyttelse av skjemautforminger, ved bruk av digitale [signaturer](#page-353-0), behandling av bestemte skjemaoperasjoner, for eksempel skjemafletting og innsending, og klarering av installerte skjemaer.

- Bruke [sikkerhetssoner](#page-353-0) og -nivåer i Internet Explorer
- Bruke [sikkerhetsforanstaltninger](#page-353-0) for skjemaer

<span id="page-355-0"></span>

## **Beskytte skjemaets utforming**

Du kan beskytte utformingen til skjemaet ditt, slik at brukere som fyller det ut, ikke kan åpne eller endre [skjemamalen](#page-355-0) for det i [utformingsmodus.](#page-355-0)

- 1. Velg **Alternativer for skjema** på **Verktøy**-menyen i utformingsmodus.
- 2. Merk av for **Aktiver beskyttelse** under **Beskyttelse** i kategorien **Generelt** i dialogboksen **Alternativer for skjema**.

<span id="page-357-0"></span>

#### **Angi sikkerhetsalternativer for installerte skjemaer**

Du kan angi om du vil klarere [egendefinerte](#page-357-0) installerte skjemaer og gi dem tilgang til filer og innstillinger på datamaskinen.

**Sikkerhetsmerknad** Siden klarering av installerte skjemaer gir dem større tilgang til filer, innstillinger og ressurser på datamaskinen, må du ikke installere dem før du har kontrollert at du har fått dem fra en pålitelig kilde.

- 1. Klikk **Alternativer** på **Verktøy**-menyen.
- 2. Merk av for eller fjern merket for **La skjemaer som jeg installerer med et tilpasset installasjonsprogram, få tilgang til filer og innstillinger på min datamaskin** under **Sikkerhetsalternativer** i dialogboksen **Alternativer**.

<span id="page-359-0"></span>
# **Om sikkerhetssoner**

Siden sikkerhetsmodellen for Microsoft Office InfoPath 2003 er basert på sikkerhetsmodellen implementert av Microsoft Internet Explorer, kan du bruke sikkerhetssoner til å kontrollere tilgangsnivået skjemaer kan få til ressursene på datamaskinen din. Soner for Internett, det lokale intranettet, klarerte områder og begrensede områder gjelder for skjemaer som har [skjemamaler](#page-359-0) som ligger på et [nettverkssted](#page-359-0), og sonen for lokale maskiner gjelder for skjemamaler som er installert på den lokale datamaskinen.

- ▶ [Internett-sone](#page-359-0)
- ▶ Lokal [intranett-sone](#page-359-0)
- Sonen for klarerte [områder](#page-359-0)
- Sonen for [begrensede](#page-359-0) områder
- ▶ Sonen for lokal [maskin](#page-359-0)

# **Angi et sikkerhetsnivå for en sone**

Du kan tilordne et sikkerhetsnivå til hver sikkerhetssone for å kontrollere tilgangsnivået som skjemaer kan ha til ressursene på datamaskinen. Innstillingene du angir for sikkerhetsnivåene her, blir også brukt av Microsoft Internet Explorer.

- 1. Klikk **Alternativer** på **Verktøy**-menyen.
- 2. Klikk **Alternativer for Internett** og deretter kategorien **Sikkerhet** under **Systemalternativer** i dialogboksen **Alternativer**.
- 3. Klikk sonen du vil angi sikkerhetsnivå for.
- 4. Gjør ett av følgende under **Sikkerhetsnivå for denne sonen**:
- Hvis du vil bruke standard sikkerhetsnivå for sonen, klikker du **Standardnivå**.
- Hvis du vil bruke et egendefinert sikkerhetsnivå, klikker du **Egendefinert nivå**, og deretter velger du sikkerhetsnivået i **Tilbakestill til**-boksen i dialogboksen **Sikerhetsinnstillinger**.
- Hvis du vil angi flere egendefinerte sikkerhetsinnstillinger, velger du dem fra **Innstillinger**-listen i dialogboksen **Sikerhetsinnstillinger**.

**Obs!** Hvis du vil angi et sikkerhetsnivå for sikkerhetssonen for begrensede områder, klikker du **Egendefinert nivå**, og deretter velger du nivået fra **Tilbakestill til**-listen.

<span id="page-362-0"></span>

# **Om digitale signaturer**

Microsoft Office InfoPath 2003 bruker [XML-signaturer](#page-362-0) for å gi deg muligheten til å digitalt [signere](#page-362-0) et skjema ved å bruke et digitalt [sertifikat](#page-362-0). Sertifikatet som brukes til å lage denne signaturen, bekrefter at skjemaet stammer fra signataren, og signaturen bekrefter at det ikke har blitt endret.

# **Få tak i digitale sertifikater**

Du kan få tak i et digitalt sertifikat fra en kommersiell sertifiseringsinstans, for eksempel VeriSign, Inc., eller fra din interne sikkerhetsadministrator eller IT-ekspert. Du kan også lage en digital signatur selv ved å bruke verktøyet Selfcert.exe.

InfoPath bruker bare sertifikater som har en privat nøkkel og en **Digital signatur**-verdi for attributtet **Bruk av nøkler**. I tillegg er formålet med sertifikatet **klientgodkjenning**. Disse begrensningene er et resultat av InfoPaths bruk av XML-signaturer til digital signering av skjemaer. Det kan hende at andre typer sertifikater som er gyldige i andre Microsoft Office-programmer, ikke er gyldige for digital signering i InfoPath.

**Obs!** Siden et digitalt sertifikat som du lager selv, ikke er utstedt av en formell sertifiseringsinstans, anses skjemaer som er signert ved bruk av et slikt sertifikat, for å være selvsignerte skjemaer. Sertifikater du lager selv, anses for å være ikke godkjente og gir en sikkerhetsadvarsel hvis sikkerhetsnivået er høyt eller middels. InfoPath klarerer bare selvsignerte sertifikater på datamaskiner som har privatnøkkelen for dette sertifikatet tilgjengelig (dette er vanligvis bare datamaskinen som ble brukt til å lage sertifikatet, med mindre privatnøkkelen deles med andre datamaskiner).

# **Kommersielle sertifiseringsinstanser**

Hvis du vil ha et digitalt sertifikat fra en kommersiell sertifiseringsinstans, for eksempel VeriSign, Inc., må du eller organisasjonen sende inn en søknad til den aktuelle instansen.

Hvis du vil ha mer informasjon om sertifiseringsinstanser som tilbyr tjenester for Microsoft-produkter, se webområdet Microsoft TechNet Security.

Du bør sende søknad om digitalt sertifikat for klasse 2 eller klasse 3,

avhengig av din status som utvikler:

Et digitalt sertifikat i klasse 2 er laget for personer som gir ut programvare som enkeltpersoner. Denne klassen med digitale sertifikater gir forsikring om identiteten til den enkelte utgiveren.

Digitale sertifikater i klasse 3 utstedes til bedrifter og andre organisasjoner som utgir programvare. Denne klassen digitale sertifikater gir større sikkerhet angående den enkelte utgiverorganisasjonens identitet. Digitale sertifikater i klasse 3 er utformet for å angi samme sikkerhetsnivå som man i dag finner i detaljhandelskanalene for programvare. Den som søker om et digitalt sertifikat i klasse 3, må også oppvise et minimum av økonomisk stabilitet på grunnlag av krav som er fastsatt av Dun & Bradstreet Financial Services.

Når du får det digitale sertifikatet, får du instruksjoner om hvordan du installerer det på datamaskinen du bruker til å signere InfoPathskjemaene.

## **Interne sertifiseringsinstanser**

Noen organisasjoner og firmaer har kanskje en sikkerhetsadministrator eller -gruppe som fungerer som sin egen sertifiseringsinstans og produserer eller distribuerer digitale sertifikater ved å bruke verktøy som Microsoft Certificate Server. Microsoft Certificate Server kan fungere som en frittstående sertifiseringsinstans eller som en del av et eksisterende hierarki av sertifiseringsinstanser. Avhengig av hvordan du bruker funksjonene for digitale signaturer i Microsoft Office, kan det hende at du klarer å signere skjemaer ved å bruke et digitalt sertifikat fra organisasjonens interne sertifiseringsinstans. Eller det kan hende at du må få en administrator til å signere skjemaer for deg ved å bruke et godkjent sertifikat. Hvis du vil ha informasjon om policyen til organisasjonen din, kontakter du nettverksadministratoren eller ITavdelingen.

<span id="page-365-0"></span>

# **Legge til, fjerne eller gå gjennom digitale signaturer**

Når du har fylt ut et skjema, kan du legge til én eller flere digitale [signaturer](#page-365-0) i det ved å bruke et digitalt [sertifikat](#page-365-0). Når du har lagt til en digital signatur, kan du ikke endre innholdet i skjemaet. Du kan også fjerne eller gå gjennom alle digitale signaturer som brukerne har lagt til i et skjema.

**Obs!** Du må ha et digitalt sertifikat installert på datamaskinen før du kan legge til en digital signature. Du får tak i et digitalt sertifikat ved å kontakte systemadministratoren, en sertifiseringsinstans (for eksempel VeriSign, Inc.) eller standard sertifiseringsinstans for nettverket.

- Legge til en digital [signatur](#page-365-0)
- Fjerne en digital [signatur](#page-365-0)
- Gå gjennom digitale [signaturer](#page-365-0)
- ▶ [Tips!](#page-365-0)

<span id="page-367-0"></span>

# **Aktivere eller deaktivere digitale signaturer**

Når du utformer et skjema, kan du angi om brukerne skal kunne bruke digitale [signaturer](#page-367-0) når de fyller ut skjemaet. Du kan imidlertid ikke aktivere digitale signaturer i en [skjemamal](#page-367-0) som ble laget fra en database, en webtjeneste eller et [XML-skjema](#page-367-0) som ikke har et [navneområde](#page-367-0) for digitale signaturer.

**Obs!** Når du aktiverer digitale signaturer, kan brukerne signere og sertifisere innholdet i skjemaet, ikke den underliggende koden.

- Aktivere digitale [signaturer](#page-367-0)
- [Deaktivere](#page-367-0) digitale signaturer

<span id="page-369-0"></span>

# **Be om et digitalt sertifikat**

For å kunne digitalt [signere](#page-369-0) et skjema må du ha et digitalt [sertifikat](#page-369-0) installert på datamaskinen. Du kan be om et digitalt sertifikat fra standard sertifiseringsinstans på firmaets [intranett](#page-369-0).

- 1. Velg **Kjør** på **Start**-menyen i Microsoft Windows XP eller Microsoft Windows 2000.
- 2. Skriv inn **MMC** i boksen **Åpne** i dialogboksen **Kjør**, og trykk deretter **Enter**.
- 3. Velg **Legg til / fjern snapin-modul** på **Fil**-menyen i vinduet**Konsoll**.
- 4. Klikk **Legg til** i dialogboksen **Legg til / fjern snapin-modul**.
- 5. Velg **Sertifikater** i dialogboksen **Legg til en frittstående snapin-modul**, og klikk deretter **Legg til**.
- 6. Velg **Min brukerkonto** i dialogboksen **Snapin-modul for sertifikater**, og klikk deretter **Fullfør**.

**Obs!** Du kan også få et digitalt sertifikat fra en sertifiseringsinstans, for eksempel Verisign, Inc., eller fra systemadministratoren.

# **InfoPath-ordliste**

## **A**

#### **absolutt URL-adresse**

En URL-adresse (Universal Resource Locator) som inneholder en fullstendig adresse, inkludert protokollen, webserveren og banen og filnavnet.

#### **aktivt felt**

Feltet i et skjema som markøren er plassert i.

#### **attributtfelt**

Et felt i datakilden som kan inneholde data, og som er et attributt (i stedet for et element). Attributtfelt kan ikke inneholde andre felt.

### **B**

#### **behandlingsinstruksjoner**

Informasjon som er lagret i prologen i et XML-dokument (Extensible Markup Language). Denne informasjonen sendes gjennom XMLparseren til et hvilket som helst program som bruker XMLdokumentet.

#### **betinget formatering**

Endring av utseendet til en kontroll, inkludert dens synlighet, basert på verdier angitt i skjemaet.

#### **binde**

Å koble en kontroll til et felt eller en gruppe i datakilden, slik at data som angis i kontrollen, lagres. Når en kontroll er ubundet, er den ikke koblet til et felt eller en gruppe, slik at data som angis i kontrollen, ikke lagres.

**C**

**COM**

*Se* COM (Component Object Model).

## **COM (Component Object Model)**

En spesifikasjon utviklet av Microsoft for å lage programvarekomponenter som kan settes sammen til programmer, eller som kan legge til funksjonalitet i eksisterende programmer som kjører på Microsoft Windows-operativsystemer.

## **CSS**

*Se* gjennomgripende stilark (CSS).

## **CSS-velger**

Navnet på elementtypen som visningsinformasjonen gjelder for.

# **D**

### **datakilde**

Samlingen av felt eller grupper som definerer og lagrer dataene for et InfoPath-skjema. Kontroller i skjemaet er bundet til feltene og gruppene i datakilden.

## **datatype**

Egenskap for et felt som definerer hvilke typer data som kan lagres i feltet. Datatyper inkluderer Tekst, Rik tekst, Heltall, Desimal, Sann/usann, Hyperkobling, Dato, Klokkeslett, Dato og klokkeslett og Bilde.

## **datavalidering**

Testingen av nøyaktigheten til data. Et sett med regler du kan bruke på en kontroll, for å angi datatypen og området for dataene som brukerne kan angi.

## **dataadapter**

Et objekt som brukes til å sende data til og hente data fra databaser, webtjenester og XML-filer (Extensible Markup Language).

# **deklarerende programmering**

Regelbasert programmering der hver enkelt regel er uavhengig, og der rekkefølgen som reglene deklareres eller utføres i, ikke har betydning.

## **DHTML**

*Se* Dynamisk HTML.

## **dialogboksvarsel**

Et datavalideringsvarsel som åpner en dialogboks med en egendefinert feilmelding når ugyldige data angis i en kontroll.

## **digital signatur**

Et elektronisk, krypteringsbasert godkjenningsstempel i en makro eller et dokument. Denne signaturen bekrefter at makroen eller dokumentet stammer fra signataren, og at det ikke har blitt endret.

## **DOM**

*Se* DOM (Document Object Model).

## **DOM (Document Object Model)**

En W3C-spesifikasjon (World Wide Web Consortium) som beskriver strukturen for dynamiske HTML-dokumenter (Hypertext Markup Language) og XML-dokumenter (Extensible Markup Language) på en måte som gjør at de kan manipuleres gjennom en webleser.

## **DTD**

*Se* DTD (dokumenttypedefinisjon).

# **DTD (dokumenttypedefinisjon)**

Forløperen til en skjemadefinisjonsfil som angir regler for XMLdokumentelementer (Extensible Markup Language), attributter og oppbevaringsforhold.

## **Dynamisk HTML (DHTML)**

En utvidelse av HTML (Hypertext Markup Language) som legger til multimedia, databasetilgang og en objektmodell som programmer kan bruke til å endre stiler og attributter for sideelementer (objekter), og til å erstatte eksisterende elementer (objekter) med nye.

# **E**

## **egendefinert installert skjema**

Et skjema som installeres med et egendefinert installasjonsprogram, og som vanligvis har tilgang til filer og innstillinger på datamaskinen.

#### **egendefinert oppgaverute**

En HTML-fil der innholdet vises i et vindu ved siden av et skjema. Egendefinerte oppgaveruter kan ha skjemaspesifikke kommandoer og hjelpeinnhold.

#### **egenskap**

Et navngitt attributt for en kontroll, et felt eller et objekt som du angir skal definere en av objektets egenskaper (for eksempel størrelse, farge eller skjermplassering), eller et aspekt ved objektets virkemåte (for eksempel om objektet er skjult).

#### **F**

#### **felt**

Et element eller attributt i datakilden som kan inneholde data. Hvis feltet er et element, kan det inneholde attributtfelt. Dataene som angis i kontroller, lagres i felt.

<u> 1989 - Johann Stoff, deutscher Stoffen und der Stoffen und der Stoffen und der Stoffen und der Stoffen und der</u>

#### **felt med rik tekst**

Et felt der formatering og grafikk, for eksempel et innebygd objekt, kan vises i tillegg til tekst.

#### **frakoblet**

Ved henvisning til én eller flere datamaskiner betyr dette å ikke være tilkoblet et nettverk.

#### **G**

#### **GIF**

Et grafikkfilformat (GIF-filtypen i Windows) som brukes til å vise grafikk med indekserte farger på weben. Det støtter opptil 256 farger og bruker komprimering uten datatap, som betyr at bildedata ikke tapes når filen komprimeres.

<u> 1980 - Johann Barn, mars eta bainar eta baina eta baina eta baina eta baina eta baina eta baina eta baina e</u>

#### **gjennomgripende stilark (CSS)**

Dataformateringsdeklarasjoner som bestemmer utseendet til angitte elementer i en HTML- eller XML-fil. Du kan bygge inn et gjennomgripende stilark i en webside eller XSL-fil eller lagre det i en egen CSS-fil som er koblet til en webside eller XSL-fil.

# **gjentatt felt**

Et felt i datakilden som kan forekomme flere enn én gang. Kontroller, for eksempel punktmerkede, nummererte og vanlige lister, gjentatte inndelinger og gjentatte tabeller, kan bindes til gjentatte felt.

# **gjentatt gruppe**

Et gruppe i datakilden som kan forekomme flere enn én gang. Kontroller, for eksempel gjentatte inndelinger og gjentatte tabeller, er bundet til gjentatte grupper.

# **gjentatt inndeling**

En kontroll i et skjema som inneholder andre kontroller, og som gjentas etter behov. Brukere kan sette inn flere inndelinger når de fyller ut skjemaet.

# **gjentatt tabellkontroll**

En kontroll i et skjema som inneholder andre kontroller i et tabellformat, og som gjentas etter behov. Brukere kan sette inn flere rader når de fyller ut skjemaet.

# **global**

Gjelder for et helt dokument, en hel fil eller et helt program i stedet for en del av det.

# **godkjent XML**

Et XML-dokument som dekker minimumskriteriene for et regelfølgende XML-dokument (Extensible Markup Language).

# **gruppe**

Et element i datakilden som kan inneholde felt og andre grupper. Kontroller som inneholder andre kontroller, for eksempel gjentatte tabeller og inndelinger, er bundet til grupper.

# **gyldig**

Uten feil eller godkjent i henhold til et etablert sett med regler eller standarder. Data som angis i et skjema, for eksempel, er gyldige hvis de overholder kriteriene som er angitt i skjemaets datavalideringsregler.

# **gyldig XML**

Et godkjent XML-dokument (Extensible Markup Language) som

overholder et bestemt sett med begrensninger, som vanligvis er definert i et XML-skjema.

## **H**

#### **hendelse**

En handling som gjenkjennes av et objekt, for eksempel et museklikk eller tastetrykk, og som du kan definere et svar for. En hendelse kan forårsakes av en brukerhandling eller en Microsoft Visual Basicsetning, eller den kan utløses av systemet.

## **hendelsesbehandling**

Skriptfunksjonskoden i et InfoPath-skjema som svarer på en skjemahendelse eller en datavalideringshendelse.

### **hevet skrift**

Tekst som er litt høyere enn annen tekst på en linje, for eksempel et referansemerke for fotnote.

#### **HREF**

*Se* HREF (hypertekstreferanse).

## **HREF (hypertekstreferanse)**

Et attributt i et HTML-dokument (Hypertext Markup Language) som definerer en kobling til en annen plassering i et dokument, et dokument på weben eller en e-postadresse.

#### **HTML**

*Se* HTML (Hypertext Markup Language).

## **HTML (Hypertext Markup Language)**

Standardkodespråket som brukes for dokumenter på weben. HTML bruker koder til å angi hvordan weblesere skal vise sideelementer, for eksempel tekst og grafikk, og hvordan de skal svare på brukerhandlinger.

#### **hurtigmeny**

En meny med en liste over kommandoer som er relevante for et bestemt element. Hvis du vil vise en hurtigmeny, høyreklikker du et element, eller du trykker SKIFT+F10.

## **hurtigtast**

En funksjonstast eller tastekombinasjon, for eksempel F5 eller CTRL+A, som du bruker til å angi menykommandoer. I motsetning til dette er en tilgangstast en tastekombinasjon, for eksempel ALT+F, som flytter fokuset til en meny, kommando eller kontroll.

# **hyperkobling**

Farget og understreket tekst eller et bilde du klikker for å gå til en fil, en plassering i en fil, en webside på weben eller en webside på et intranett. Hyperkoblinger kan også gå til nyhetsgrupper og Gopher-, Telnet- og FTP-områder.

## **I**

# **IDE**

*Se* IDE (integrert utviklingsmiljø).

# **IDE (integrert utviklingsmiljø)**

Et sett med integrerte verktøy for utvikling av programvare. Verktøyene kjøres vanligvis fra ett brukergrensesnitt og består blant annet av en kompilator, et redigeringsprogram og et feilsøkingsprogram.

## **inndeling**

En kontroll i et skjema som inneholder andre kontroller.

# **innebygd objekt**

Informasjon (objekt) i en kildefil som settes inn i en målfil. Når objektet er innebygd, blir det en del av målfilen. Hvis du endrer det innebygde objektet, gjenspeiles endringene i målfilen.

## **innlagt varsel**

Et datavalideringsvarsel som merker kontroller som inneholder ugyldige data, med en stiplet, rød kantlinje. Brukere kan høyreklikke kontroller for å vise egendefinerte feilmeldinger.

## **Internett**

Et verdensomspennende nettverk av tusenvis av mindre datamaskinnettverk og millioner av datamaskiner for bedrifter, utdanningsinstitusjoner, myndigheter og privatpersoner. Internett er som en elektronisk by med virtuelle biblioteker, butikker, kunstgallerier og så videre.

#### **intranett**

Et nettverk i en organisasjon som bruker Internett-teknologier (for eksempel HTTP- eller FTP-protokollen). Du kan utforske objekter, dokumenter, sider og andre mål på intranettet ved å bruke hyperkoblinger.

## **J**

#### **JavaScript**

Et skriptspråk som kan brukes til å legge til funksjonalitet og forbedre utseendet på en webside eller et webområde. JavaScript-skript kan kjøres på en hvilken som helst klient- eller serverdatamaskin.

## **JPEG**

Et grafikkfilformat (JPG-filtypen i Microsoft Windows) som støttes av mange weblesere, og som ble utviklet for komprimering og lagring av fotografiske bilder. Dette formatet passer best for grafikk med mange farger, for eksempel skannede fotografier.

## **JScript**

Et tolket, objektbasert skriptspråk som låner fra C, C++ og Java. Det er Microsoft-implementasjonen av ECMA 262-språkspesifikasjonen.

## **K**

#### **klasse**

Definisjonen for et objekt, inkludert navnet, egenskapene og metodene for det og eventuelle hendelser det har. Når du oppretter en forekomst av en klasse, oppretter du et nytt objekt med alle egenskapene som er definert av denne klassen.

## **koblet objekt**

Et objekt som opprettes i en kildefil og settes inn i en målfil samtidig som en forbindelse bevares mellom de to filene. Det koblede objektet i målfilen kan oppdateres når kildefilen oppdateres.

## **kolonner for skjemabibliotek**

Informasjon fra skjemaer som vises i kolonner i et skjemabibliotek for Windows SharePoint Services. For hvert skjema i biblioteket viser kolonner informasjon som angis i kontroller som skjemautformeren anga som kolonner for skjemabibliotek.

#### **konstant**

En verdi som ikke beregnes, og som dermed ikke endres. Tallet 210 og teksten "kvartalsinntekt", for eksempel, er konstanter. Et uttrykk eller en verdi som er et resultat av et uttrykk, er ikke en konstant.

### **kontroll**

Et grafisk brukergrensesnittobjekt, for eksempel en tekstboks, avmerkingsboks, rullefelt eller kommandoknapp som brukere kan kontrollere programmet med. Du bruker kontroller til å vise data eller valg, utføre en handling eller gjøre brukergrensesnittet enklere å lese.

# **L**

## **listekontroll**

En kontroll i et skjema som kan formateres som en punktmerket, nummerert og vanlig liste. En bruker kan skrive inn tekst i en listekontroll, som gjentas ette behov.

#### **M**

#### **metadata**

Data som beskriver andre data. Ordene i et dokument, for eksempel, er data. Ordantallet er et eksempel på metadata.

#### **metode**

En prosedyre som ligner på en setning eller funksjon, som brukes på bestemte objekter. Du kan for eksempel bruke **Print**-metoden på **Debug**-objektet for å overføre utskrevne utdata til øyeblikksvinduet i Visual Basic Editor.

# **Microsoft Skriptredigering**

Et programmeringsmiljø som brukes til å lage, redigere og feilsøke Microsoft JScript- eller Microsoft VBScript-kode i et InfoPath-skjema.

## **Microsoft Windows Installer (MSI)**

Et verktøy som brukes til å lage installasjonspakker for programmer som skal installeres på Windows-operativsystemer.

## **modell for lukket innhold**

Et sett med XML-dokumentregler (Extensible Markup Language) som angir at et element i et XML-dokument ikke kan inneholde informasjon som ikke er deklarert i skjemaet som dokumentet refererer til.

## **modell for åpent innhold**

Et sett med XML-dokumentregler (Extensible Markup Language) som angir at et element i et XML-dokument kan ha ekstra underordnede elementer og attributter som ikke er deklarert i skjemaet som dokumentet refererer til.

### **MSDN**

Et Microsoft-webområde (og abonnementsprogram) som gir utviklere de nyeste verktøyene og informasjon, kodeeksempler og opplæringsmateriell for Microsoft-utviklingsverktøy (http://msdn.microsoft.com).

#### **MSE**

*Se* Microsoft Skriptredigering.

#### **MSI**

*Se* Microsoft Windows Installer (MSI).

## **N**

#### **navneområde**

En mekanisme som unikt kvalifiserer elementnavn og relasjoner for å unngå navnekonflikter på elementer som har samme navn, men som kommer fra flere kilder.

#### **nummerert**

En datatype som består av en sekvens av navngitte verdier gitt i en bestemt rekkefølge.

## **O**

#### **objekt**

En tabell, et diagram, et bilde, en formel eller annen skjemainformasjon. Objekter som opprettes i ett program, for eksempel regneark, og som kobles eller innebygges i et annet program, er OLE-objekter.

#### **objektmodell**

Et hierarkisk bibliotek av objekter og samlinger som representerer innholdet og funksjonaliteten til et program. Objekter og samlinger har egenskaper, metoder og hendelser som kan brukes til å manipulere og gjøre bruk av et program.

#### **objektmodelldiagram**

En grafisk representasjon av objektene og samlingene som en angitt objektmodell inneholder.

### **objektsøking**

En dialogboks som inneholder informasjon om objekter, egenskaper, metoder og konstanter i det gjeldende prosjektet og i objektbiblioteker det refereres til, og som du bruker til å søke etter et element, få hjelp om det eller lime det inn i en modul.

#### **oppgaverute**

Et vindu i et Office-program som inneholder vanlige kommandoer. Plasseringen og den lille størrelsen til dette vinduet gir deg muligheten til å bruke disse kommandoene mens du fortsatt arbeider på filene.

#### **oppsettstabell**

En samling celler som brukes til å ordne skjemainnhold, for eksempel tekst eller kontroller.

#### **overordnet element**

I XML (Extensible Markup Language) er dette elementet som et gitt element er underordnet i forhold til.

#### **parameter**

En verdi som er tilordnet til en variabel i begynnelsen av en operasjon eller før et uttrykk evalueres av et program. En parameter kan være tekst, et tall eller et argumentnavn som er tilordnet til en annen verdi.

#### **publisere**

Å gjøre et skjema tilgjengelig for de som skal fylle det ut. En publisert skjemamal lagres på en delt plassering, for eksempel en webserver eller intranettet til et firma.

# **R**

## **referansefelt**

Et felt som er tilknyttet et annet felt slik at egenskapene deres alltid samsvarer. Hvis egenskapene i ett felt endres, oppdateres egenskapene i det andre feltet automatisk.

#### **referansegruppe**

En gruppe som er tilknyttet en annen gruppe slik at egenskapene deres og egenskapene til gruppene og feltene de inneholder, alltid samsvarer. Hvis egenskapene til én gruppe endres, oppdateres den andre gruppen automatisk.

#### **relativ URL-adresse**

En form for URL-adresse (Uniform Resource Locator) der domenet og noen eller alle katalognavnene er utelatt, slik at bare dokumentnavnet og -filtypen er tilbake (og muligens en ufullstendig liste over katalognavn).

#### **Ressursbehandling**

Grensesnittet som brukes til å legge til og fjerne ressursfiler som støtter funksjonaliteten i et skjema.

#### **rotelement**

Elementet i et XML-dokument (Extensible Markup Language) som inneholder alle andre elementer. Det er elementet på øverste nivå i et XML-dokument og må være det første elementet i dokumentet.

## **sekundær datakilde**

En XML-datafil, -database eller -webtjeneste som brukes av et skjema til oppføringer i en listeboks eller til skripthandlinger.

#### **senket skrift**

Tekst som er litt lavere enn annen tekst på en linje. Senket skrift brukes ofte i vitenskapelige formler.

#### **server**

På et lokalnett er dette en datamaskin som kontrollerer tilgang til hele eller deler av nettverket og dets ressurser, for eksempel skrivere. På weben er dette en datamaskin som kjører webserverprogramvare som svarer på HTTP-forespørsler (Hypertext Transfer Protocol). Kalles også en vert.

### **skaleringshåndtak**

En av de små sirklene eller firkantene som vises i hjørnene og på sidene på et merket objekt. Du drar disse håndtakene for å endre størrelsen på objektet.

#### **skjema**

I InfoPath er dette et dokument med et sett kontroller som brukere kan angi informasjon i. InfoPath-skjemaer kan inneholde funksjoner, for eksempel bokser for rik tekst, datovelgere, valgfrie og gjentatte inndelinger, datavalidering og betinget formatering.

## **skjemabibliotek**

En mappe der en samling skjemaer som er basert på den samme malen, lagres og deles. Hvert skjema i et skjemabibliotek er tilknyttet brukerdefinert informasjon som vises i innholdslisten for biblioteket.

#### **skjemadefinisjonsfil**

En XML-fil (Extensible Markup Language) med en XSF-filtype som inneholder informasjon om alle andre filer og komponenter som brukes i et skjema, inkludert egendefinering av brukergrensesnitt, XML-skjemaer, visninger, forretningslogikk, hendelser og distribusjonsinnstillinger.

#### **skjemafiler**

En samling filer som brukes til å implementere et InfoPath-skjema. Filtyper kan inkludere HTML, XML, XSD, XSLT, skript og andre filtyper som er nødvendige for å støtte funksjonaliteten til skjemaet.

## **skjemamal**

I InfoPath er dette en fil eller et filsett som definerer datastrukturen, utseendet og virkemåten til et skjema.

## **skjemaområde**

Området i InfoPath-arbeidsområdet der skjemaet du arbeider med, vises.

# **skriptspråk**

Et enkelt programmeringsspråk som er utformet for å utføre spesielle eller begrensede oppgaver, noen ganger tilknyttet et bestemt program eller funksjon.

## **strukturell redigering**

Redigering i et strukturert dokument, for eksempel et godkjent XMLdokument (Extensible Markup Language).

# **T**

# **tabell**

Én eller flere rader med celler som vanligvis brukes til å vise tall og andre elementer, for rask referanse og analyse. Elementer i en tabell organiseres i rader og kolonner.

# **tekstboks**

En kontroll som en bruker kan skrive inn tekst i. Bokser for rik tekst støtter dataoppføring med tekstformateringsvalg.

# **U**

## **underordnet element**

I en XML-trestruktur (Extensible Markup Language) er dette elementet innholdet i det overordnede elementet.

# **Unicode**

En tegnkodestandard utviklet av Unicode Consortium. Unicode gjør at nesten alle skriftspråk i verden kan representeres ved bruk av ett enkelt tegnsett, ved å bruke over én byte til å representere hvert tegn.

# **URI**

*Se* URI (Uniform Resource Identifier).

# **URI (Uniform Resource Identifier)**

En tegnstreng som brukes til å identifisere en ressurs på Internett etter type og plassering.

## **URL-adresse**

*Se* URL-adresse (Uniform Resource Locator).

# **URL-adresse (Uniform Resource Locator)**

En adresse som angir en protokoll (for eksempel HTTP eller FTP) og en plassering av et objekt, dokument, webside eller et annet mål på Internett eller et intranett, for eksempel http://www.example.com.

## **URN**

*Se* URN (Uniform Resource Name).

# **URN (Uniform Resource Name)**

Et system for unik identifisering av ressurser som kan være tilgjengelige på Internett etter navn, uten hensyn til hvor de er.

# **utformingsmodus**

InfoPath-utformingsmiljøet der du kan lage og endre en skjemamal.

# **uttrykksboks**

En kontroll i et skjema som viser skrivebeskyttet data som resultatet av et oppslag eller beregning mot dataene ved å bruke et XPathuttrykk.

# **V**

# **valgfri inndeling**

En kontroll i et skjema som inneholder andre kontroller, og som vanligvis ikke vises som standard. Brukere kan sette inn og fjerne valgfrie inndelinger når de fyller ut skjemaet.

## **VBScript**

*Se* VBScript (Visual Basic Scripting Edition).

### **VBScript (Visual Basic Scripting Edition)**

Et tolket, objektbasert skriptspråk som er et delsett av programmeringsspråket Microsoft Visual Basic.

#### **veiviser**

En funksjon som stiller spørsmål og deretter oppretter et element, for eksempel et skjema eller en webside, i henhold til svarene dine.

#### **visning**

En skjemaspesifikk visningsinnstilling som kan lagres med en skjemamal og brukes på skjemadata når skjemaet fylles ut. Brukere kan bytte mellom visninger for å velge mengden data som skal vises i skjemaet.

#### **W**

#### **webleser**

Programvare som tolker HTML-filer, formaterer dem til websider og viser dem. En webleser, for eksempel Microsoft Internet Explorer, kan følge hyperkoblinger, overføre filer og spille av lyd- eller videofiler som er innebygd i websider.

## **X**

#### **XHTML**

*Se* XHTML (Extensible Hypertext Markup Language).

#### **XHTML (Extensible Hypertext Markup Language)**

Et kodespråk som er en utvidelse av HTML (Hypertext Markup Language), og som omformulerer det som XML (Extensible Markup Language).

#### **XML**

*Se* XML (Extensible Markup Language).

## **XML (Extensible Markup Language)**

En fortettet form for SGML (Standard Generalized Markup Language) som gir utviklere muligheten til å lage egendefinerte koder som gir fleksibilitet i organisering og presentasjon av informasjon.

# **XML Path Language (XPath)**

Et språk som brukes til å adressere deler av et XML-dokument (Extensible Markup Language). XPath kan også brukes til grunnleggende manipulering av strenger, tall og boolske verdier.

## **XML-attributt**

Et strukturelt "construct" for XML (Extensible Markup Language). Et navn/verdi-par, atskilt med et likhetstegn og inkludert i et kodet element, som endrer funksjoner for et element. Alle attributtverdier er tekststrenger og må stå i anførselstegn.

## **XML-data**

Data som lagres i et XML-format (Extensible Markup Language). InfoPath-skjemaer lagres som XML-datafiler.

### **XML-element**

En XML-struktur (Extensible Markup Language) som består av en startkode, en sluttkode og informasjonen mellom kodene. Elementer kan ha attributter og inneholde andre elementer.

## **XML-malfil**

En XML-fil som inneholder eksempeldataene som vises i feltene i et skjema, før brukeren fyller ut skjemaet.

## **XML-parser**

En programvarekomponent som brukes til å behandle XMLdokumenter (Extensible Markup Language) ved å validere strukturen deres og produsere visninger eller transformasjoner av innholdet deres.

## **XML-signatur**

En XML-basert (Extensible Markup Language) digital signatur som kan brukes til å sikre dataene i XML-dokumenter. XML-signaturer er en standard som styres av World Wide Web Consortium (W3C).

## **XML-skjema**

En formell spesifikasjon, skrevet i XML (Extensible Markup

Language), som definerer strukturen for et XML-dokument, inkludert elementnavn og rike datatyper, hvilke elementer som kan vises kombinert, og hvilke attributter som er tilgjengelige for hvert element.

## **XPath**

*Se* XML Path Language (XPath).

## **XSL**

*Se* XSL (Extensible Stylesheet Language).

# **XSL (Extensible Stylesheet Language)**

Et XML-vokabular (Extensible Markup Language) som brukes til å transformere XML-data til et annet format, for eksempel HTML (Hypertext Markup Language), ved hjelp av et stilark som definerer presentasjonsregler.

# **XSLT**

*Se* XSLT (XSL-transformering).

# **XSL-transformering (XSLT)**

Et språk som brukes til å transformere XML-dokumenter (Extensible Markup Language) til andre typer dokumenter, for eksempel HTML eller XML. Det er utformet for å brukes som en del av XSL (Extensible Stylesheet Language).